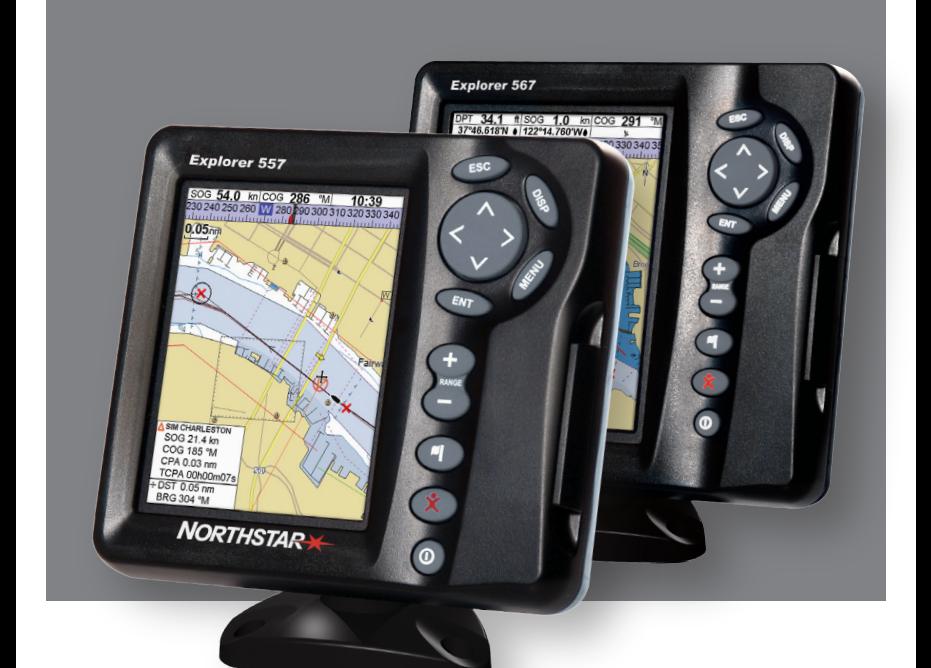

# **Explorer 557/567**

## **Kaartplotters**

Installatie- en bedieningshandleiding

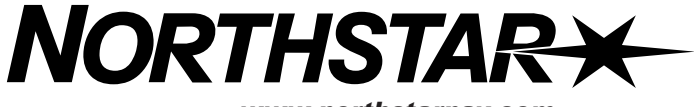

*www.northstarnav.com*

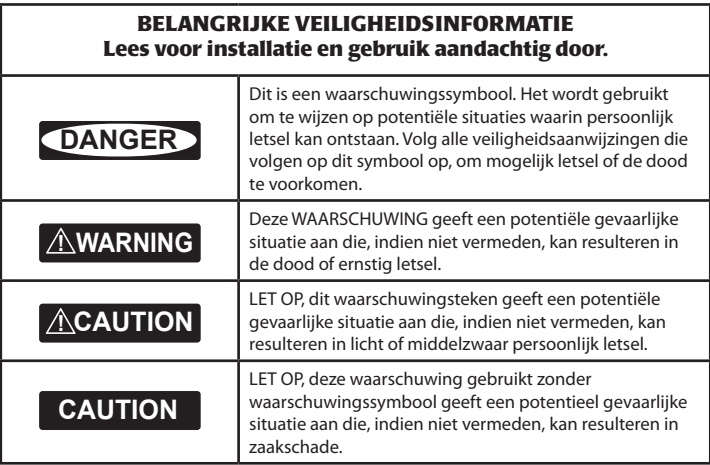

# **FCC Verklaring**

**Opmerking:** Deze apparatuur is getest en voldoet aan de richtlijnen voor een klasse B digitaal instrument, conform onderdeel 15 van de FCC-reglementen. Deze richtlijnen zijn ontworpen om redelijke bescherming te bieden tegen schadelijke storingen in een normale installatie. Deze instrumenten produceren, gebruiken en kunnen radiofrequentieenergie uitstralen en indien ze niet geïnstalleerd zijn in overeenkomst met de instructies, dan kunnen ze schadelijke storing m.b.t. radiocommunicatie veroorzaken. Er is echter geen garantie dat er in bepaalde installaties geen storing zal plaatsvinden. Indien deze instrumenten schadelijke storingen veroorzaken bij radio- en televisieontvangst, wat kan worden bepaald door de instrumenten in en uit te schakelen, wordt de gebruiker aanbevolen een van de volgende maatregelen te nemen om de storing te verhelpen:

- Heroriënteer of verplaats de ontvangstantenne.  $\bullet$
- $\bullet$ Vergroot de afstand tussen het instrument en de ontvanger..
- Sluit het instrument aan op een output van een andere stroomkring dan die waarop de ontvanger is aangesloten
- $\bullet$ Raadpleeg de leverancier of een ervaren technicus.
- $\bullet$ Een afgeschermde kabel dient te worden gebruikt wanneer perifere apparatuur op de seriële poorten wordt aangesloten.

### **Industrie Canada**

Gebruik dient te voldoen aan de volgende twee condities: (1) dit instrument mag geen storing veroorzaken, en (2) dit instrument moet storing accepteren, inclusief storing veroorzaakt door ongewenst gebruik van het instrument.

### <span id="page-2-0"></span>**Belangrijk**

Het is uw persoonlijke verantwoordelijkheid om dit Northstar instrument en de GPS-antenne op zodanige wijze te installeren en gebruiken dat geen ongelukken, persoonlijk letsel of zaakschade worden veroorzaakt. Neem altijd de regels voor goed zeemanschap in acht.

De keuze, plaatsing, hoek en installatie van het instrument en GPS-antenne zijn cruciaal om het systeem te doen werken zoals het bedoeld is. Volg de instructies in deze handleiding met zorg. Raadpleeg in geval van twijfel een Northstar leverancier.

Gaten dienen op een veilige plaats gemaakt te worden en de constructie van de boot niet te ondermijnen. Raadpleeg in geval van twijfel een gekwalificeerde bootbouwer.

**Global Position System:** Het Global Positioning Systeem (GPS) wordt beheerd door de regering van de V.S., die verantwoordelijk is voor functioneren, precisie en onderhoud. Het GPS-systeem is onderhevig aan veranderingen welke de precisie en het functioneren van alle GPS-apparatuur ter wereld zouden kunnen beïnvloeden, inclusief de 557/567 en Explorer. Om het risico van verkeerd gebruik of verkeerd begrijpen van de 557/567 en Explorer te verkleinen dient de gebruiker deze installatie- en bedieningshandleiding in zijn geheel te lezen en begrijpen. We raden ook aan alle in de 557/567 of Explorer ingebouwde functies te oefenen m.b.v. de ingebouwde simulator.

**Elektronische Kaart:** De elektronische kaart die door de 557/567 of Explorer wordt gebruikt is een navigatiehulp ter aanvulling op, geen vervanging van. officiële nautische kaarten. Alleen officiële nautische kaarten, aangevuld met aanwijzingen voor zeevarenden geven de informatie die nodig is voor veilige en zorgvuldige navigatie. De elektronische informatie van de 557/567 of Explorer dient altijd te worden aangevuld met plot-informatie van andere bronnen, zoals observaties, dieptepeilingen, radar en handkompas. Indien de informatie niet overeenkomt, dan dient het verschil te worden opgelost voordat u verder gaat.

**AIS:** De AIS-functie op deze kaartplotter is ontworpen als een veiligheidhulpmiddel, ze garanderen echter geen veiligheid op zee. Het zenden van een AIS-signaal is verplicht voor sommige, maar niet voor alle vaartuigen. U dient zelf de wet- en regelgeving m.b.t. uw verplichtingen voor in uw eigen gebied te checken. Als gevolg van verschillende wettelijke verplichtingen, verschillende vaartuigformaten en de hun gebruik, kunt u er niet van uitgaan dat uw kaartplotter met AIS de locatie van ALLE vaartuigen in uw gebied zal laten zien. Pas te allen tijde voorzichtigheid, gezond verstand en veilige navigatietechnieken toe. AIS dient ter aanvulling op radar, maar AIS kan niet ter vervanging van radar worden gebruikt.

**Brandstofcomputer:** Gebruik de brandstofcomputer niet als de enige informatiebron m.b.t. beschikbare brandstof aan boord. Brandstofverbruik kan drastisch veranderen, afhankelijk van de lading van de boot en de condities op het water. Informatie van de brandstofcomputer dient te worden aangevuld met visuele of andere controles van de brandstoflading. Dit is nodig i.v.m. mogelijke bedieningsfouten zoals het vergeten te resetten van de verbruikte brandstof wanneer de tank wordt gevuld, het draaien van de motor terwijl de brandstofcomputer niet ingeschakeld is of andere bedieningsfouten die de precisie van het instrument ondermijnen. Neem altijd voldoende brandstof mee aan boord voor de voorgenomen tocht, plus een reserve voor onvoorziene omstandigheden.

#### **Het geen gevolg geven aan deze waarschuwingen kan leiden tot de dood, ernstig persoonlijk letsel of zaakschade. Northstar wijst elke aansprakelijkheid af voor installatie of gebruik van dit product, dat de dood, persoonlijk letsel of zaakschade tot gevolg heeft, of dat in strijd is met de wet.**

Omdat Northstar voortdurend verbeteringen aan dit product doorvoert, behouden we ons het recht voor om te allen tijde veranderingen aan het product door te voeren, die niet worden weergegeven in deze versie van de handleiding. Neem voor verdere hulp contact op met een Northstar kantoor bij u in de buurt.

**Bepalende taal**: Deze verklaring, instructiehandleidingen, gebruikersgidsen en andere informatie m.b.t. het product (Documentatie) kunnen worden vertaald naar, of zijn vertaald uit een andere taal (Vertaling). Als er strijdigheden zijn tussen enige Vertaling van de Documentatie dan is de Engelstalige versie van de Documentatie de officiële versie van de Documentatie.

Copyright © 2006 Brunswick New Technologies Inc. Alle rechten voorbehouden. Northstar™ is een geregistreerd handelsmerk van Brunswick New Technologies Inc.

De 557/567 is ingesteld op standaard eenheden. Om deze eenheden te veranderen, zie paragraaf 15-9.

### **Contents**

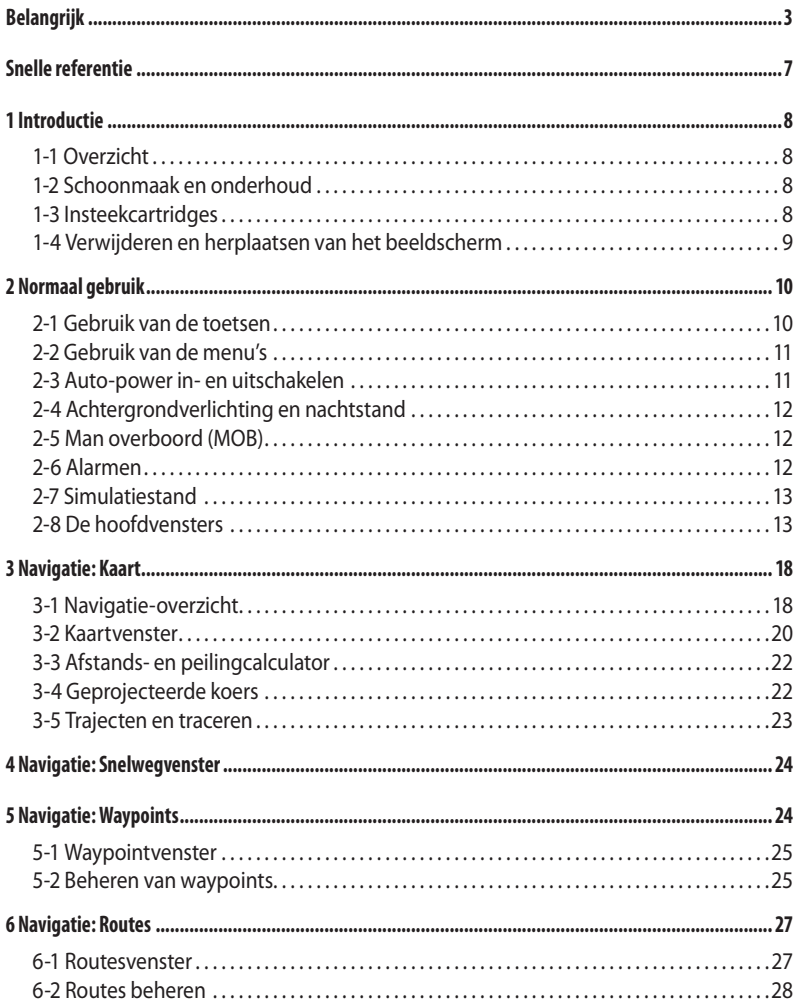

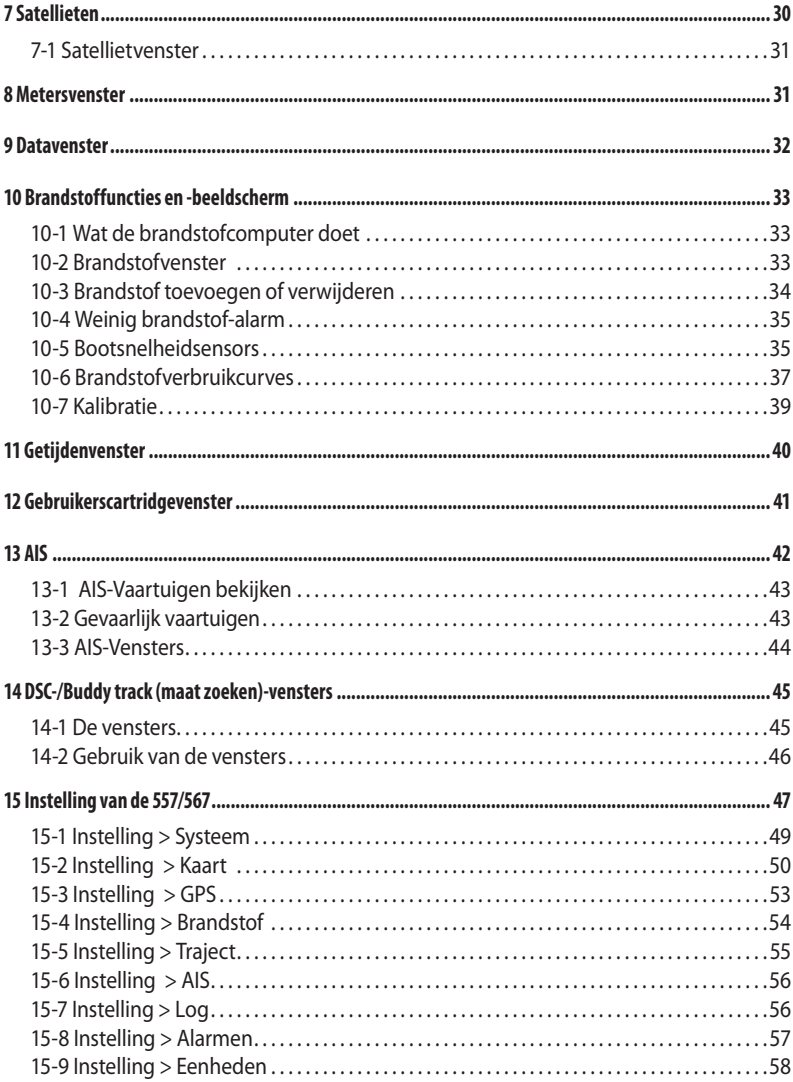

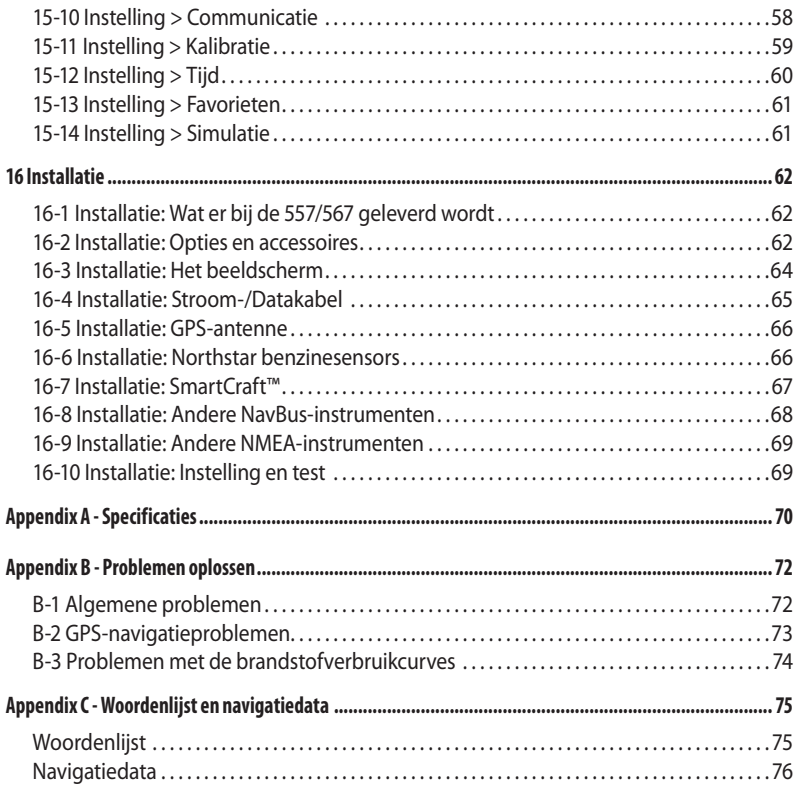

<span id="page-6-0"></span>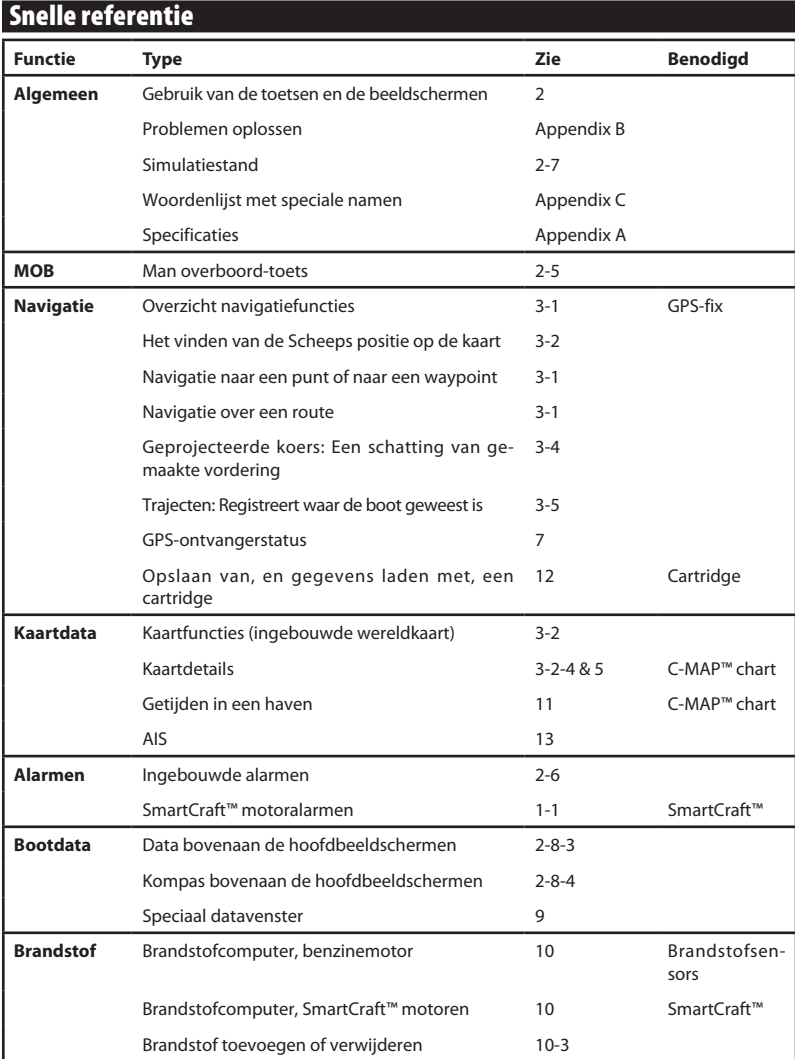

### <span id="page-7-0"></span>1 Introductie

### **1-1 Overzicht**

De Northstar 557/567 is een compacte, stevige, zeer geïntegreerde maritieme kaartplotter. Het instrument is eenvoudig te gebruiken en heeft een goed leesbaar kleurenscherm. Complexe functies kunnen worden uitgevoerd met een paar tikken op de toetsen, zodat navigeren een stuk eenvoudiger wordt.

Deze handleiding beschrijft:

#### **557/567**

Kleuren beeldscherm, externe GPS-antenne.

De beschikbare functies, beeldschermen en instellingsmenu's zijn afhankelijk van de geïnstalleerde instrumenten en sensors.

- 1 Voor de brandstoffuncties dienen optionele benzine/diesel of SmartCraft brandstofsensors geïnstalleerd en ingesteld te zijn.
- 2 Voor Smartcraft dient Smartcraft-informatie beschikbaar en geïnstalleerd te zijn. Voor informatie over het gebruik van SmartCraft,

### zie de SmartCraft Gateway Installatie- en bedieningshandleiding.

- 3 De 557/567 kan data naar andere instrumenten sturen, zoals een automatische piloot, en data ontvangen van andere instrumenten.
- 4 Voor AIS-functies dient een optionele AIS-ontvanger geïnstalleerd te worden.

Voor informatie over installatieopties, zie paragraaf 16-2.

Deze handleiding beschrijft hoe de 557/567 geïnstalleerd en gebruikt dient te worden. Speciale termen worden in Appendix C uitgelegd. Om maximaal profijt van uw Explorer te hebben raden we aan deze handleiding voor installatie en gebruik aandachtig door te lezen. Voor meer informatie over dit instrument en andere Northstar-producten verwijzen we naar onze website, www.Northstar.com.

### **1-2 Schoonmaak en onderhoud**

Het beeldscherm van het instrument is bedekt met een gedeponeerde anti-reflectielaag. Om schade te voorkomen dient het scherm, wanneer het vies is, of bedekt is met zeezout, alleen met een vochtige doek en een mild afwasmiddel te worden schoongemaakt. Vermijd schuurmiddelen, benzine en andere oplosmiddelen. Indien een insteekcartridge nat

**1-3 Insteekcartridges**

De 557/567 kan twee verschillende soorten insteekcartridges gebruiken:

**1 C-MAP™ kaartcartridges** met kaartdetails benodigd voor navigatie in een bepaalde regio. Indien een kaartcartridge in gebruik is verschijnen de extra details automatisch op het 557/567 kaartbeeldscherm.

 De 557/567 kan gebruik maken van NT, NT+, NT-MAX en NT-MAX2 cartridges.

of vies wordt, maak deze dan schoon met een vochtige doek of een mild afwasmiddel.

Voor optimaal functioneren dient niet over de kabels gelopen te worden en dienen de kabels en connectors niet bekneld te raken.

Plaats de stofkap over het beeldscherm als de 557/567 is uitgeschakeld.

**2 C-MAP™ gebruikerscartridges** worden gebruikt om navigatiegegevens te bewaren. Elke gebruikerscartridge is een uitbreiding van het 557/567 geheugen en maakt het eenvoudig om data van de ene naar de andere 557/567 over te dragen (zie paragraaf 12).

**Opmerking:** De oude 5 Volt-kaarten worden niet ondersteund.

### **CAUTION**

<span id="page-8-0"></span>Waarschuwing: Wees voorzichtig met insteekcartridges. Bewaar ze in hun beschermhoezen wanneer ze niet in de 557/567 worden gebruikt.

Houd de kaarthouder te allen tijde op zijn plaats in de 557/567 om te voorkomen dat het cartridgecompartiment nat wordt van binnen.

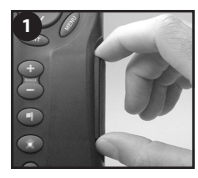

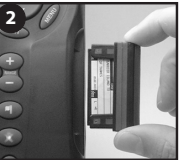

Schakel de 557/567 uit (zie paragraaf 2-3). Verwijder de cartridgehouder uit de 557/567 en neem de cartridge uit de houder.

Plaats de cartridge in de hoes.

Gouden contacten hieronder

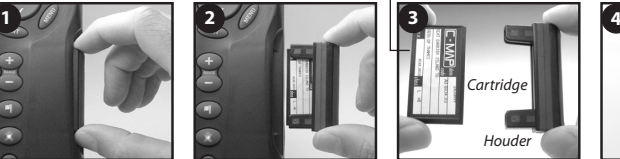

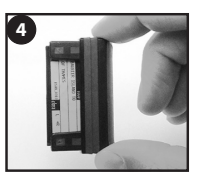

Druk een nieuwe cartridge in de houder. Verzeker uzelf ervan dat de gouden contactjes aan de buitenkant onderaan zitten (zie bovenstaand). Bewaar de cartridgehoes.

Druk de cartridgehouder volledig in de 557/567

### **1-4 Verwijderen en herplaatsen van het beeldscherm**

Als het beeldscherm op een beugel is bevestigd, dan kan deze gemakkelijk verwijderd worden voor veiligheid en bescherming.

### **Verwijderen van het beeldscherm:**

- 1 Schakel het beeldscherm uit (zie paragraaf 2-3) en plaats de afdekkap erover.
- 2 Maak de knop van de bevestigingsbeugel los en neem het instrument van de beugel.
- 3 Verwijder de connectors uit het beeldscherminstrument door de sluitmoeren tegen de klok in te draaien. Druk de stofkappen die aan de connectors zitten erover.
- 4 Bewaar het beeldscherm op een schone, droge plaats, zoals de optionele Northstar draagtas.

### **Terugplaatsen van het beeldscherm**

- Verwijder de stofkapjes van de connectors. Steek de connectors achterin het beeldscherm:
	- Zorg dat de connector's kleur past bij de contactkleur.
	- Steek alle connectors in hun contact en draai de sluitmoer met de klok mee totdat deze redelijk stevig is aangedraaid.

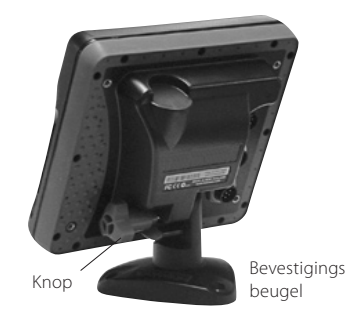

 Er zal niets beschadigd worden als een kabel per ongeluk in het verkeerde contact wordt gestoken.

2 Houd het beeldscherm op zijn plaats op de bevestigingsbeugel. Pas de kanteling van het beeldscherm aan voor beste zichtbaarheid en draai dan de knop van de bevestigingsbeugel met de hand stevig vast. Verwijder de stofkap.

### <span id="page-9-0"></span>2 Normaal gebruik

### **Toetsenoverzicht**

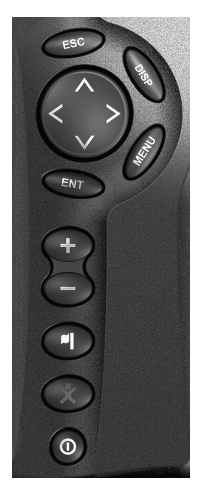

 ESCAPE - Ga terug naar een eerder menu of beeldscherm. In de kaartstand wordt de kaart gecentreerd rond de positie van de boot.

 DISPLAY - Geeft een menu van de voornaamste beeldschermen weer. Selecteer, om naar een beeldscherm te gaan, deze van het menu (zie paragraaf 2-8).

**OOO** CURSOR TOETSEN - om de cursor of de selectiemarkering te bewegen.

 MENU - Geeft een menu weer met de opties voor het huidige beeldscherm.

Druk nogmaals op **WENU** om het Instellingsmenu weer te geven (zie paragraaf 15).

ENTER - Begin een actie of accepteer een verandering.

 ZOOM - Zoom in of uit van/naar verschillende gebieden en details op de kaart.

 WAYPOINT - Creëer een waypoint op de positie van de boot. (zie paragraaf 5-2-1).

**MOB** - (Man Overboard, see section 2-5).

 POWER - Schakel de 557/567 aan en uit (zie paragraaf 2-3); pas achtergrondverlichting aan (zie paragraaf 2-4).

### **2-1 Gebruik van de toetsen**

In deze handleiding betekent:

**Drukken** dat de toets minder dan een seconde wordt gedrukt.

**Vasthouden** dat de toets ingedrukt blijft.

De interne pieper piept wanneer een toets wordt ingedrukt (om de piep in of uit te schakelen, zie paragraaf 15-1).

### <span id="page-10-0"></span>**2-2 Gebruik van de menu's**

Bedien de 557/567 door items van de menu's te selecteren. Items kunnen submenu's, commando's of data zijn.

#### **Selectie van een submenu**

Een  $\blacktriangleright$  na een menu geeft een submenu weer, bijv. Kaart  $\blacktriangleright$ . Druk op  $\bigcirc$  of  $\bigcirc$  om de highlighter naar het submenu te verplaatsen en druk dan op  $\bigoplus$ 

### **Beginnen van een commando**

Druk op  $\bigcirc$  of  $\bigcirc$  om de highlighter naar het commando te verplaatsen, bijv. Ganaar cursor en druk dan op  $\bigoplus$ .

### **Verandering van data**

Druk eerst op  $\odot$  of  $\odot$  om de highlighter te verplaatsen naar de te veranderen data en vervolgens:

**a)** Om een aanvinkvakje te veranderen

 $\nabla$  betekent Aan of Ja

betekent Uit of Nee.

Druk op  $\bigoplus$  of  $\bigotimes$ om het aanvinkvakie te veranderen.

**b)** Om een optie te selecteren

- Druk op **END** om de menu-opties weer te geven.
- 2 Druk  $\bigcirc$  of  $\bigcirc$  om de highlighter te verplaatsen naar de gewenste optie en druk vervolgens op .

### **2-3 Auto-power in- en uitschakelen**

### **Handmatig inschakelen**

Druk indien de 557/567 niet voorzien is van auto power-bedrading op  $\odot$  om het instrument in te schakelen. Indien nodig kan het beeldscherm worden aangepast zodat het goed leesbaar is (zie paragraaf 2-4).

**Opmerking:** Indien de 557/567 niet voorzien is van auto power-bedrading, dan registreert de 557/567 geen motoruren en misschien ook geen brandstofverbruik (zie paragraaf 16-4).

### **Handmatig uitschakelen**

Indien de 557/567 niet voorzien is van auto power-bedrading of als de contactschakelaar uit staat, houdt dan  $\mathbf 0$  ingedrukt totdat het beeldscherm inschakelt.

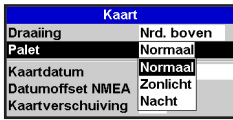

#### **c) Om een naam of nummer te veranderen:**

1 Druk op  $\bigoplus$  om een naam of nummer weer te geven:

**8000** 

2 Druk op  $\bigodot$  of  $\bigodot$  om een letter of cijfer die/dat veranderd moet worden te selecteren. Druk op  $\odot$  of  $\odot$  om een letter of cijfer te veranderen.

 Herhaal dit om andere letters of cijfers te veranderen.

3 Druk op  $\times$  om de nieuwe waarde te  $\overline{\text{accept}}$ eren. Of druk op  $\overline{\text{C}}$  om de veranderingen te negeren.

### **d) Om een schuifinstelling te veranderen**

Druk op  $\bigodot$  om de waarde te verlagen of  $\bigodot$  om de waarde te verhogen.

**Schrmverl** 

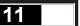

#### **Auto-power**

Indien de 557/567 voorzien is van auto powerbedrading (zie paragraaf 16-4), dan:

- Zal de 557/567 automatisch inschakelen als het contact van de boot ingeschakeld wordt.
- Kan de 557/567 niet worden uitgeschakeld als het contact nog aan is.
- Indien Auto power uitgeschakeld (zie paragraaf 15-1) is  $\blacksquare$ , dan zal de 557/567 automatisch uitschakelen als het contact van de boot uitgeschakeld wordt.
- Als Auto power uit (zie paragraaf 15-1) is  $\Box$ , dan blijft de 557/567 ingeschakeld wanneer de contactschakelaar van de boot uitgeschakeld wordt. De 557/567 kan nu handmatig worden uitgeschakeld.

### <span id="page-11-0"></span>**2-4 Achtergrondverlichting en nachtstand**

Druk om naar het achtergrondlichtscherm te gaan kort op  $\odot$ . Druk wanneer u klaar bent op  $\textcolor{red}{\text{GSO}}$ .

### **Achtergrondverlichting**

Het beeldscherm en de toetsen zijn verlicht. Selecteer om het achtergrondverlichtingsniveau te veranderen op Achtergrondverlichting, druk dan op  $\bigotimes$ om te dimmen of op $\bigotimes$ voor feller licht.

**Tip**: Druk twee keer op **v**oor het felste licht, met maximale achtergrondverlichting en de nachtstand uitgeschakeld

### **2-5 Man overboord (MOB)**

De MOB-functie bewaard de positie van de boot en De MOD-functie Dewaard de positie van d<br>navigeert vervolgens terug naar dit punt.

### **! WARNING**

MOB functioneert niet indien de 557/567 geen GPS-positie heeft.<br>————————————————————

 $Druk op$ 

De 557/567 bewaart de positie van de boot als een waypoint, MOB genaamd.

2 De 557/567 wisselt naar het kaartbeeldscherm, met het geselecteerde waypoint in het midden van de kaart.

 De kaart zoomt in voor accurate navigatie. Indien de kaart de benodigde kleine schaal niet weer kan geven, wisselt de 557/567 naar de plotterstand (een wit beeldscherm met kruisarcering zonder kaartdetails, zie paragraaf 15-2).

3 De 557/567 stelt het MOB-waypoint in als de bestemming waar naar toe genavigeerd moet worden.

**Indien de NMEA-output (automatische piloot) is uitgeschakeld** (zie paragraaf 15-10) gebruik de 557/567 dan om handmatig naar het bestemmings MOB-waypoint (zie paragrafen 3-1-1 en 3-1-2) te navigeren.

### **Nachtstand**

In de nachtstand wordt het palet voor alle beeldschermen ingesteld.

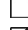

**Normaal palet, voor overdag** 

 $\blacktriangleright$  Een palet dat is geoptimaliseerd voor 's nachts.

Selecteer Nachtstand om de stand te veranderen en druk dan op  $\bigcirc$  Om alleen het kaartpalet te veranderen, zie paragraaf 15-2.

### **Indien de NMEA-output (automatische**

**piloot) is ingeschakeld,** dan vraagt de 557/567 of de automatische piloot actief is. Selecteer:

- Nee: Gebruik de 557/567 om handmatig naar het MOB-bestemmings-waypoint (zie paragrafen 3-1-1 en 3-1-2) te navigeren.
- Ja: De 557/567 vraagt of de boot naar het MOB-waypoint dient te varen.

Selecteer:

**Ja : om onmiddellijk te naar het MOB-waypoint<br>te gaan navigeren** te gaan navigeren.

### **! WARNING**

Dit kan resulteren in een plotselinge en gevaarlijke draai. **DANGER**<br>————————————————————

ae 557/567 om nanamatig naar net iv<br>te varen (zie paragrafen 3-1-1 en 3-1-2). Nee: schakel de automatische piloot uit en gebruik de 557/567 om handmatig naar het MOB-waypoint

### **Om de MOB te annuleren of een andere MOB in te stellen**

- 1 Druk nogmaals op  $\bigotimes$  om een menu weer te geven.
- 2 Selecteer een optie van het menu.

**Tip**: Het MOB-waypoint blijft op de kaart nadat de MOB is geannuleerd. Om het MOB-waypoint te wissen, zie paragraaf 5-2-5. **2-6 Alarmen**

Als de 557/567 een alarmconditie waarneemt geeft het een waarschuwingsboodschap weer op het scherm, de interne pieper gaat af en externe piepers en lichten treden in werking.

Druk op **ESO** om het alarm uit te schakelen. Het

alarm zal weer afgaan als de alarmconditie zich opnieuw voordoet.

De 557/567 heeft door de gebruiker in te stellen alarmen plus een alarm voor verlies van GPS-positie (zie paragraaf 15-8).

### <span id="page-12-0"></span>**2-7 Simulatiestand**

In de simulatiestand negeert de 557/567 data van de GPS-antenne en andere transducers en sensors. De 557/567 genereert deze data dan zelf. Voor de rest functioneert de 557/567 normaal.

#### **Er zijn twee simulatiestanden:**

- Normaal: Stelt de gebruiker in staat om op de wal aan de 557/567 te wennen.
- Demo: Simuleert een boot die zich over een route beweegt en geeft automatisch verschillende 557/567 functies weer.

Om de Simulatiestand te beginnen en te eindigen en voor meer informatie, zie paragraaf 15-13. In de simulatiestand knipperen de woorden, Simulatie of Demo onder in beeld.

### **! WARNING**

557/567 op het water aan het navigeren is. Gebruik de Simulatiestand nooit als de

### **2-8 De hoofdvensters**

Het beeldschermmenu biedt snelle toegang tot de belangrijkste schermen en de favorieten. Volledig-scherm kaart staat bovenaan het menu, gevolgd door de favorieten. Andere vensters zijn verkrijgbaar in het Meer... sub-menu.

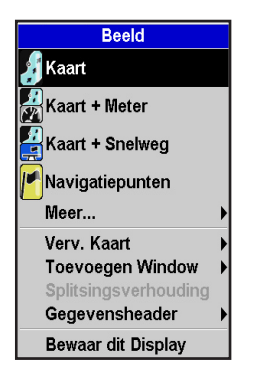

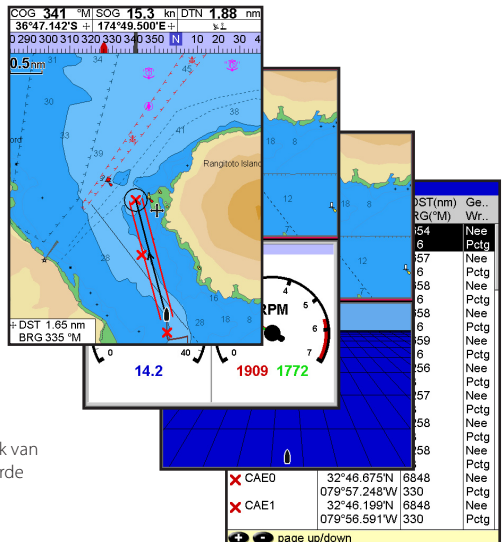

### **Opmerking:**

De beschikbare vensters zijn afhankelijk van de optionele sensors en de geïnstalleerde instrumenten (zie paragraaf 1-1).

**Opmerking:** De vensters onder de menuverdeler worden alleen getoond op een volledig scherm zonder datatitel. (zie paragraaf 2-8-3).

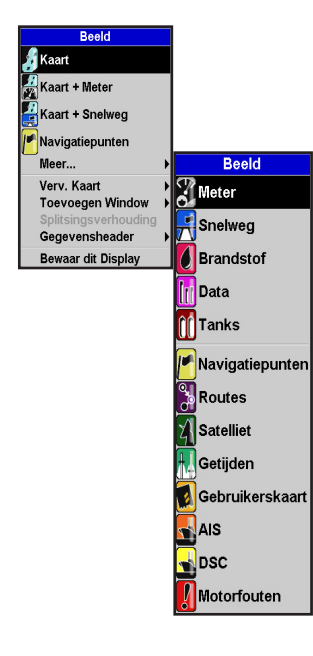

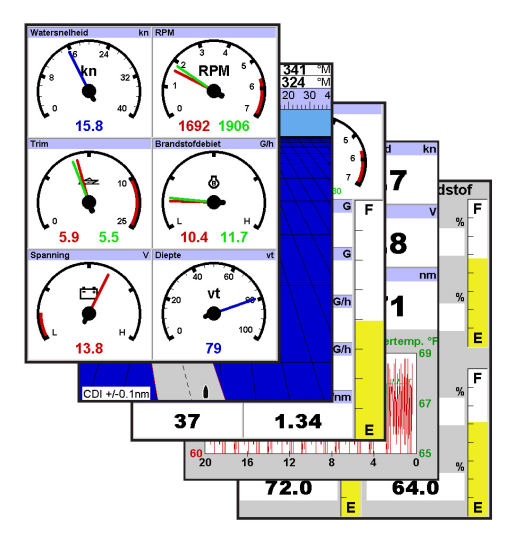

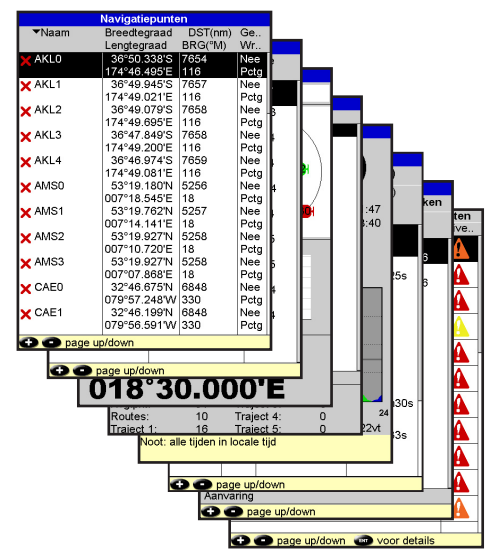

### **2-7-1 Multi-venster beeldschermen**

De 557/567 kan twee vensters tegelijkertijd weergeven.

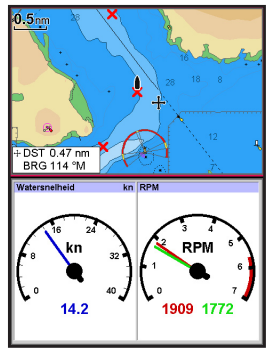

#### **Om een venster aan het beeldscherm toe te voegen**

Druk op **DISP**, selecteer Venster toevoegen en selecteer een venster dat toegevoegd dient te worden. De 557/567 herschikt het beeldscherm automatisch, zodat het nieuwe venster wordt weergegeven.

#### **Vensterformaat veranderen**

- 1 Druk op **DISP** en selecteer Splitsingsratio.
- 2 Druk op  $\odot$  of  $\odot$  om de hoogte van de vensters te veranderen. **Opmerking:** Sommige vensters hebben een vast formaat.
- 3 Druk op **END**.

#### **Twee vensters wisselen op het beeldscherm**

- 1 Druk tweemaal op **DISP** om het actieve venster te wisselen.
- 2 Druk op **OISP**, selecteer Vervangen en selecteer het tweede venster.

De 557/567 verwisselt de twee vensters.

#### **Een venster vervangen op het beeldscherm**

- 1 Druk tweemaal op **DISP** om het actieve venster te wisselen.
- 2 Druk op **DISP**, selecteer Vervangen en selecteer een nieuw venster dat op dit moment niet zichtbaar is.

**Opmerking**: Sommige kleine vensters geven niet alle informatie weer.

### **Het actieve venster**

Indien er meer dan een venster wordt weergegeven, dan wordt het actieve venster aangegeven door een rode rand. Druk tweemaal op om het actieve venster te wisselen.

Door op **WEND** te drukken zal op het beeldscherm het optiesmenu voor het actieve venster verschijnen.

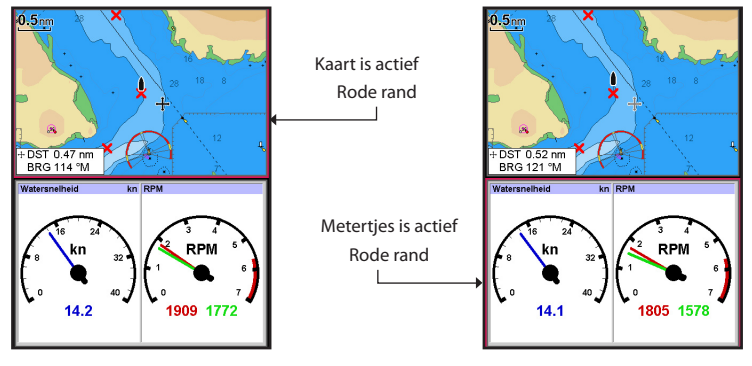

### **2-8-2 Favoriete beeldschermen**

De 557/567 heeft een lijst van veel gebruikte beeldschermen, favoriete beeldschermen genaamd. Er kunnen maximaal zes favoriete beeldschermen zijn.

Kaart-, Meters-, Snelweg-, Brandstof-, Data-, en Tanks-vensters kunnen in een venster worden gecombineerd. Elk van deze beeldschermen kan een data-titel hebben (zie paragraaf 2-8-3) en een kompas (zie paragraaf 2-8-4).

### **Een favoriet beeldscherm selecteren**

Druk op **DISD** en selecteer een favoriet van het menu.

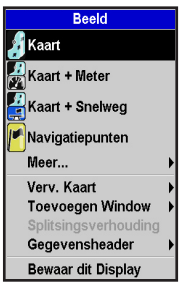

#### **Een favoriet beeldscherm aan de lijst toevoegen**

- 1 Stel het beeldscherm in met het venster of de venster die in de nieuwe favoriet moeten staan (zie paragrafen 2-8-2 en 2-8-3).
- Druk op **DISP** en selecteer Bewaar dit scherm. De 557/567 geeft de favorietenlijst weer.
- 3 Selecteer waar de nieuwe favoriet dient te worden toegevoegd aan de lijst. Indien een bestaand favoriet beeldscherm wordt geselecteerd, dan zal de nieuwe favoriet de bestaande vervangen op de lijst.

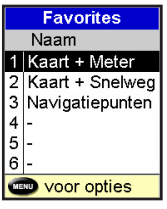

### **Een favoriet beeldscherm van de lijst wissen**

- 1 Druk tweemaal op **WEND** en selecteer vervolgens Favorieten.
- 2 Markeer het te wissen beeldscherm, druk op WEND en selecteer Wissen.

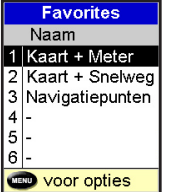

#### **De volgorde van de favorietenlijst veranderen**

- 1 Druk tweemaal op WEND en selecteer vervolgens Favorieten.
- 2 Markeer het te verplaatsen beelscherm, druk op **WEND** en selecteer Verplaats naar boven of Verplaats naar beneden.

### **2-8-3 Datatitel**

De beeldschermen kunnen bovenaan data weergeven, de datatitel genaamd.

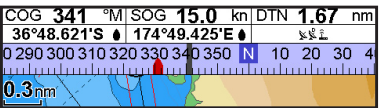

 Wanneer u een venster selecteert in het beeldschermmenu (zie paragraaf 2-8) dan geven de 557/567 beeldschermen een passende datatitel voor het venster.

 Elk favoriete beeldscherm (zie paragraaf 2-8- 2) heeft zijn eigen datatitel. Als u een favoriet beeldscherm selecteert, dan herinnert de 557/567 zich de datatitel voor deze favoriet.

#### **Instellen van de datatitel voor een beeldscherm**

- 1 Druk op **DISP** en selecteer Data-titel
- 2 Om de datatitel uit of in te schakelen:
	- i Selecteer Data.
	- ii Selecteer $\nabla$  of  $\Box$
- 3 Om het formaat van de data te selecteren:
	- i Selecteer Formaat.
	- ii Selecteer het weer te geven formaat.
- 4 Om de weergegeven data te veranderen:
	- i Selecteer Data-instelling.
	- ii Verander een dataveld:
		- a Druk op de cursortoetsen om een veld te markeren.
		- b Druk op **END** om een dataitemmenu weer te geven.
		- c selecteer een data-item dat beschikbaar is op het systeem of selecteer geen om het veld blank te laten.
	- iii Herhaal bovenstaande stap om andere datavelden in te stellen.

**Tip**: Indien alle velden op een lijn Geen zijn, dan zal de lijn niet weergegeven worden en de datatitel zal minder ruimte op het beeldscherm in beslag nemen.

Druk op **150**.

**Tip:** De datatitel zal veranderen wanneer u een ander beeldscherm kiest. Om een datatitel in te

stellen die u later nogmaals kunt oproepen, dient u het datatiteldeel onderdeel van een favoriet beeldscherm te maken (zie onderstaand).

#### **Favoriete beeldschermen en datatitels**

Om een datatitel voor een favoriet beeldscherm in te stellen, volgt u de stappen om een favoriet toe te voegen (zie paragraaf 2-8-2 - Een favoriet beeldscherm toevoegen aan de lijst). In stap 1 stel u de datatitel voor de favoriet in zoals bovenstaand beschreven.

**Opmerking:** Alleen de Kaart-, Meters-, Snelweg-, Brandstof-, Data-, en Tanks-vensters hebben een data-titel.

### **2-8-4 Kompas**

De kaart- en snelwegvensters kunnen bovenaan het scherm een kompas weergeven.

Het kompas laat altijd de Scheeps koers over grond (COG) zien, een zwart symbool in het midden. Wanneer de boot naar een punt navigeert geeft het kompas ook de peiling van de bestemming (BRG) weer, een rood symbool.

In dit voorbeeld is BRG 332°M en COG 341°M.

Om het kompas in of uit te schakelen

- 1 Druk op **WEND** en selecteer Data-titel.
- 2 Stel kompas in op  $\Box$  of  $\Box$

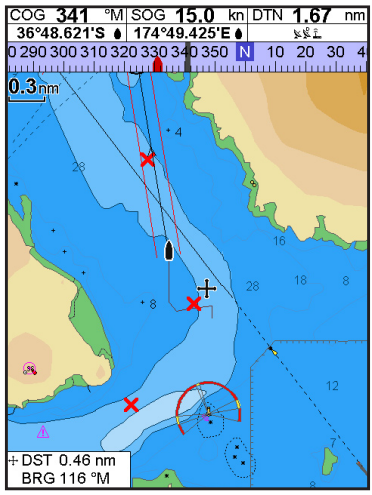

### <span id="page-17-0"></span>3 Navigatie: Kaart

Het kaartbeeldscherm geeft de kaart, de positiekoers van de boot en navigatiedata weer.

### **3-1 Navigatie-overzicht**

De 557/567 kan op twee manieren navigeren: rechtstreeks naar een punt of via een route.

### **3-1-1 Naar een punt navigeren**

Wanneer de 557/567 naar een punt navigeert geven de kaart- en snelwegbeeldschermen navigatiedata weer:

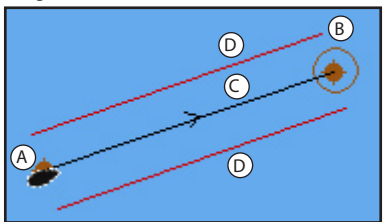

- A De positie van de boot
- B Het punt van bestemming gemarkeerd met een cirkel.
- C De Scheeps geplotte koers naar de bestemming.
- D twee CDI-lijnen, parallel aan de Scheeps geplotte koers, die de maximaal verwachte koersafwijking van de geplotte koers weergeven.

Zie appendix C voor meer informatie.

Indien de 557/567 op een automatische piloot is aangesloten, dan stuurt de 557/567 data naar deze automatische piloot om de boot naar de bestemming te sturen. Start de automatische piloot voordat de navigatie naar het punt begint.

Indien de 557/567 geen automatische piloot heeft dient de boot handmatig gestuurd te worden:

- a gebruik de Scheeps positie en bestemming op het kaart- of snelwegscherm
- b of gebruik de navigatiedata die in de datatitel wordt weergegeven (zie paragraaf 2-8-3)
- c of gebruik COG en BRG op het kompas (zie paragraaf 2-8-4).

### **Opmerking:**

- 1 Indien het XTE-alarm is ingeschakeld, dan zal een alarm afgaan wanneer de boot te veel afwijkt van haar voorgenomen koers (zie paragraaf 15-8).
- 2 Indien het aankomstradiusalarm is ingeschakeld, dan zal het alarm afgaan om weer te geven dat de boot haar bestemming heeft bereikt (zie paragraaf 15-8).

### **3-1-2 Naar een waypoint of een punt op de kaart gaan**

Een waypoint is een positie die u in kunt stellen op de 557/567-kaart, bijv. een visplek. (zie paragraaf 5).

#### **Naar een waypoint gaan vanuit het kaartbeeldscherm**

- 1 Ga naar het kaartbeeldscherm.
- 2 Beweeg de cursor naar het waypoint: gebruik de cursortoetsen of de zoekfunctie (zie paragraaf 3-2-5).
- 3 Druk op **WEND** en selecteer Ganaar.

#### **Naar een waypoint gaan vanuit het waypointsbeeldscherm**

- 1 Ga naar het waypointsbeeldscherm.
- 2 Druk op  $\odot$  of  $\odot$  om het waypoint waar u naar toe wilt te markeren.
- 3 Druk op **WEND** en selecteer Ganaar.

#### **Naar een punt op de kaart gaan**

- 1 Verander naar het kaartbeeldscherm.
- 2 Beweeg de cursor naar het punt van bestemming: gebruik de cursortoetsen of de zoekfunctie (zie paragraaf 3-2-5).
- 3 Druk op WEND en selecteer Ganaar cursor.

### **! WARNING**

land of door gevaarlijk water gaat.<br>———————————————————— Verzeker uzelf ervan dat de koers niet over

### **Navigeren**

De 557/567 navigeert naar het punt zoals beschreven in paragraaf 3-1-1.

### **Navigatie annuleren**

Ga naar een kaartbeeldscherm, druk op en selecteer Ganaar annuleren.

**Tip:** Creëer voordat u begint waypoints op punten van belang. Creëer een waypoint aan het begin van de tocht waarnaar terug genavigeerd kan worden (zie paragraaf 5-2-1).

### **3-1-3 Een route volgen**

### **Voorbereiding**

Een route is een lijst met waypoints die de boot kan volgen (zie paragraaf 6).

- Om waypoints aan te maken voordat een route wordt gecreëerd, zie paragraaf 5-2-1.
- Om een route te creëren, zie paragraaf 6-2-1.

### **Een route starten vanuit het kaartvenster:**

- 1 Ga naar het kaartbeeldscherm.
- 2 Druk op WEND en selecteer Start Route
- 3 Druk op  $\bigcirc$  of  $\bigcirc$  om de te volgen route te markeren. Druk op **END**
- 4 De 557/567 vraagt in welke richting de route gevolgd dient te worden.

 Selecteer Vooruit (de volgorde waarin de route gecreëerd werd) of Achteruit.

5 De 557/567 geeft de kaart weer met de gemarkeerde route en begint te navigeren vanaf het begin van de route.

### **Een route starten vanuit het routesvenster:**

- 1 Ga naar het routesvenster.
- 2 Druk op  $\bigcirc$  of  $\bigcirc$  om de te volgen route te markeren. Druk op **WEND** en selecteer Start.

3 De 557/567 vraagt in welke richting de route gevolgd dient te worden.

 Selecteer Vooruit (de volgorde waarin de route gecreëerd werd) of Achteruit.

4 De 557/567 geeft een kaart weer, waarop de route is gemarkeerd en begint te navigeren vanaf het begin van de route.

#### **Navigeren**

De 557/567 navigeert achtereenvolgens naar elk waypoint op de route zoals beschreven in paragraaf 3-1-1.

De 557/567 stopt navigatie naar het waypoint aan het eind van de huidige etappe en begint de volgende etappe van de route:

- a wanneer de boot binnen een straal van 0,025 nm van het waypoint komt
- b of wanneer de boot het waypoint passeert
- c of wanneer het waypoint wordt overgeslagen.

### **Een waypoint overslaan**

Om een waypoint over te slaan, ga naar kaartbeeldscherm, druk op **MENU** en selecteer Overslaan. De 557/567 begint rechtstreeks naar het volgende waypoint op de route te<br>navigeren.

### **! WARNING**

**DANGER** automatische piloot kan resulteren in een Het overslaan van een waypoint met de plotselinge koersverandering.

### **CAUTION Een route annuleren**

Wanneer de boot het laatste waypoint heeft bereikt, of om de route die de boot volgt te stoppen, annuleert u de route. Ga naar een kaartbeeldscherm, druk op **WEND** en selecteer Route annuleren.

### <span id="page-19-0"></span>**3-2 Kaartvenster**

Om naar het kaartvenster te gaan, druk op **DISP** en selecteer Kaart.

### **Een normaal kaartscherm geeft weer:**

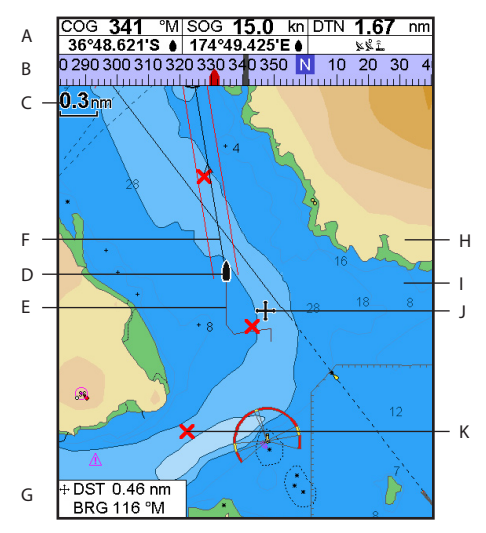

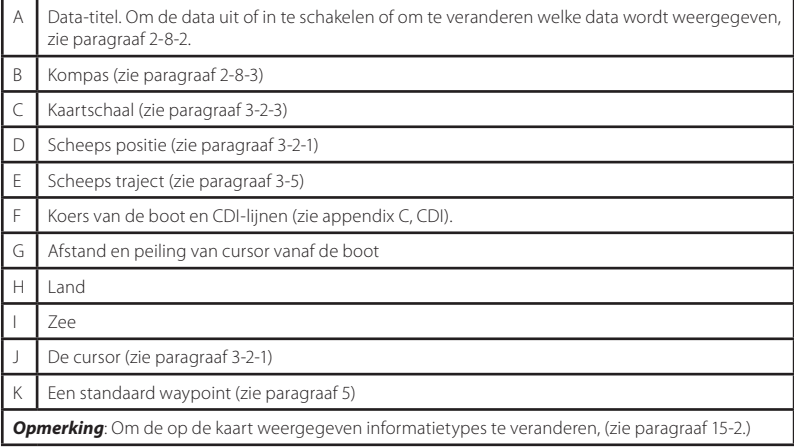

### **3-2-1 Kaartstanden De kaart heeft twee standen: Boot in het midden-stand**

Om naar de Boot in het midden-stand te wisselen in het kaartvenster, druk op **ESO**. De boot **A** bevindt zich in het midden van de kaart. Wanneer de boot door het water beweegt, scrollt de kaart automatisch om de boot in het midden van de kaart te houden. De cursor (zie onderstaand) is uitgeschakeld.

#### **Cursorstand**

De toetsen  $\bigcirc \bigcirc \bigcirc$  en  $\bigcirc$  worden cursortoetsen genoemd. Houd, om op het kaartvenster naar de cursorstand te wisselen, een cursortoets ingedrukt. De cursor <sup>++</sup> verschijnt en beweegt zich bij de boot vandaan.

- Druk op de toets die in de richting wijst waarin de cursor zal bewegen; druk bijv. op  $\bigcirc$  om de cursor naar beneden te bewegen.
- Druk tussen twee van de cursortoetsen in om de cursor diagonaal te bewegen.
- Houd een cursortoets ingedrukt om de cursor over het beeldscherm te blijven bewegen.

In de cursorstand:

- Worden afstand (\***HDST)** en richting (\*HBRG) van de cursor vanaf de boot weergegeven in de linker benedenhoek van het beeldscherm.
- De kaart scrollt niet als de boot beweegt.
- Zal de kaart wel scrollen als de cursor de rand van het beeldscherm bereikt.

Bijv.: Houd  $\bigcirc$  ingedrukt om de cursor naar de rechterkant van het beeldscherm te bewegen en de kaart zal naar links scrollen.

### **3-2-2 Breedtegraad en Lengtegraad**

Breedtegraad en Lengtegraad kunnen worden weergegeven in de data-titel. De weergave is in graden en minuten tot drie getallen achter de komma, een resolutie van ongeveer 2 m. Normaal gesproken is de positie de positie van de boot en de Breedtegraad en Lengtegraad zijn voorzien van een bootsymbool om dit aan te geven:

- $\hat{\Omega}$  36° 29,637' N of Z Breedtegraad
- 175° 09,165' O of W Lengtegraad

Als de cursor in de laatste 10 seconden bewogen heeft, dan is de positie de cursorpositie, en de Breedtegraad en Lengtegraad zijn voorzien van een cursorsymbool om dit aan te geven:

- $\pm$  36° 29,637' N of Z Breedtegraad
- 175° 09,165' O of W Lengtegraad

### **! WARNING**

verzeker uzelf er dan van dat deze positie<br>alst de aussausel**i**te is Wanneer u de scheepspositie bekijkt, niet de cursorpositie is.

### **CAUTION 3-2-3 Kaartschaal**

Druk op  $\bigodot$  om in te zoomen en een kleiner gebied op de kaart in meer detail weer te geven. Druk op  $\bigodot$  om uit te zoomen en een groter gebied op de kaart in minder detail weer te geven.

De kaartschaal wordt weergegeven in de linker bovenhoek van de kaart:

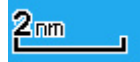

### **3-2-4 Kaartsymbolen en -informatie**

De kaart geeft symbolen weer, zoals waypoints en kaartsymbolen (bijv. boeien, bakens, wrakken en jachthavens). Indien de cursor ten minste twee seconden boven een symbool wordt geplaatst, verschijnt een gegevensvenster in de linker benedenhoek van het beeldscherm, met informatie over het symbool.

Om beschikbare informatie over een punt op de kaart te zien (bijv. een kaartsymbool):

- 1 Beweeg de cursor naar dat punt op de kaart.
- 2 Druk op WEND en selecteer Kaartinfo.
- 3 Een menu met objecten wordt weergegeven:
- i Selecteer het weer te geven object.
- ii Druk op  $\circledcirc$  om naar het menu terug te keren. Selecteer andere objecten.
- iii Druk tot slot op  $\widehat{\mathsf{Lso}}$  om terug te keren naar het kaartbeeldscherm.

### **3-2-5 Een kaartsymbool vinden**

Om een kaartsymbool te vinden en weer te geven:

- 1 Druk op **WEND** en selecteer Zoeken.
- 2 Selecteer het symbooltype: Waypoints, Routes, Havens op naam, Havens & voorzieningen, Getijdenstations of AIS-vaartuigen..
- 3 Voor havens & voorzieningen selecteer de te vinden voorziening.

Voor havens op naam, druk op  $\bigotimes$   $\bigotimes$  of  $\bigotimes$ om een naam of letter van een havennaam in te voeren en druk vervolgens op **ENT** 

<span id="page-21-0"></span>4 Een lijst met items wordt weergegeven. Indien er meer items zijn dan op het beeldscherm passen, druk op  $\bigodot$  of  $\bigodot$  om een pagina omhoog of omlaag te gaan.

 Voor havens op naam: om naar een andere havennaam te zoeken, druk op **ESC** Verander de naam en druk op **END**.

5 Selecteer het item en druk op **END**. Het kaartbeeldscherm verandert om het item in het midden van het scherm weer te geven.

### **3-3 Afstands- en peilingcalculator**

De afstands- en peilingcalculator kan een koers van een of meerdere etappes plotten en de peiling en lengte van elke etappe laten zien en ook de totale lengte van de koers. De afgelegde koers kan worden veranderd in een route.

Om een afstands- en peilingcalculator te gebruiken:

- 1 Druk op **ESO** totdat het kaartbeeldscherm wordt weergegeven. Druk op WEND en selecteer Afstand.
- 2 Beweeg de cursor naar het begin van de eerste etappe. Het maakt niet uit of dit punt een waypoint is of niet. Druk op **END**
- 3 Beweeg, om een etappe aan een koers toe te voegen, de cursor naar het eind van het etappe. Het maakt niet uit of dit punt een waypoint is of niet. Het beeldscherm geeft de peiling en lengte van het etappe en ook

 Om opgeslagen informatie over het item te zien, druk op (zie paragraaf 3-2-4).

### **3-2-6 Perspectief overzicht**

Het perspectief overzicht geeft de kaart weer vanuit een schuine gezichtshoek, i.p.v. recht erboven. Om het perspectief overzicht in of uit te schakelen, druk op  $\sqrt{N}$  en stel Perspectief in op  $\sqrt{N}$  $\sim$ f $\overline{ }$ .

- de totale lengte van de koers weer. Druk op .
- 4 Om het laatste etappe van een koers te verwijderen, druk op **WEND** en selecteer Verwijderen.
- 5 Herhaal de bovenstaande twee stappen om een complete koers in te voeren.
- 6 Om de nieuwe koers als route te bewaren, druk op **WEND** en selecteer Bewaren. Hierdoor worden ook nieuwe punten op de koers bewaard als nieuwe waypoints met standaardnamen. Indien nodig kan de route worden aangepast (zie paragraaf 6-2-2) en ook waypoints kunnen later worden aangepast (zie paragraaf 5-2-3).
- 7 Druk tot slot op **CSC** om terug te keren naar het kaartbeeldscherm.

### **3-4 Geprojecteerde koers**

Indien Geprojecteerde koers wordt ingeschakeld, dan zal de 557/567 de geprojecteerde positie weergeven, gebaseerd op de koers over grond (COG), snelheid en een gespecificeerde tijd. Om de Geprojecteerde koers-functie in en uit te schakelen en om de tijd in te stellen, zie paragraaf 15-2.

- A Geprojecteerde positie
- B Scheeps geprojecteerde koers
- C Scheeps positie

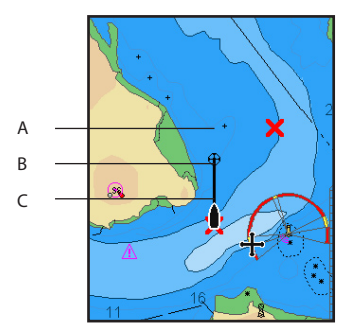

### <span id="page-22-0"></span>**3-5 Trajecten en traceren**

Traceren houdt met regelmatige tussenpozen de positie van de boot bij. Deze intervallen kunnen zijn:

- $\bullet$ Tijdsintervallen
- $\bullet$ Of afstandsintervallen.

Het traject waar de boot langs is gevaren kan worden weergegeven op de kaart. De 557/567 kan een traject weergeven terwijl een andere wordt opgeslagen.

Om met trajecten te werken, zie paragraaf 15-5.

De 557/567 kan vijf trajecten bewaren:

- $\bullet$ Traject 1 kan maximaal 2000 punten bewaren en is bedoeld om de normale voortgang van de boot bij te houden.
- Trajecten 2, 3, 4 en 5 kunnen elk maximaal 500 punten bewaren en zijn bedoeld om onderdelen van een reis bij te houden, om later precies zo gevaren te kunnen worden, bijvoorbeeld het binnenvaren van een riviermonding.

**Tip**: Bewaar de trajecten als de condities goed zijn.

Wanneer tijdens het opslaan het traject vol raakt, dan gaat het opslaan door en de oudste punten op het traject worden gewist. De maximale lengte van een traject hangt af van de gekozen interval: een korte interval geeft een korter, meer gedetailleerd traject en een lange interval geeft een langer, minder gedetailleerd traject, zoals weergegeven in de volgende voorbeelden:

De trajectlengte wordt in de huidige afstandseenheid weergegeven, bijv. nm.

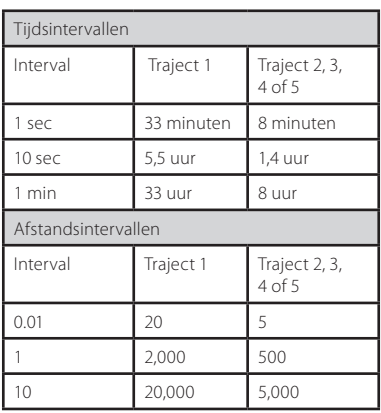

### <span id="page-23-0"></span>4 Navigatie: Snelwegvenster

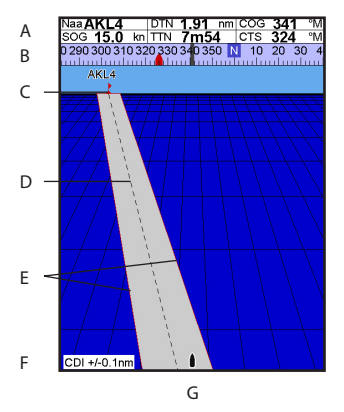

Het snelwegvenster geeft een globaal overzicht van de Scheeps koers naar de bestemming. Druk op **OISP** om naar het snelwegscherm te gaan, selecteer Ander en vervolgens Snelweg.

#### **Het snelwegvenster geeft weer:**

- A Optionele datatitel (zie paragraaf 2-8-3)
- B Optioneel kompas (zie paragraaf 2-8-4)
- C Bestemmings-waypoint
- D Scheeps geplotte koers tot bestemming
- E CDI-lijnen, parallel aan de Scheeps geplotte koers (zie Appendix C, CDI). De CDI-lijnen zijn als een snelweg over het water waarover de boot zich zal bewegen.
- F CDI-schaal
- G De positie van de boot is onderaan in het midden<br>*NAD* van het beeldscherm van het beeldscherm.

### **! WARNING**

**DANGER** gevaarlijk water of kaartsymbolen weer. Het snelwegscherm geeft geen land,

### 5 Navigatie: Waypoints

Een waypoint is een positie die ingesteld kan worden op de 557/567-kaart, bijv. een visplek of een punt op een route. De 557/567 kan maximaal 3000 waypoints bevatten. Een waypoint kan gecreëerd, veranderd of verwijderd worden. Een waypoint heeft:

- Een naam (maximaal acht letters/cijfers).
- Een icoon dat aangeeft wat voor soort waypoint het is. Beschikbare iconen zijn:

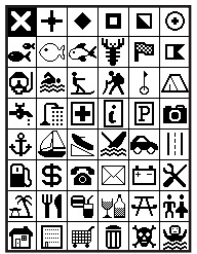

- Een positie.
- Een kleur voor het waypoint-symbool en de naam op de kaart.

Een type:

 Normaal: Een normaal waypoint waar naar toe kan worden genavigeerd, of die in een route kan worden opgenomen.

**CAUTION** 

 Gevaar: Een gevaar-waypoint dient te worden vermeden. Indien de boot binnen een gevaarlijke radius van een gevaar-waypoint komt kan het instrument een alarm doen klinken (zie paragraaf 15-8).

Een beeldschermoptie:

Geeft aan hoe een waypoint wordt weergegeven wanneer de Waypoints-instelling op Geselecteerd staat (zie paragraaf 15-2):

> Uit: Het waypoint wordt niet weergegeven.

 Icoon: Het waypoint- icoon wordt weergegeven

I+N (Icoon en Naam): Het waypoint-icoon en -naam worden weergegeven.

 Indien er veel waypoints zijn, gebruik deze functie dan om te selecteren welke waypoints op de kaart worden weergegeven.

**Opmerking:** De andere opties voor Waypoints zijn Alles verbergen en Alles weergeven (zie paragraaf 15-2).

### <span id="page-24-0"></span>**5-1 Waypointvenster**

Om naar het waypointvenster te gaan, druk op DISP, selecteer Ander en dan Waypoints. Het waypoints-scherm is een lijst van ingevoerde waypoints, elk met een symbool, naam, Breedtegraad en Lengtegraad, afstand en peiling van de boot, type en beeldschermoptie.

Indien er meer waypoints zijn dan op het scherm passen, druk dan op  $\bigodot$  of  $\bigodot$  om een pagina op of neer te scrollen.

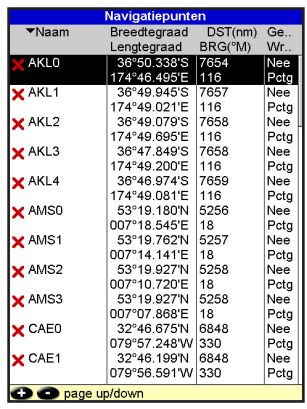

### **5-2 Beheren van waypoints**

### **5-2-1 Een nieuw waypoint creëren Een nieuw waypoint creëren en bewerken in het kaartvenster**

1 Om een waypoint te creëren op de positie van de boot, druk op **ESC** om naar de boot-in-het-midden-stand te wisselen (of druk op  $\bigcirc$ , zie bovenstaand).

 Of beweeg, om op een ander punt een waypoint te creëren, de cursor naar dat punt op de kaart.

- 2 Druk op  $\times$
- 3 Een nieuw waypoint, met een standaard naam en data wordt gecreëerd.
- 4 Verander de waypoint-data indien nodig (zie paragraaf 5-2-7). Selecteer Bewaren.

#### **Een nieuw waypoint creëren vanuit het waypointsvenster**

- 1 Druk in het waypointsvenster op **WEND** en selecteer Creëren.
- 2 Een nieuw waypoint, met een standaard naam en data is gecreëerd op de positie van de boot.
- 3 Verander de waypoint-data indien nodig (zie paragraaf 5-2-7). Selecteer Bewaren.

**Opmerking** Waypoints kunnen ook worden gecreëerd als een route wordt gecreëerd (zie<br>paragraaf 6-2-1).

### **! WARNING**

in gevaarlijk water.<br><u>Daniel van die voormeerder</u> Creëer geen navigatie-waypoint op de wal of

### **Een waypoint verplaatsen in het kaartvenster 5-2-2 Een waypoint verplaatsen**

- 1 Beweeg de cursor in het kaartvenster naar het te verplaatsen waypoint.
- 2 Druk op **WEND** en selecteer Beweeg.
- 3 Beweeg de cursor naar de nieuwe positie en druk op  $\bigoplus$ .

### **Een waypoint verplaatsen in het kaartvenster**

Bewerk het waypoint om een waypoint in het waypoints-venster te verplaatsen, (zie paragraaf 6-2-3) en verander de Breedtegraad en Lengtegraad.

### **5-2-3 Een waypoint bewerken**

#### **Een waypoint bewerken in het kaartvenster**

- 1 Beweeg de cursor in het kaartvenster naar het te bewerken waypoint.
- 2 Druk op **WEND** en selecteer Bewerken.
- 3 Verander de waypoint data (zie paragraaf 5-2-7).

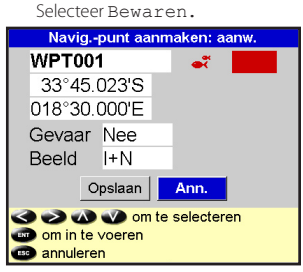

#### **Een waypoint bewerken in het waypointsvenster**

- 1 Druk in het waypointsvenster op  $\bigcirc$  of  $\bigcirc$  om het aan te passen waypoint te markeren. Druk op WENU en selecteer Bewerken.
- 2 Verander de waypoint data (zie paragraaf 5-2-7). Selecteer Bewaren.

### **5-2-4 Een waypoint weergeven op de kaart**

Op het kaartvenster wordt het geselecteerde waypoint in het midden van het venster weergegeven.

Druk in het waypointsvenster op  $\bigcirc$  of  $\bigcirc$  om het aan te passen waypoint te markeren. Druk op WENU en selecteer Weergeven.

Of druk op **WEND** in het kaartvenster, selecteer Zoeken, en selecteer vervolgens Waypoints. Selecteer een waypoint van de lijst.

2 De 557/567 wisselt naar het kaartbeeldscherm, met het geselecteerde waypoint in het midden van de kaart.

### **5-2-5 Een waypoint wissen**

Een waypoint kan niet gewist worden als de boot er naar toe navigeert of indien het waypoint in meer dan een route is gebruikt. Een waypoint dat in een route wordt gebruikt kan gewist worden.

### **! WARNING**

dient gecontroleerd te worden of de route nu<br>aist sussies defides asussi<sup>pp</sup>unter asst Zodra een waypoint is gewist uit een route, niet over land of door gevaarlijk water gaat.

### **Een waypoint wissen in het kaartvenster**<br>.

- 1 Beweeg de cursor in het kaartvenster naar het te wissen waypoint.
- 2 Druk op WEND en selecteer Wissen.
- 3 Selecteer Ja om te bevestigen.

### **Een waypoint wissen in het waypointsvenster**

- 1 Druk in het waypointsvenster op  $\bigcirc$  of  $\bigcirc$  om het te wissen waypoint te markeren. Druk op **MEND** en selecteer Wissen.
- 2 Selecteer Ja om te bevestigen.

### **5-2-6 Alle waypoints wissen**

- Druk in het waypoints-venster op **MEND** en selecteer Wis alles.
- 2 Selecteer Ja om te bevestigen.

### **5-2-7 De data van een waypoint veranderen**

Om de waypoint-data te veranderen als dit in een venster wordt weergegeven:

1 Selecteer de te veranderen data.

Druk op **END** 

 Gebruik de cursortoetsen om de data te veranderen.

Druk op **END** 

- 2 Herhaal indien nodig te bovenstaande stap om andere data te veranderen.
- 3 Selecteer Bewaren.

### **5-2-8 Waypoints rangschikken**

Om te veranderen hoe een waypoints-lijst wordt weergegeven:

- 1 Druk op **WEND** en selecteer Sorteren op
- 2 Selecteer hoe de lijst moet worden weergegeven:

Naam: In alfabetische volgorde, op naam.

Icoon: Gegroepeerd per icoontype.

Afstand: In volgorde van afstand tot de boot.

Een pijl bovenaan de kolom geeft aan hoe de waypoints worden gerangschikt.

### **5-2-9 Navigatie naar een waypoint**

Zie paragraaf 3-1-2.

### <span id="page-26-0"></span>6 Navigatie: Routes

Een route is een lijst met waypoints waarover de boot kan navigeren. Routes kunnen worden gecreëerd, veranderd of verwijderd.

De 557/567 kan maximaal 25 waypoints bevatten. Elke route heeft maximaal 50 waypoints.

Een route kan:

- Beginnen en eindigen op hetzelfde waypoint.
- Hetzelfde waypoint meer dan een keer bevatten.

De 557/567 kan in beide richtingen over een route navigeren. Waypoints op de route kunnen worden overgeslagen.

Routes zijn een krachtige functie wanneer de 557/567 is aangesloten op een automatische piloot; ze maken het mogelijk dat het vaartuig automatisch over een route wordt gevoerd.

### **! WARNING**

gevaarlijk water gaan.<br>———————————————————— Controleer dat routes niet over land of door

### **6-1 Routesvenster**

Het routesvenster geeft een lijst van ingevoerde routes weer, elk met een routenaam, beginwaypoint, eind-waypoint, aantal etappes en de totale afstand.

Om naar het routesbeeldscherm te gaan, druk op **DISP**, selecteer Meer, en selecteer dan Routes.

Indien er meer routes zijn dan op het scherm passen druk op  $\bigoplus$  of  $\bigodot$  om een pagina op of neer te scrollen.

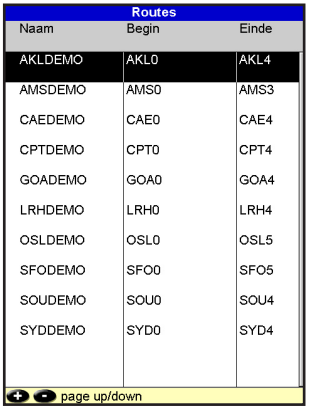

### <span id="page-27-0"></span>**6-2 Routes beheren**

### **! WARNING**

veranderd is, de route weer op de kaart en<br>sestrelase dat de route niet aussland of Geef, nadat een route gecreëerd of controleer dat de route niet over land of door gevaarlijk water gaat.

#### **6-2-1 Een nieuwe route creëren A. Een nieuwe route creëren vanuit het kaartvenster**

Wanneer een route wordt gecreëerd:

- Druik op  $\bigodot$  of  $\bigodot$  om het bereik te veranderen; scroll de kaart door de cursor naar de rand van de kaart te bewegen.
- Een data-venster links onderaan geeft de routenaam en de totale afstand weer. Indien de cursor zich in de nabijheid van een etappe bevindt, dan zal het ook de lengte en de peiling van die etappe weergeven.
- De etappes van een route dienen op waypoints te beginnen en eindigen. Indien een etappe niet begint of eindigt op een bestaand waypoint, dan zal automatisch een nieuw waypoint worden aangemaakt (om de nieuwe waypoint-data te veranderen, zie paragraaf 5-2-7).
- Een gevaar-waypoint kan niet worden gebruikt in een route.
- Druk op **WEND** in het kaartvenster en selecteer Nieuwe route.
- 2 De route krijgt een standaard naam:
	- i Verander de naam indien gewenst.
	- ii Selecteer OK.
- 3 Om de etappes van een route in te voeren:
	- Beweeg de cursor naar de start van de route en druk op **END**.
	- ii Een waypoint met een standaard naam wordt gecreëerd. Om dit waypoint te bewaren, druk op enter, om het te bewerken, zie 5-2-7
	- Druk op **ENT**. Een gestippelde etappelijn wordt weergegeven van de cursor naar het voorgaande waypoint.
	- iv Beweeg de cursor naar het eind van de eerste etappe en druk op **END**.
- v Herhaal i tot iv totdat het laatste waypoint in de route is geplaatst en bewaard.
- vi Druk op  $\overline{\text{CS}}$  om de route af te maken.

Menu-opties terwijl een route wordt gecreëerd:

- 1 Om een waypoint aan een route toe te voegen
	- Druk op **WENU** en selecteer Toevoegen.
- 2 Om een waypoint in een route in te voegen door een etappe in tweeën te breken:
	- i Beweeg de cursor naar de etappe die u op wilt breken.
	- Druk op **WENU** en selecteer Invoegen.
	- iii Beweeg de cursor naar de plaats waar het nieuwe waypoint moet komen.
	- iv Druk op  $\widehat{\text{END}}$ .
- 3 Om een waypoint in de route te verplaatsen:
	- i Beweeg de cursor naar het te verplaatsen waypoint.
	- ii Druk op **WEND** en selecteer Verplaatsen.
	- iii Beweeg de cursor naar de plaats waar het waypoint moet komen.
	- iv Druk op  $\widehat{\mathbb{H}\mathbb{D}}$ .
- 4 Om een waypoint uit een route te verwijderen:
	- i Beweeg de cursor naar het te verwijderen waypoint.
	- ii Druk op **MEND** en selecteer Verwijderen. Het waypoint is verwijderd van de route, maar het waypoint is niet gewist.
- 5 Om te beginnen de route te navigeren
	- Druk op WEND en selecteer Starten.
- 6 Om het creëren van de route te beëindigen
	- i Druk op **WENU** en selecteer Eind.
- 7 Om een route te wissen
	- Druk op WEND en selecteer Wissen.
	- ii Selecteer Ja om te bevestigen.

**Tip**: De afstands- en peilingcalculator kan ook worden gebruikt om een koers in te voeren en deze als route te bewaren (zie paragraaf 3-3).

- B. Een nieuwe route creëren vanuit het routesvenster
- 1 Druk in het routesvenster op WEND en selecteer Creëren.
- 2 Er wordt een nieuwe route weergegeven, met een standaard naam en zonder waypoints.
- 3 Om de naam van de route te veranderen:
	- i Selecteer de routenaam bovenaan het beeldscherm en druk op **END**
	- ii Verander de naam indien gewenst.
	- iii Druk op $\bigoplus$ .
- 4 Om een waypoint in een route in te voeren:
	- i Selecteer waar het waypoint dient te komen:
		- Om een eerste waypoint in een nieuwe route in te voegen, selecteer Etappe 1.
		- $\mathbf{L}$ Selecteer, om een waypoint aan het eind van een route in te voegen, de ongebruikte etappe onderaan de lijst met waypoints.
		- Selecteer anders het waypoint waar het nieuwe waypoint vóór geplaatst moet worden.
	- ii Druk op **CND**. Een lijst met waypoints wordt weergegeven. Selecteer het te gebruiken waypoint.

 Als een waypoint wordt ingevoerd, worden automatisch de afstand en peiling van elke etappe weergegeven. Indien de route meer waypoints heeft dan op het scherm passen, druk dan op  $\bigcirc$  of  $\bigcirc$  om ze te zien.

- 5 Om een waypoint uit een route te verwijderen:
	- i Selecteer het te verwijderen waypoint.
	- ii Druk op **MEND** en selecteer Verwijderen.
- 6 Herhaal dit proces totdat de route klaar is.
- 7 Druk op  $\overline{\mathbb{CP}}$
- 8 Geef de route weer op de kaart (zie paragraaf 6-2-3) en controleer dat de route niet over land of door gevaarlijk water gaat.

Zie paragraaf 3-1-3.

### **6-2-2 Een route bewerken**

### **Een route bewerken op de kaart**

- 1 Selecteer in het routesvenster de te bewerken route. Druk op **WEND** en selecteer Bewerken op de kaart.
- 2 De geselecteerde route wordt weergegeven op de kaart met een cirkel om het eerste waypoint.
- 3 Bewerk de route zoals beschreven in paragraaf 6-2-1 A, te beginnen bij stap 4.

### **Een route bewerken vanuit het routesvenster:**

- 1 Druk in het routesvenster op  $\bigcirc$  of  $\bigcirc$  om de te bewerken route te markeren. Druk op **WEND** en selecteer Bewerken.
- 2 De geselecteerde route wordt weergegeven: de routenaam en een lijst met waypoints.
- 3 Bewerk de route zoals beschreven in paragraaf 6-2-1 B te beginnen bij stap 3

### **6-2-3 Een route weergeven op de kaart**

Om de geselecteerde route in het midden van het beeldscherm weer te geven:

- 1 Druk in het routesvenster op  $\bigcirc$  of  $\bigcirc$  om de te bewerken route te markeren. Druk op en selecteer Weergeven.Of druk op **MENU** in het kaartvenster, selecteer Zoeken, en selecteer vervolgens Route. Selecteer een route van de lijst.
- 2 De 557/567 geeft de geselecteerde route op de kaart weer.

### **6-2-4 Een route wissen**

- Druk in het routesvenster op  $\odot$  of  $\odot$  om de te bewerken route te markeren. 2 Druk op en selecteer Wissen.
- 2 Selecteer Ja om te bevestigen.

### **6-2-5 Alle routes wissen**

- 1 Druk in het routesvenster op **WEND** en selecteer Wis alles.
- 2 Selecteer Ja om te bevestigen.

### **6-2-6 Een route navigeren**

Zie paragraaf 3-1-3.

### <span id="page-29-0"></span>7 Satellieten

### **GPS wereldwijde navigatie**

De regering van de VS beheert het GPS-systeem. Vierentwintig satellieten draaien in een baan om de aarde en zenden positie- en tijdsignalen uit. De posities van deze satellieten veranderen constant. De GPS-ontvanger analyseert de signalen van de dichtst bijzijnde satellieten en berekent waar op aarde het zich bevindt. Dit heet de GPS-positie.

De precisie van de GPS-positie is typisch (95%) beter dan 10 m (33 vt). Een GPS-antenne kan bijna overal ter wereld signalen van GPSsatellieten ontvangen.

### **DGPS**

Een DGPS-systeem gebruikt correctiesignalen om een aantal fouten in de GPS-positie te verwijderen. Er zijn twee DGPS-systemen die de 557/567 kan gebruiken:

WAAS en EGNOS DGPS

 WAAS en EGNOS zijn twee satelliet-DGPSsystemen. De correctiesignalen worden uitgezonden door satellieten en worden ontvangen door de standaard 557/567 GPSantenne. De precisie van de gecorrigeerde GPS-positie is normaal gesproken (95%) beter dan 5 m (15 vt).

 WAAS bestrijkt de gehele VS en het grootste veel van Canada. EGNOS zal het grootste deel van West-Europa bestrijken als het actief wordt.

Differentiaal baken DGPS

 Differentiaalbakens zijn zenders op de wal die correctiesignalen versturen die kunnen worden ontvangen door een speciale ontvanger aan boord. Differentiaalbakens bevinden zich gewoonlijk in de nabijheid van havens en belangrijke waterwegen en elk baken heeft een beperkt bereik. De precisie van een gecorrigeerde GPS-positie is gewoonlijk beter dan 2 tot 5 m (6 tot 16 vt).

### **GPS-ontvanger**

Northstar GPS-instrumenten hebben een gevoelige ontvanger met 12-kanalen, die signalen van alle boven de horizon zichtbare GPS-satellieten traceert en die metingen van alle satellieten die zich meer dan 5° boven de horizon bevinden gebruikt om een positie te berekenen.

Nadat een GPS-ontvanger wordt ingeschakeld duurt het normaal gesproken ongeveer 50 seconden, voordat het de eerste positie weergeeft. Onder bepaalde omstandigheden kan het twee minuten of langer duren.

<span id="page-30-0"></span>Het satellietvenster geeft informatie over de GPS-satellieten en de GPS-positie.

Om naar het satellietbeeldscherm te gaan, druk op **DISP**, selecteer Meer, en dan Satelliet.

#### **Het satellietvenster geeft weer:**

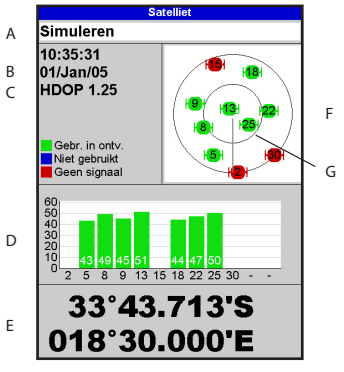

- A Status van de GPS-antenne, bijv. Verwerving, GPSpositiebepaling, Geen GPS. Indien het instrument op de simulatiestand staat geeft het Simuleren weer (zie paragraaf 2-7)
- B Tijd en datum van GPS-satellieten. Tijd is lokale tijd (UTC [GMT] plus lokale afwijking, zie paragraaf 15-12)
- C HDOP: De fout in de GPS-positie veroorzaakt door satellietgeometrie. Een lage waarde geeft aan dat de positie preciezer is, een hoge waarde staat voor een minder precieze positie.
- D Signaalsterkte van maximaal twaalf zichtbare GPS-satellieten. Hoe hoger de balk, des te sterker het signaal
- E Scheepspositie
- F Posities van zichtbare GPS-satellieten:
	- Buitenste cirkel is de horizon
	- Binnenste cirkel is 45° hoogte
	- Midden is direct boven
	- Noord is bovenaan het scherm
- G Indien de boot beweegt dan is COG een lijn uit het midden

### 8 Metersvenster

Het metersvenster geeft bootdata, zoals watersnelheid weer op analoge meters. Druk, om het Metersvenster te selecteren, op **DISP**, selecteer Meer en vervolgens Meters. Stel, voordat het metersvenster wordt gebruikt Snelheidsbereik, Max. RPM en Max. brandstofdebiet in (zie paragraaf 15-4).

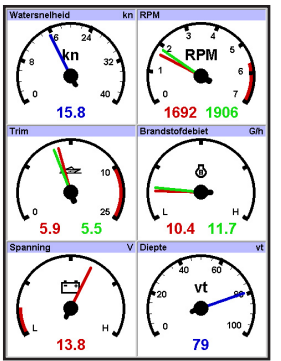

### **Selecteer een meterstijl**

Druk, om de opmaakstijl van het Metersvenster te selecteren, op **MENU**, selecteer Stijl en selecteer vervolgens een stijl van de lijst.

### **Veranderen van een meterstijl**

Voor de data die wordt weergegeven kan voor alle meters de stijl worden veranderd.

- Selecteer de te veranderen stijl (zie bovenstaand).
- 2 Druk op WENDen selecteer Data-instelling.
- 3 Markeer de te veranderen meter. Druk op de op de meter weer te geven data.
- 4 Herhaal bovenstaande stap om andere meters te veranderen.
- 5 Druk op **ESO**.

### <span id="page-31-0"></span>9 Datavenster

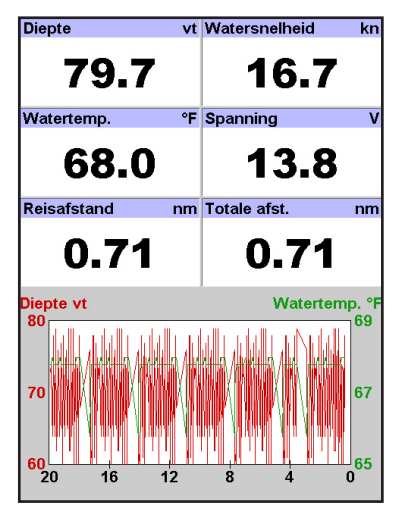

Het datavenster heeft grote numerieke datavelden en, indien beschikbaar, een grafiek van diepte en watertemperatuur Om naar het routesbeeldscherm te gaan, druk op DISP, selecteer Meer, en selecteer dan Routes.

Om te selecteren wat wordt weergegeven:

- 1 Druk op WENU en selecteer Datainstelling.
- 2 Verander een dataveld:
	- i Druk op de cursortoetsen om het veld te markeren.
	- ii Druk op **END** om een menu van data-items weer te geven.
	- iii Selecteer een data-item dat beschikbaar is op het systeem of selecteer Geen om het veld blank te laten.
- 3 Herhaal bovenstaande stap om andere datavelden in te stellen.
- 4 Druk op **ESC**

### <span id="page-32-0"></span>10 Brandstoffuncties en -beeldscherm

Voor de brandstoffuncties dienen optionele benzine/diesel of SmartCraft brandstofsensors geïnstalleerd en ingesteld te zijn.

### **10-1 Wat de brandstofcomputer doet**

Elke motor heeft een debietsensor om het brandstofdebiet van de motor te meten.

De 557/567 gebruikt deze debietbedragen, samen met de Scheeps snelheid en RPM, indien beschikbaar, om de resterende brandstof in de tank(s), verbruikte brandstof, bereik en brandstofverbruik te schatten. Deze data wordt weergegeven op het brandstofbeeldscherm (zie paragraaf 10-2).

U kan:

- brandstof verbruikt tijdens een tocht weergeven (zie paragraaf 10-2).
- weinig brandstof-alarmen instellen (zie paragraaf 10-4)
- brandstofverbruikcurves maken grafieken van brandstofconsumptie en bootsnelheid als een functie van motor RPM - om het functioneren van de boot in de gaten te houden en te optimaliseren. (zie paragraaf 10-6)

### **10-2 Brandstofvenster**

Om naar het Brandstofvenster te gaan, druk op **DISP**, selecteer Meer en selecteer dan Brandstof.

Hoe het beeldscherm eruitziet is afhankelijk van het aantal motoren en het aantal tanks. Indien motor RPM beschikbaar is en u heeft een brandstofconsumptiecurve gemaakt en geselecteerd (zie paragraaf 10-6), druk dan  $op$  om tussen een samenvatting of een brandstofcurvescherm heen en weer te schakelen.

### **Het brandstofvenster geeft weer:**

### **Snelheid**

Om een bootsnelheidsensor te selecteren, zie paragraaf 10-5-1.

### **RPM (indien beschikbaar)**

Indien motor RPM niet beschikbaar is geeft het beeldscherm diepte weer.

### **Resterend**

De resterende brandstof in de tank(s) wordt weergegeven als een verticale meter aan de rechterkant van het beeldscherm. De hoogte

# **! CAUTION ! WARNING**

Om zeker te zijn dat de brandstofdata klopt:

- **Informeer de 557/567 wanneer brandstof** wordt toegevoegd of verwijderd aan/uit een tank (zie paragraaf 10-3)
- **Indien de boot benzinesensors heeft,** kalibreer ze dan tijdens de installatie of indien de brandstofaflezing incorrect lijkt (zie paragraaf 10-7)
- Kies het juiste type bootsnelheidssensor om Verbruik, Bereik en de brandstofverbruikcurve te berekenen (zie paragraaf 10-5)
- Indien de boot een logwielsensor gebruikt om snelheid te meten, kalibreer deze dan tijdens de installatie, of indien de snelheidsaflezingen niet lijken te kloppen.

van de gele balk(en) geeft aan hoeveel brandstof achterblijft in de tank(s). Als u een Weinig brandstof-alarm heeft ingesteld (zie paragraaf 10-4), geeft een rode balk aan wat de alarmreactiewaarde is. Indien er twee tanks zijn, geeft de linker balk de bakboordtank weer en de rechterbalk de stuurboordtank.

### **Verbruikt**

Verbruikte brandstof weergeven tijdens een tocht. Voor een boot met meerdere motoren wordt de data voor de bakboordmotor weergegeven aan de linkerkant van het beeldscherm.

Ga, als u wilt meten hoeveel brandstof is verbruikt, naar het brandstofbeeldscherm en:

- Druk voor een boot met een motor op en selecteer Vebruikt opschonen.
- Voor een boot met meerdere motoren wordt de brandstof verbruikt door de afzonderlijke motoren en de totaal verbruikte brandstof weergegeven. Druk op **MEND**, selecteer Verbruikt opschonen en selecteer:

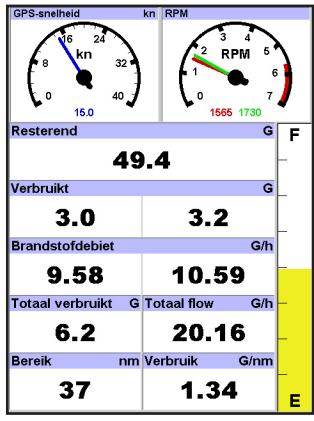

- <span id="page-33-0"></span>**Brandstofvenster Bakboord of Stuurboord om brandstof verbruikt**<br> **Experimental and one of the schopen** door een motor op te schonen
	- Beide om de totale verbruikte brandstof op te schonen.

### **Brandstofdebiet.**

Het brandstofdebiet voor de motor(en). Op een boot met meerdere motoren wordt de data voor de bakboordmotor weergegeven aan de linkerkant van het beeldscherm. Gebruik het debiet om de lading op de motoren te controleren.

### **Bereik**

Het geschatte bereik van de boot bij het huidige brandstofdebiet. De waarde kan afhankelijk zijn van het type snelheidssensor (zie paragraaf 10-5).

### **Verbruik**

De afgelegde afstand per eenheid verbruikte brandstof. De waarde kan afhankelijk zijn van het type snelheidssensor (zie paragraaf 10-5). Des te groter de waarde, des te lager het brandstofverbruik. Pas de hoeveelheid gas en trim aan om het beste verbruik te bereiken.

### **Brandstofverbruikcurve**

Een grafiek van het brandstofverbruik en de bootsnelheid als een functie van de RPM van de motor. Gebruik de curve om het functioneren van de boot in de gaten te houden en te optimaliseren (zie paragraaf 10-6).

### **10-3 Brandstof toevoegen of verwijderen**

Wanneer u brandstof toevoegt of verwijdert dient u dit aan de 557/567 te vertellen omdat anders de brandstofgegevens geen betekenis hebben.

### **A Volledig vullen van de tank**

Ga naar het Metersbeeldscherm en druk op<br>MEND .

Vervolgens:

- Selecteer voor een boot met een tank Tank vullen.
- Selecteer voor een multi-tank boat Tank vullen, en selecteer vervolgens welke tank u heeft gevuld.

**Opmerking:** Als gevolg van luchtbellen is het vaak moeilijk om ondervloerse tanks twee keer tot precies hetzelfde niveau te vullen.

### **Voor ondervloerse tanks:**

- Dient de boot steeds wanneer procedure A wordt gevolgd tot dezelfde hoek in het water worden getrimd.
- Gebruik gewoonlijk procedure B wanneer  $\bullet$ brandstof wordt toegevoegd, maar vul de

tank helemaal en volg procedure A ongeveer elke tiende tankbeurt.

### **B Als de tank ten dele wordt gevuld**

- 1 Voeg brandstof aan een tank toe en schrijf op hoeveel brandstof u toevoegt.
- 2 Druk in het brandstofbeeldscherm op en selecteer Brandstof toevoegen.
- 3 Op een multi-tank boot, selecteert u de tank waar u de brandstof aan toe heeft gevoegd.
- 4 Verander het bedrag met de hoeveelheid toegevoegde brandstof.

**Opmerking:** Indien procedure B altijd gevolgd wordt als brandstof wordt toegevoegd, dan zou een kleine fout steeds groter worden omdat het moeilijk te meten is hoeveel brandstof precies wordt toegevoegd. Om dit te voorkomen dient de tank volledig te worden gevuld en dient procedure A elke tiende tankbeurt te worden gevolgd.

### **C Brandstof verwijderen**

1 Ga, voordat u brandstof verwijderd naar het brandstofbeeldscherm, druk op **MENU** en selecteer Resterend instellen.

- <span id="page-34-0"></span>2 Selecteer op een multi-tank boot uit welke tank u de brandstof verwijderd.
- 3 Schrijf de Resterende waarde voor de tank op; dit is de hoeveelheid brandstof die zich in eerste instantie in de tank bevond.
- 4 Verwijder brandstof van de tank en schrijf op hoeveel brandstof u verwijderd.
- 5 Trek de hoeveelheid brandstof die u heeft verwijderd af van de hoeveelheid brandstof die zich in eerste instantie in de tank bevond en bereken de hoeveelheid die zich nu in de tank bevindt.

### **10-4 Weinig brandstof-alarm**

Om een Weinig brandstof-alarm voor een tank in te stellen:

- Druk tweemaal op **MENU**, selecteer Brandstof en selecteer daarna Tanks instellen.
- 2 Op een boot met meerdere tanks selecteert u de tank waar u het alarm voor wilt instellen.
- 6 Verander de hoeveelheid op het Instellen resterend-menu naar de hoeveelheid brandstof die zich volgens uw berekening nu in de tank bevindt.
- 7 Druk op  $\times$

**Opmerking:** Deze procedure kan ook worden gebruikt wanneer brandstof aan de tank wordt toegevoegd. In dit geval wordt de brandstof die u heeft toegevoegd bij de brandstof die zich in eerste instantie in de tank bevond opgeteld om de hoeveel brandstof die zich nu in de tank bevindt te berekenen.

3 Selecteer Tank alarm en voer een brandstofniveau in dat het brandstofalarm zal doen afgaan.

Wanneer een Weinig brandstof-alarm is ingesteld, wordt het brandstofalarmniveau weergegeven op het brandstofbeeldscherm, tankniveau als een rode balk. Het alarm kan ook worden ingesteld d.m.v. het Alarminstellingsmenu (zie paragraaf 15-8)

### **10-5 Bootsnelheidsensors**

### **10-5-1 Selectie van een bootsnelheidssensor**

Voor de brandstofberekeningen wordt gebruik gemaakt van de bootsnelheid van de GPS of van een logwielsensor of een pitotsensor indien deze optionele sensors zijn geïnstalleerd:

- Logwiel- en pitotsensors meten de snelheid door het water; GPS-snelheid is snelheid over de grond; deze sensors kunnen verschillende waarden geven voor Bereik, Verbruik en de Brandstofverbruikcurves (zie paragraaf  $10-5-2$
- Op hoge snelheden is een pitotsensor preciezer dan een logwielsensor, maar op lage snelheden is een pitotsensor minder precies. Een logwielsensor is preciezer dan een pitotsensor op lage snelheden.

#### **Om een optionele snelheidssensor te selecteren**

- 1 Druk tweemaal op **MEND**, selecteer Brandstof en selecteer Snelheid bron.
- 2 Om een logwiel- of pitotsensor te gebruiken, selecteer Watersnelheid, of anders Snelheid over de grond om GPS-snelheid te gebruiken.
- 3 Als u watersnelheid heeft geselecteerd en zowel over een logwiel- als een pitotsensor beschikt:
	- i Druk op (ESC), selecteer Smartcraft en selecteer Snelheidstype
	- Selecteer Logwiel of Pitot.

**Tip**: U kunt tijdens een tocht een andere snelheidssensor selecteren.

### **10-5-2 Watersnelheid en Snelheid over de grond**

Een logwiel- en een pitotsensor meten watersnelheid, de snelheid van de boot door het water. Een GPS meet snelheid over de grond, de snelheid van de boot over de bodem van het water. Indien er stroming is, dan zullen deze snelheden van elkaar verschillen en het log, tochtlog, verbruik en bereik zullen eveneens verschillen, zoals onderstaand weergegeven.

Watersnelheid is beter voor het meten van het potentieel van de boot, terwijl snelheid over de grond beter is indien naar een bestemming wordt gevaren omdat het rekening houdt met stromingen. Om een snelheidsensor te selecteren, zie paragraaf 10-5-1.

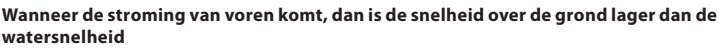

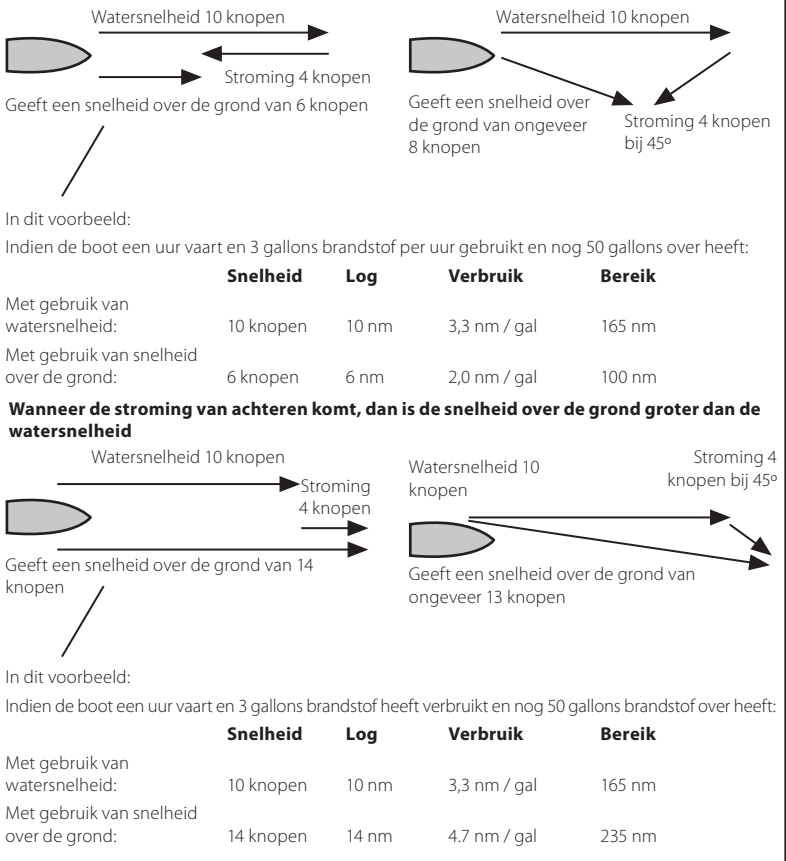
### **10-6 Brandstofverbruikcurves**

Een brandstofverbruikcurve geeft brandstofverbruik (verbruikte brandstof per eenheid afgelegde afstand) en bootsnelheid weer als een functie van motor RPM. Voor een brandstofverbruikcurve is de RPM van de motor nodig. Hiervoor dient/dienen SmartCraft of dieselsensors geïnstalleerd te zijn. Brandstofverbruikcurves zijn een krachtig hulpmiddel voor de beoordeling van het functioneren van uw boot onder verschillende condities en om te helpen uw boot op een voor de condities meest economische snelheid te varen.

### **10-6-1 Een brandstofverbruikcurve maken**

Om een brandstofconsumptiecurve te maken dient u de boot ongeveer 15 min. in een rechte lijn te varen en gebruik te maken van het volledige RMPbereik van de motor. Kies voor uw eerste curve een kalme dag met weinig wind en weinig stroming; een normale lading en een schone romp. Later kunt u brandstofcurves maken voor verschillende boot-, weer- en zeecondities. Vergelijk deze met de eerste curve om te zien hoe het functioneren van uw boot verandert als de condities veranderen.

#### **Een curve maken**

- 1 Begin de boot in een rechte lijn te laten varen.
- 2 Kies een snelheidsbron voor de curve (zie paragraaf 10-5-1). Gebruik normaal gesproken de watersnelheid om het potentieel van de boot te meten.
- 3 Druk tweemaal op WEND en selecteer Brandstof.
- 4 Selecteer Brandstofverbruikcurve, en selecteer dan Nieuw.
- 5 Voer een comfortabele maximum RPM in, waarvan u weet dat u deze kunt bereiken en niet de waarde van de fabrikant.

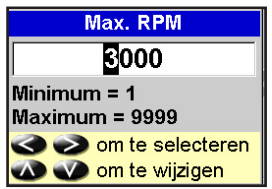

6 De 557/567 vraagt dan om de minimum RPM in te stellen. Zet de gashendel in op stationair; op een boot met meerdere motoren dienen alle motoren op dezelfde RPM stationair te draaien. Verander nu de motorsnelheid niet. Wacht ongeveer 60 seconden totdat de boot zich heeft gestabiliseerd en druk dan op  $\times$ Wacht terwijl de brandstofcomputer de data

registreert.

7 De 557/567 vraagt dan om het gas zo in te stellen dat een doel-RPM wordt bereikt. Een boot met meerdere motoren zal alle motoren instellen op de doel-RPM. Wanneer de RPM van de motoren correct is, zal het Doel-RPM-venster groen worden.

Verander nu de motorsnelheid niet. Wacht ongeveer 60 seconden totdat de boot zich heeft gestabiliseerd en verzeker uzelf ervan dat het doel-RPM-venster groen blijft. Druk vervolgens op **END**. Wacht terwijl de brandstofcomputer de data registreert.

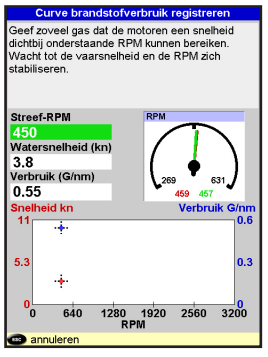

- 8 De 557/567 herhaalt de bovenstaande stap om data tot de maximale RPM te registreren. Dan vraagt de 557/567 of u de curve wil bewaren. Selecteer Ja. De brandstofcomputer vraagt naar een naam voor de curve. Verander indien gewenst de standaard naam. Druk vervolgens op . De 557/567 zal de nieuwe curve bewaren.
- **Opmerking:** Om het maken van de curve op een willekeurig tijdstip te onderbreken, druk op  $Csc$ .

# **10-6-2 Brandstofverbruikcurves beheren**

### **Een curve een andere naam geven**

- 1 Druk tweemaal op **WENU** en selecteer Brandstof.
- 2 Selecteer Brandstofverbruikcurve. Selecteer Naam en selecteer de naam voor de curve die u een andere naam wilt geven.
- 3 Selecteer Nieuwe naam en druk op  $F$ Verander de naam.

## **10-6-3 Gebruik van de brandstofverbruikcurves**

#### **Een curve verwijderen**

- 1 Druk tweemaal op WEND en selecteer Brandstof.
- 2 Selecteer Brandstofverbruikcurve. Selecteer Naam en selecteer de naam voor de curve die u wilt wissen.
- 3 Selecteer Wissen.

#### **Een curve selecteren**

- 1 U dient een brandstofverbruikcurve te maken voordat deze kan worden gebruikt (zie paragraaf 10-6-1).
- 2 Druk op **MEND** op het brandstofbeeldscherm, selecteer brandstofverbruikcurve en selecteer de naam van de te gebruiken curve.
- 3 Druk op het brandstofbeeldscherm op indien nodig en selecteer brandstofcurve om de brandstofverbruikcurve weer te geven.

#### **Opmerking**

- a Voor een boot met meerdere motoren dient de RPM van alle motoren ongeveer gelijk gehouden te worden als een curve wordt gebruikt.
- b De vorm van de curve is afhankelijk van het geselecteerde type snelheidssensor toen de curve werd gemaakt (zie paragrafen 10-5-1 en 10-5).

#### **Een curve gebruiken**

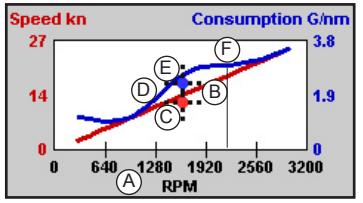

Vergelijk het functioneren van uw boot nu, bij de huidige RPM, met het functioneren van de boot terwijl u de curve maakte. Het functioneren van uw boot kan nu vergeleken worden met een curve die onder ideale condities werd gemaakt, of met een curve gemaakt onder ongeveer dezelfde condities.

#### **Informatie in een curve**

- A Huidige RPM van de boot. Voor een boot met twin-motoren is de RPM het gemiddelde van de twee RPMs.
- B Rode curve: bootsnelheid bij verschillende RPMs die werden geregistreerd toen u deze brandstofverbruikcurve maakte.
- C Rode marker: huidige bootsnelheid. Deze marker bevindt zich onder de rode curve en laat zien dat de bootsnelheid nu, bij deze RPM, lager is dan toen de curve werd geregistreerd.
- D Blauwe curve: brandstofverbruik bij verschillende geregistreerde RPMs toen de brandstofverbruikcurve werd gemaakt.
- E Blauwe marker: huidige brandstofverbruik. Deze marker bevindt zich onder de blauwe curve en laat zien dat de bootsnelheid nu, bij deze RPM, beter is dan toen de curve werd geregistreerd.
- F Indien de blauwe curve een dal vertoont, dan bereikt de boot op deze RPM de beste snelheid voor het laagste brandstofverbruik.

### **10-7 Kalibratie**

Kalibreer benzinebrandstofdebietsensors tijdens installatie, of indien de brandstofaflezingen niet lijken te kloppen en andere suggesties voor het oplossen van problemen niet helpen (zie Appendix B Problemen oplossen).

#### **Opmerking**

- SmartCraft™ brandstofsensors en Northstar dieselsensors zijn in de fabriek gekalibreerd en zouden niet nogmaals gekalibreerd behoeven te worden.
- Kalibreer voor een boot met meerdere motoren de sensor van elke motor. Dit kan tegelijkertijd worden gedaan met een draagbare tank, of voor elke motor afzonderlijk m.b.v. een draagbare tank.
- Voor de kalibratie van een brandstofsensor is precieze meting van het brandstofverbruik nodig.

Dit kan het best door gebruik van een kleine draagbare tank. Voor een accurate kalibratie dienen ten minste 15 liters (4 gallons) brandstof te worden gebruikt.

 Het is, als gevolg van luchtbellen, vaak moeilijk om ondervloerse tanks twee keer tot precies hetzelfde niveau te vullen; dus als er meer brandstof wordt gebruikt, zal de kalibratie preciezer zijn.

Om de sensor(s) te kalibreren:

- 1 Noteer het brandstofniveau in de tank(s).
- 2 Verbind de draagbare tank(s) aan de motor via de brandstoftransducer(s).
- 3 Laat de motor op kruissnelheid lopen totdat ten minste 15 liter (4 gallons) brandstof is verbruikt per motor.
- 4 Controleer de eigenlijke hoeveelheid verbruikte benzine per motor door de draagbare tanks tot het oorspronkelijk niveau te vullen en de meter van de brandstofpomp af te lezen en de waarde(n) te noteren.
- 5 Druk tweemaal op **MEND**, selecteer Brandstof en selecteer daarna Motoren instellen.
- 6 Selecteer op een boot met enkele motor Kalibratie en verander de weergegeven waarde totdat deze overeenkomt met die van de brandstofpomp en druk dan op END.

 Selecteer op een boot met meerdere motoren eerst de motor. Selecteer

Kalibratie en verander de weergegeven waarde totdat deze overeenkomt met die van de brandstofpomp en druk dan op **END**. Herhaal voor de andere motoren.

# 11 Getijdenvenster

Het getijdenbeeldscherm is beschikbaar op C-MAP kaarten. Het getijdenvenster geeft getijdeninformatie op een getijdenstation voor de geselecteerde datum.

**Opmerking:** Voor een goede werking van het getijdenbeeldscherm is het nodig dat de lokale tijdsaanpassing correct is ingesteld (zie paragraaf 15-12)

Om het getijdenbeeldscherm weer te geven voor het getijdenstation dat zich het dichtstbij de boot bevindt, druk op **DISP**, selecteer Meer, en selecteer dan Getijden.

Ga naar het getijdenvenster voor een willekeurig getijdenstation:

**Het getijdenvenster geeft data weer voor de gekozen datum**

- Druk op **WEND** in het kaartmenu en selecteer Zoeken.
- 2 Selecteer Getijdenstations.
- **Getiiden** CAPE TOWN A Afstand  $11.1nm$ N 10:35:40 B 01/Jan/05 Zon op 03:38  $21:47$ Maan op  $08:40$ Zon onder 17:59 Maan onder K Laag water Hoog water  $5.09 \text{ vt}$  4:30<br>4.68 vt 17:00  $2.23 \text{ vt}$  11:00  $2.09 \text{ vt}$ 23:00 E G 5.  $D$   $\wedge$   $\cap$   $\wedge$   $\wedge$   $\wedge$   $\wedge$   $\wedge$   $\wedge$ F  $4.3$ C  $3.6$ L **1000 CAUTION** H  $\overline{\mathbf{3}}$ 6 9  $12$ 15 18  $2<sub>1</sub>$  $\overline{2}$ I**8** (2.44vt) Hoogte  $3.22$ vt -M -Tijd J

# **CAUTION**

Voor het getijdenvenster dient de locale tijdafwijking correct ingesteld te zijn (zie paragraaf 15-12)

- 3 Een lijst met getijdenstations wordt weergegeven. Selecteer het weer te geven getijdenstation. De kaart wordt opnieuw getekend met het getijdenstation in het midden.
- 4 Druk op WEND en selecteer Kaart. info.
- 5 Selecteer Getijhoogte.

#### **Kies de datum van de getijdenkaart.**

- 1 Druk op **WEND**
- 2 Selecteer Vandaag, Volg dag,of Vorige dag.

 Om een andere datum dan deze te kiezen, selecteer Datum instellen, pas de datum aan, en druk op  $\times$ 

- Getijdenstationnaam en afstand van de boot
- B Huidige tijd en gekozen datum voor weergave
- C Getijdenkaart
- D Nacht
- E Zonsopgang
- F Dag
- G Zonsondergang
- H Getijdehoogte
- Tijdcursor, een verticale stippellijn. Druk op  $\bigotimes_{\text{of}} \bigotimes_{\text{om}}$  de cursor zijwaarts te bewegen
- J Tijd van cursor en getijhoogte op die tijd
- K Data voor de gekozen datum
- L Getijhoogte cursor, een horizontale stippellijn. Druk op  $\bigcirc$  of  $\bigcirc$  om de cursor naar boven of beneden te bewegen.
- M Hoogte van de cursor op de getijdenkaart
- N Maanfase voor de maan op de huidige tijd op de gekozen datum.

# 12 Gebruikerscartridgevenster

Een C-MAP™ cartridge is een optionele insteekcartridge die gegevens kan bewaren (zie paragraaf 1-3). Er zijn drie soorten folders: waypoints, routes of een traject.

Om naar het gebruikerscartridgebeeldscherm te gaan, druk op DISP, selecteer Meer en vervolgens Gebruikerscartridge.

### **Opmerking:**

- 1 Voordat een gebruikerscartridge wordt gebruikt dienen alle andere kaartcartridges verwijderd te worden en dient het gebruikerscartridge ingevoerd te worden. Verwijder, wanneer u klaar bent met de gebruikerscartridge, de gebruikerscartridge en vervang deze door de kaartcartridge (zie paragraaf 1-3).
- 2 De oude 5 volt-cartridges worden niet ondersteund

### **Het gebruikerscartridgevenster heeft: Een folderlijst**

Een lijst met de folders van alle cartridges in de 557/567. Indien er meer folders zijn dan op het scherm passen druk dan op  $\bigoplus$  of  $\bigodot$  om per pagina op of neer te scrollen.

#### **Waypts, Routes**

Het huidige aantal waypoints en routes in de 557/567.

### **Traject 1 tot traject 5**

Het aantal punten op de huidige trajecten 1 tot 5 in de 557/567.

#### **Opmerking:**

- 1 Gebruik, om de instrument-data op een gebruikerscartridge te bewaren, het Bewaarcommando (zie onderstaand).
- Data die op een gebruikerscartridge wordt bewaard en die wordt weergegeven op de folderlijst is niet voor gebruik op de 557/567 beschikbaar, totdat deze met een LAADcommando op de 557/567 wordt geladen (zie onderstaand).

### **Data op de gebruikerscartridge bewaren**

Dit bewaart alle 557/567 waypoints, alle 557/567 routes of een van de 557/567 trajecten naar een folder op de gebruikerscartridge.

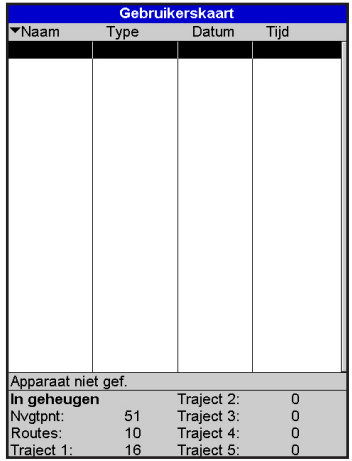

- 1 Druk op **WEND** en selecteer Bewaren
- Selecteer Waypts, Routes of Trajecten.
- 3 Selecteer voor Trajecten, het te bewaren trajectnummer.
- 4 De nieuwe folder is aangemaakt. Verander indien gewenst de naam. De nieuwe folder verschijnt in de folderlijst.

#### **Data laden van de gebruikerscartridge naar de 557/567**

Hierdoor wordt een folder van de gebruikerscartridge naar de 557/567 geladen:

 Een waypoints-folder: De nieuwe waypoints worden toegevoegd aan de bestaande waypoints in de 557/567. Indien een nieuw waypoint dezelfde naam heeft als een bestaand waypoint, maar andere gegevens, dan zal de 557/567 beide waypoints weergeven. Selecteer:

> Overslaan: Laad het nieuwe waypoint niet.

Vervang: Laad het nieuwe waypoint en vervang het bestaande.

 Alles overslaan: Laad geen enkel nieuw waypoint die dezelfde naam heeft als een bestaand waypoint.

 Alles vervangen: Laad alle nieuwe waypoints die dezelfde naam hebben als bestaande waypoints; de nieuwe waypoints vervangen de bestaande waypoints.

- Een routesfolder: De nieuwe routes zijn toegevoegd aan de bestaande routes in de 557/567. Indien een nieuwe route dezelfde naam heeft als een bestaande route, maar andere gegevens, dan zal de 557/567 vragen welke route bewaard dient te worden.
- Een traject-folder: Het nieuwe traject zal het bestaande traject in de 557/567 vervangen.

Om een folder naar de 557/567 te laden:

- 1 Selecteer de te laden folder.
- 2 Druk op WEND en selecteer Laden.

#### **Een folder van de gebruikerscartridge wissen**

- 1 Selecteer de te wissen folder.
- 2 Druk op WEND en selecteer Wissen.
- 3 Selecteer Ja om te bevestigen.

#### **Lezen van de folderinformatie**

De foldernamen van de gebruikerscartridge worden gelezen en weergegeven. Door ze te lezen worden de folders niet naar de 557/567 geladen.

- Druk op WEND en selecteer Cartridge.
- 2 Selecteer Lezen.

#### **De gebruikerscartridge formatteren**

Formatteren bereidt een gebruikerscartridge voor op gebruik. Formatteer de cartridge indien een foutmelding weergeeft dat de cartridge niet geformatteerd is. Alle folders op de cartridge worden hierdoor gewist.

- 1 Druk op **WEND** en selecteer Cartridge
- 2 Selecteer Formatteren.
- 3 Selecteer Ja om te bevestigen.

#### **De foldernamen rangschikken**

Hierdoor worden de weergegeven foldernamen **! CAUTION** gerangschikt.

- 1 Druk op **MENU** en selecteer Rangschikken.
- 2 Selecteer sorteren op Naam, Type of Tijd. **DANGER**

# **CAUTION**

Voordat een gebruikerscartridge wordt gebruikt dienen alle andere kaartcartridges verwijderd te worden en dient het gebruikerscartridge ingevoerd te worden. Verwijder, wanneer u klaar bent met de gebruikerscartridge, de gebruikerscartridge en vervang deze door de kaartcartridge (zie paragraaf 1-3).

# 13 AIS

AIS is de afkorting voor Automatic Identification System (Automatisch Identificatie Systeem). De Internationale Conventie voor Safety of Life At Sea (Veiligheid voor Leven op Zee)(SOLAS) verplicht alle vaartuigen groter dan 300 ton en all passagiersschepen om een AIS Transponder aan boord te hebben. Alle vaartuigen voorzien van AIS zenden constant via een of meer van de twee speciale VHF-kanelen. Deze transmissie kan informatie over het MMSI-nummer van het schip, zijn roepteken, naam, positie, koers, richting, snelheid, draairatio en type vaartuig omvatten.

Als het is aangesloten op een AIS-ontvanger, kan dit instrument AIS-informatie ontvangen en weergeven. AIS-vaartuigen die zenden in de omgeving worden weergegeven op de kaart, als deze functie is ingeschakeld.

De volgende AIS-ontvangers worden door dit instrument ondersteund:

- Comar SLR200 (externe GPS).
- Weatherdock 2-kanalen AIS-ontvanger "EASY AIS", Onderdeelnr. 5-A-013 (externe GPS)
- NASA Marine AIS Engine 2-kanalen ontvanger (externe GPS).

Ander AIS-ontvangers werken misschien ook, maar zijn niet getest op dit instrument.

Vink om AIS in the schakelen de AIS box aan. (zie paragraaf 15-1)

### **13-1 AIS-Vaartuigen bekijken**

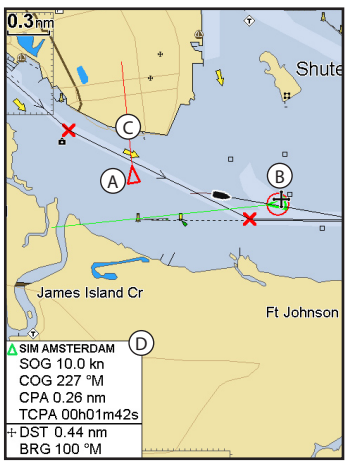

- A AIS-Vaartuig
- B Gevaarlijk Vaartuig
- C Geprojecteerde koers
- D Data Box

Wanneer de cursor tenminste twee seconden boven een AIS-vaartuig wordt geplaatst, verschijnt een data-box onderin het scherm met informatie over het AIS-vaartuig.

Voor complete AIS-informatie over het AISvaartuig dient u de cursor tenminste 2 seconden boven een AIS-vaartuig te plaatsen en op te drukken.

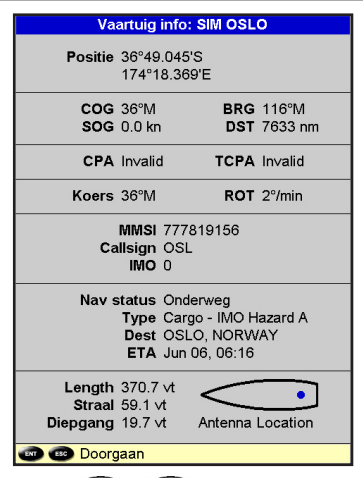

Druk op **ENT** of **ESC** om de informatie te doen verdwijnen.

### **13-2 Gevaarlijk vaartuigen**

De 557/567 berekent de tijd van het meest dichtbijzijnde punt van benadering (TCPA) en de afstand van het dichtstbijzijnde punt van benadering (CPA) voor elk AIS-vaartuig.

Dit wordt gebruikt om te beslissen welke vaartuigen potentieel gevaarlijk zijn. Als de TCPA en de CPA onder de alarmreactiewaarden komen, dan wordt het gevaarlijk geacht. (Zie paragraaf 15-8 voor het instellen van gevaarlijke vaartuigen alarm)

Een gevaarlijk vaartuig wordt aangegeven op de kaart door een rode cirkel rond het icoon.

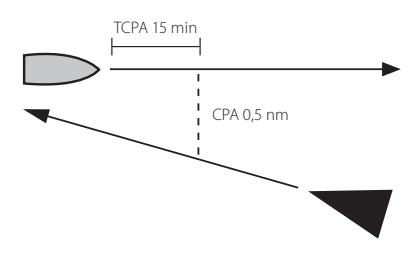

### **13-3 AIS-Vensters**

Druk, om naar de AIS-vensters te gaan op , selecteer Meer, en druk dan op  $\bigcirc$  of  $\bigcirc$  om een van de twee volgende vensters te selecteren: Vaartuigen of Veiligheidsberichten (rx).

Indien er meer items zijn dan op het venster passen, druk dan op  $\bigodot$  of  $\bigodot$  om de anderen te zien.

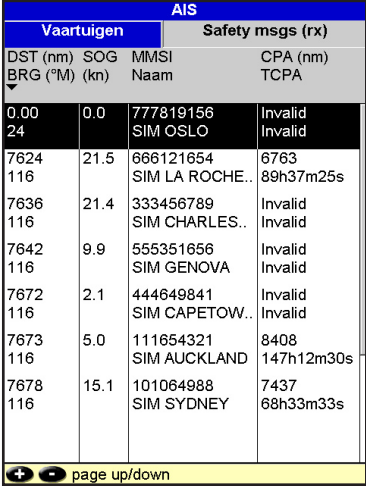

### **Vaartuigen**

Dit is een gerangschikte lijst van vaartuigen die ontvangen worden door de AIS-ontvanger. Het maximale aantal vaartuigen dat door het systeem wordt ondersteunt is 250. Als het maximum is bereikt worden de vaartuigen die zich het verst van de huidige locatie bevinden vervangen. Een vaartuig wordt van de lijst verwijderd wanneer geen informatie wordt ontvangen binnen 6 minuten na het laatste bericht.

### **Een AIS-vaartuig weergeven op de kaart**

- 1 Druk op  $\bigcirc$  of  $\bigcirc$  om een boot te selecteren.
- 2 Druk op WEND en selecteer Weergave. Het instrument wisselt naar het kaartvenster, met het geselecteerde vaartuig in het midden.

### **Volledige AIS-details weergeven**

- 1 Druk op  $\bigcirc$  of  $\bigcirc$  om een boot te selecteren.
- 2 Druk op WEND en selecteer Meer Info of druk op **END**

 Dit venster geeft alle informatie over het geselecteerde AIS-vaartuig weer dat wordt geleverd door de AIS-ontvanger.

### **Vaartuigen rangschikken**

Druk op **WEND**, selecteer Rangschikken en selecteer een van de opties.

 Hierdoor wordt de lijst op de gekozen categorie gerangschikt.

### **Veiligheidsbericht (rx)**

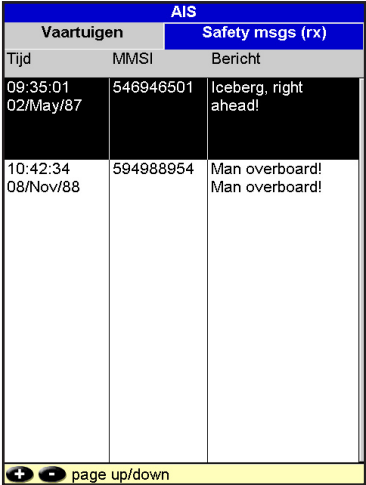

Veiligheidsberichten (rx) zijn verzonden berichten die worden ontvangen door de AIS-receiver. Dit venster geeft de datum en tijd weer van het ontvangen bericht, de MMSI van het AIS- vaartuig dat het bericht uitzond en het bericht zelf. Veiligheidsbericht (rx) bevat maximaal 10 berichten. Als de lijst vol is wordt het oudste bericht vervangen.

# 14 DSC-/Buddy track (maat zoeken)-vensters

Voor buddy track is de installatie van een optionele Northstar DSC VHF-radio (met NavBus functionaliteit) nodig. De Buddy track-functie zoekt andere boten die voorzien zijn van DSC-radio's die zijn verbonden aan hun GPSontvangers via NavBus en die binnen VHF-bereik zijn. Voor informatie over de instelling en het gebruik van de VHF-radio voor buddy track, zie de bedieningshandleiding van de radio.

Om naar de DSC/Buddy track-beeldschermen te gaan, druk op **DISP**, selecteer Ander, en druk dan op  $\bigcirc$  of  $\bigcirc$  om een van de drie beeldschermen te selecteren: Nood, Positie bepalen of Buddy track.

Indien er meer items zijn dan op het venster passen, druk dan op $\bigoplus$  of  $\bigodot$  om de anderen te zien

**Nood** 

**DSC/part** Positiebepaling Partner zoeke

Positie: 33°44.995'S 018°30.000'E

Positie: 00°01.320'N 000°01.320'E

Positie: 00°01.980'S 000°01.980'W

Positie: 00°02.640'S 000°02.640'E

Mark

Tijd: 10:31:47 MMSID: 422782911 Peter

Tijd: 10:31:47 MMSID: 513318886 Paul

Tijd: 10:31:47 MMSID: 447427149 Reuben

Tijd: 10:31:47 MMSID: 105285716

### **14-1 De vensters**

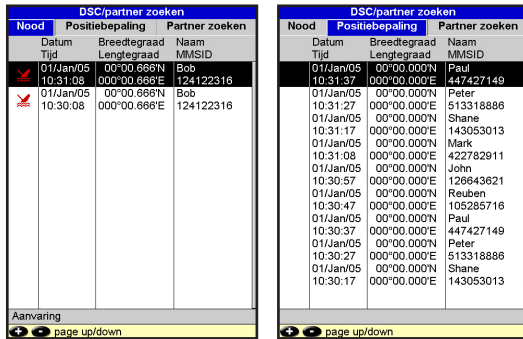

#### **Nood**

Boten die DSC alarmboodschappen en hun posities verstuurd hebben.

### **Bepaling**

Boten waarvan u op de VHF-radio handmatig de positie heeft bepaald en hun positie op dat tijdstip.

### **Buddy track**

Buddy boten van uw DSC-radio. De radio roept deze boten regelmatig op om hun posities te updaten.

Wanneer de DSC-radio een noodsignaal ontvangt, creëert het instrument een alarm-waypoint op de positie van die boot. Alarm-waypoints hebben standaard namen zoals DSTRSS01. Het instrument geeft een alarmwaarschuwing weer.

Selecteer:

- ä **OK** om terug te keren naar uw vorige bezigheid.
- **Weergave** om naar de Kaart te wisselen en de positie  $\bullet$ van de boot die het noodsignaal zendt weer te geven.

### **Bootposities**

De bootposities van het instrument kunnen van de ware bootposities verschillen:

 Alarm: De positie is het alarm-waypoint, op de plaats waar de boot zich bevond toen het alarmsignaal verstuurd werd.

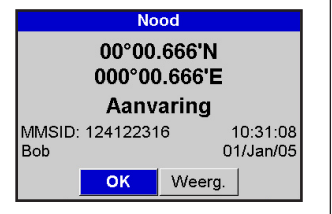

 Boten met positiebepaling: De positie is de plaats waar de boot zich bevond toen de laatste keer haar positie werd bepaald.

 Buddy track (maat zoeken): De positie is de plaats waar de boot zich bevond toen uw radio de laatste keer haar positie bepaalde.

### **Een boot weergeven op de kaart**

- 1 Druk op  $\bigcirc$  of  $\bigcirc$  om een boot te selecteren.
- 2 Druk op **WEND** en selecteer Weergave. Het instrument wisselt naar het kaartvenster met de geselecteerde scheepspositie in het midden (zie bootposities bovenstaand).

#### **Naar een boot gaan**

- 1 Druk op  $\bigcirc$  of  $\bigcirc$  om een boot te selecteren.
- 2 Druk op WEND en selecteer Ganaar. Het instrument begint de navigatie naar de positie van de boot (zie Bootposities bovenstaand).

### **Een waypoint creëren**

Een boot waarvoor de positie is bepaald en buddy track boten zijn geen waypoints. Om een waypoint te creëren op de positie van een boot waarvan zojuist de positie is bepaald (zie bootposities bovenstaand):

- Druk op  $\bigcirc$  of  $\bigcirc$  om een boot te selecteren.
- 2 Druk op **WEND** en selecteer Waypoint creëren. Bewerk indien nodig de waypointdata (zie paragraaf 5-2-7).

### **Een waypoint bewerken**

Een alarmboodschap creëert een waypoint voor de boot of u kunt een waypoint creëren op de plaats van de boot waarvan u de positie heeft bepaald. Om de data van deze waypoints te veranderen:

- 1 Druk op  $\bigcirc$  of  $\bigcirc$  om een boot te selecteren.
- 2 Druk op **WEND** en selecteer Waypoint bewerken. Bewerk indien nodig de waypoint data (zie paragraaf 5-2-7).

#### **Een boot wissen**

Op de alarm- en positiebepalingsvensters:

- Druk op  $\bigcirc$  of  $\bigcirc$  om een boot te selecteren.
- 2 Druk op **WEND** en selecteer Wissen. De boot wordt van dat venster gewist. Wis een boot-waypoint handmatig (zie paragraaf 5-2-5).

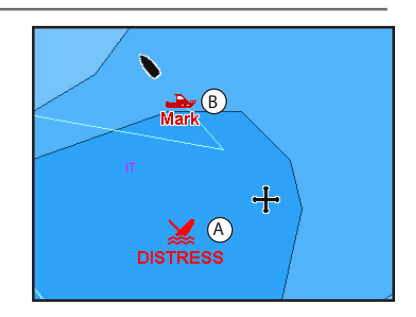

In een Kaartvenster:

- A Boten in nood zijn alarm-waypoints
- B Buddy track boten hebben een buddysymbool

Maat zoeken-boten verdwijnen automatisch van het Maat zoeken-venster als de DSC-radio geen signaal van de betreffende boot ontvangt.

### **Alle boten wissen**

Op de alarm- en positiebepalingsvensters:

- 1 Druk op  $\bigcirc$  of  $\bigcirc$  om een boot te selecteren.
- 2 Druk op **WEND** en selecteer Wis alles. Alle boten en alle boot-waypoints worden van dat venster gewist.

# 15 Instelling van de 557/567

De 557/567 heeft een aantal geavanceerde functies die ingesteld kunnen worden via het instellingsmenu. We raden u aan bekend te raken met de bediening van het instrument voordat de standaardinstellingen van de gegevens in deze menu's veranderd wordt.

Druk, om naar het instellingsmenu te gaan tweemaal op **WEND**, en selecteer dan een optie.

#### **Opmerking:**

- 1 De opties van het Instellingsmenu worden in de volgende paragrafen uitgelegd.
- 2 Sectie 2-1 beschrijft hoe gegevens in de instellingsmenu's kunnen worden ingevoerd of veranderd.
- 3 De beschikbare instellingsgegevens zijn afhankelijk van de optionele sensors en geïnstalleerde instrumenten.

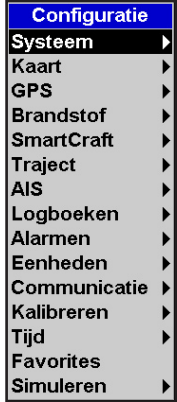

#### **Instellingsopties-menu's**

Standaard fabrieksinstellingen worden weergegeven. De beschikbare instellingsgegevens zijn afhankelijk van de geïnstalleerde instrumenten en sensoren.

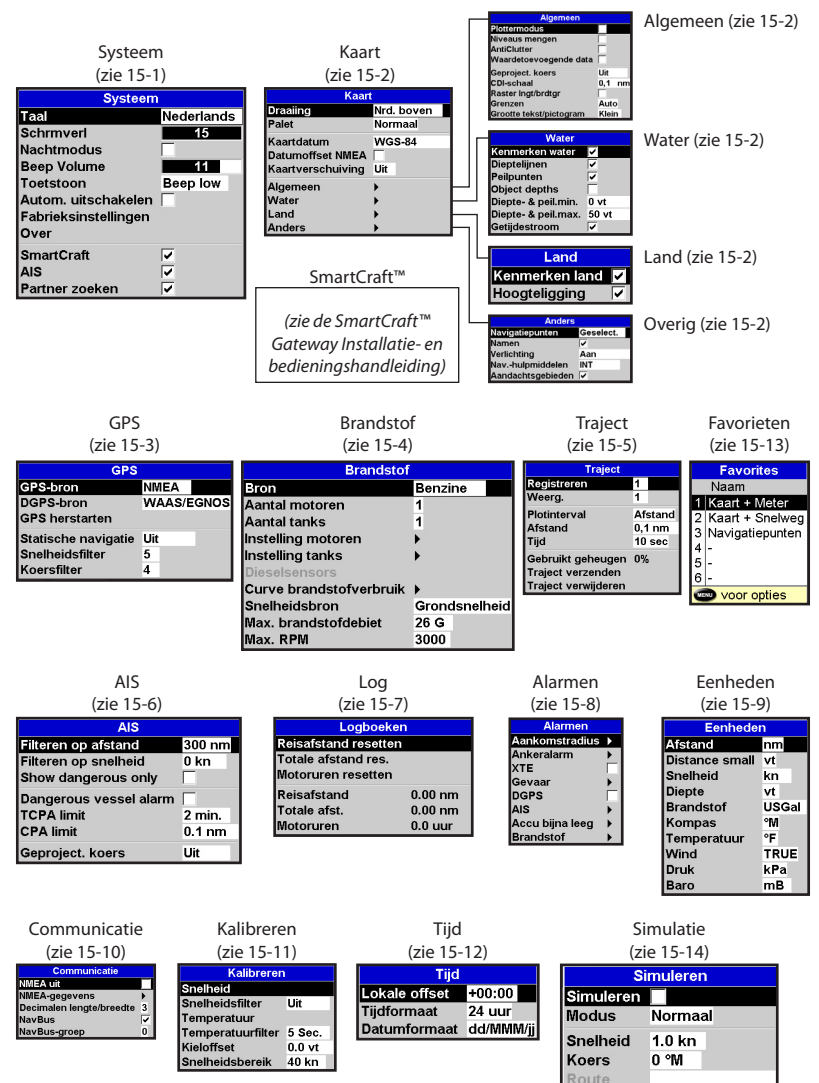

### **15-1 Instelling > Systeem**

Druk tweemaal op **WEND** en selecteer dan

#### Systeem:

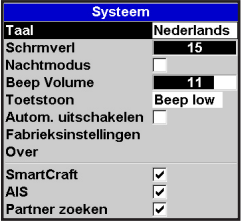

### **Taal**

Selecteer de taal voor de beeldschermen.

**Tip**: Indien u de huidige taal niet kunt lezen, dan kunt u de taalinstelling bovenaan het systeemmenu vinden.

### **Achtergrondverlichting**

Selecteer het achtergrondverlichtingsniveau voor de toetsen en het beeldscherm (zie ook paragraaf 2-4).

### **Nachtstand**

In de nachtstand wordt het palet voor alle beeldschermen ingesteld.

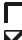

Normaal palet, voor overdag.

Alle beeldschermen hebben een geoptimaliseerd palet voor 's nachts.

Zie ook paragraaf 2-4. Om alleen het kaartpalet te veranderen, zie paragraaf 14-2.

### **Toetstoon**

Schakelt de pieptoon in of uit, die klinkt als een toets wordt ingedrukt.

### **Auto-power uit**

Zie paragraaf 2-3.

### **Fabrieksinstelling reset**

M.b.v. deze functie worden alle 557/567 instellingen, (behalve de taal, waypoints en routes) gereset naar de standaard fabrieksinstelling, weergegeven in de instellingsmenu's.

#### **Informatievenster**

Het informatievenster geeft weer:

- De versies en data.
- De wereldkaartversie.
- Welke cartridges zijn geïnstalleerd.
- Het aantal opgeslagen Waypoints, Routes en trajecten.
- Connector bedradingsinformatie.

In het onwaarschijnlijke geval dat u contact op moet nemen voor service met een Northstar dealer dient u het software-versienummer en de datum te noemen.

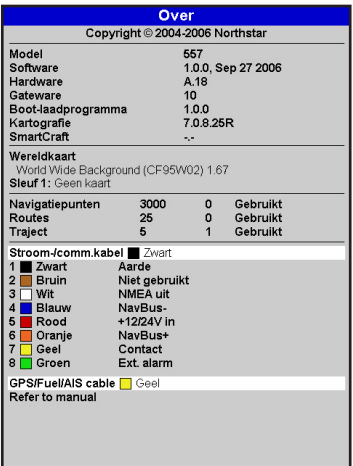

### **SmartCraft™**

 Er is geen SmartCraft™ geïnstalleerd. Schakel SmartCraft™-functies uit.

SmartCraft™ gateway is geïnstalleerd. Schakel SmartCraft™ in.

Zie paragraaf 16-9.

### **AIS**

Er is geen geschikte AIS ontvanger geïnstalleerd. Schakel AIS uit.

**M** Er is een geschikte AIS ontvanger geïnstalleerd. Schakel AIS in.

Zie paragraaf 16-10.

#### **Buddy track**

Er is geen geschikte Northstar DSC VHFradio geïnstalleerd. Buddy track uitschakelen.

Er is een geschikte Northstar DSC VHF-

radio geïnstalleerd. Buddy track inschakelen.

Zie paragraaf 14.

Druk tweemaal op **WEND** en selecteer vervolgens Kaart:

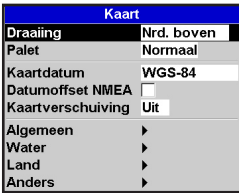

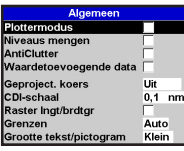

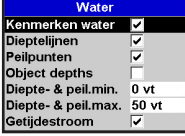

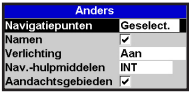

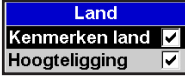

#### **Rotatie**

De mogelijkheden voor kaartrotatie zijn:

Noord boven: Noord is altijd bovenaan het kaartvenster.

Traject boven:De kaart wordt zo gedraaid dat de bootrichting naar de bovenkant van het beeldscherm is. Deze optie is handig voor het navigeren in smalle havens en op smalle rivieren. De 557/567 vraagt naar een koersafwijking; dit is hoeveel de richting van de boot dient te veranderen voordat de kaart opnieuw wordt getekend.

**Tip**: Indien de kaart te vaak opnieuw getekend moet worden, dient de instelling van de koersafwijking worden aangepast.

Koers boven: Deze optie is alleen beschikbaar indien de boot naar een bestemming navigeert. De kaart wordt gedraaid zodat de geplotte koers naar de bestemming verticaal is.

#### **Palet**

Selecteer het kleurenschema voor het LCDbeeldscherm. De opties zijn:

Normaal:Voor het bekijken onder normale condities.

Zonlicht: Fellere kleuren, beter zichtbaar in zonlicht.

Nacht: Omgekeerde kleuren voor 's nachts, om nachtvisie te waarborgen.

#### **Kaartdatum**

557/567 GPS-posities zijn gebaseerd op een wereldwijde referentie (datum) die bekendstaat als WGS 84. De meeste papieren kaarten zijn gebaseerd op WGS 84. Sommige papieren kaarten zijn echter gebaseerd op andere datums. In dit geval zullen de lengte- en breedtegraden van de objecten op het 557/567-kaartbeeldscherm verschillen van de lengte- en breedtegraden van deze objecten op de papieren kaart. Dit is van toepassing op alle objecten, zoals boten, waypoints, trajecten, breedte- en lengtegraadlijnen en cartografische kenmerken, zoals land, rotsen, boeien en dieptecontouren.

Gebruik Kaartdatum om te selecteren dat de 557/567 kaartdatum overeenkomt met de datum van de papieren kaart. Nu zullen de lengte- en breedtegraadcoördinaten van de op de 557/567 weergegeven objecten veranderen, zodat ze overeen komen met de corresponderende coördinaten op de papieren kaart.

#### **Instelling van de kaartdatum**

- 1 In het Kaartinstellingsmenu, selecteer Kaartdatum.
- 2 Selecteer de kaartdatum voor de papieren kaart die u gebruikt.

3 Indien een andere datum dan WGS 84 wordt geselecteerd, dan zal het instrument vragen of u de NMEA datumafwijking wilt aanpassen (zie onderstaand). **! CAUTION**

# **! WARNING**

een kaart met een andere datum, verander dan<br>aaks<sup>te gen</sup>ie<sup>cen</sup>kertdatum waar Waarschuwing: Wanneer veranderd wordt naar ook de 557/567 kaartdatum weer.

# **CAUTION NMEA datum lokale tijdafwijking**

Indien een kaartdatum anders dan WGS 84, wordt geselecteerd, dan kan de kaartdatumaanpassing worden toegepast op de lengte- en breedtegraadcoördinaten die via de 557/567 NMEA-output worden verstuurd:

Lengte- en breedtegraadcoördinaten weergegeven op een willekeurige NMEA-repeater komen niet overeen met de coördinaten op de 557/567. Lengte- en breedtegraadcoördinaten verstuurd door een willekeurige NMEA VHF-zender zullen overeenkomen met de coördinaten op een WGS 84-kaart.

Lengte- en breedtegraadcoördinaten weergegeven op een willekeurige NMEA-repeater komen overeen met de coördinaten op de 557/567. Lengte- en breedtegraadcoördinaten verstuurd door een willekeurige NMEA VHF-zender zullen echter een beetje verschillen van de coördinaten op een WGS 84-kaart.

## $K$ aartverschuiving

# **! WARNING**

is. Wees voorzichtig met het gebruik van<br>**i DANGER** aanpassingsverschillen te verwijderen. Kaartverschuiving is bedoeld om kleine Deze functie dient niet te worden gebruikt indien de correcte datum beschikbaar kaartverschuiving: verkeerd gebruik van deze applicatie veroorzaakt incorrecte bootposities.

 Sommige kaarten hebben consistente positiefouten. Om dit te corrigeren kan een kaartverschuiving worden toegepast. Na een kaartverschuiving:

- Zijn de posities van cartografische kenmerken (zoals land, rotsen, boeien en dieptecontouren) op het kaartvenster verplaatst naar de plaats waar ze behoren te zijn.
- De posities van de boot, waypoints, trajecten en lengte- of breedtelijnen op het kaartvenster van het instrument blijven onveranderd.

#### **Toepassing van een kaartverschuiving**

- 1 Vaar de boot naar een bekend punt op de kaart, bijv. een ligplaats in de haven.
- 2 Selecteer in het Kaartinstellingsmenu Kaartverplaatsing.
- 3 Beweeg de cursor naar de positie op de kaart waar de boot zich echt bevindt.
- 4 Druk op **WEND** en selecteer Instellen.
- 5 Druk op ESO om de nieuwe kaartverschuiving in te stellen. De boot zal nu op zijn ware positie worden weergegeven.

#### **Opschonen van de kaartverschuiving**

Het opschonen van de kaartverschuiving verwijdert alle kaartverschuivingen van de cartografische kenmerken van het 557/567 kaartbeeldscherm.

- 1 Selecteer in het Kaartinstellingsmenu Kaartverschuiving.
- 2 Druk op **WEND** en selecteer Opschonen.
- 3 Druk op **ESO**

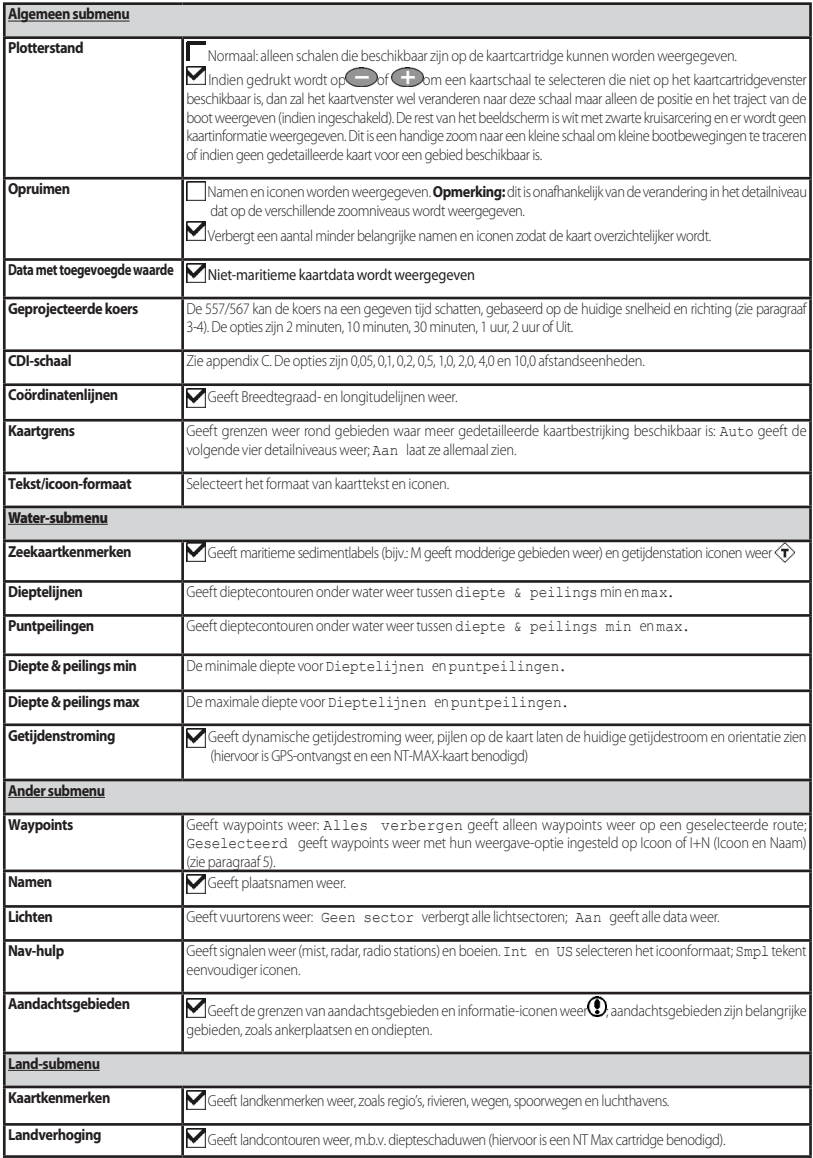

## **15-3 Instelling > GPS**

Druk tweemaal op **WEND** en selecteer vervolgens GPS:

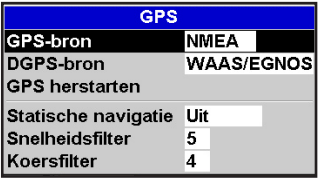

#### **GPS-bron**

- NMEA: Gebruik een externe GPS- of DGPSbron, aangesloten via NMEA (zie paragraaf 16-10).
- NavBus: Gebruik een externe GPS- of DGPS-bron, aangesloten via NavBus (zie paragraaf 16-9).

### **DGPS-bron**

Schakelt de DGPS-correctie via satelliet in of uit (zie paragraaf 7). De opties zijn Geen of WAAS/EGNOS. Schakel WAAS/EGNOS niet in buiten hun bestrijkingsgebied om de precisie van de positie niet te ondermijnen.

WAAS bestrijkt de gehele VS en het grootste veel van Canada. Om WAAS te gebruiken dient de GPS-antenne duidelijk zicht op de hemel richting de evenaar te hebben. EGNOS zal het grootste deel van West-Europa bestrijken als het actief wordt.

### **Herstart GPS**

Herstart de interne GPS-ontvanger voor een onderhoudsbeurt of het oplossen van problemen. Het duurt maximaal drie minuten om de GPS-ontvanger opnieuw te starten. Het satellietbeeldscherm geeft de status van de GPS-ontvanger weer (zie paragraaf 7). Start de GPS opnieuw indien de ontvanger al enige tijd niet gebruikt is en het lang duurt om een GPS-positie te ontvangen.

### **Statische navigatie**

Wanneer de boot stopt of heel langzaam vaart worden de GPS-snelheid en -koers grillig. Statische navigatie is een nummer en de opties zijn:

- 0,01 tot 99,9: Indien de snelheid van de boot lager is, dan wordt de snelheid als nul weergegeven en zal de koers onveranderd blijven.
- 0 (Uit): De berekende snelheid en koers worden altijd gebruikt.

### **Snelheid- en koersfilter**

Golven en wind zorgen ervoor dat de snelheid en de koers van de boot enigszins schommelen. Voor stabiele aflezingen zal de 557/567 deze waarden berekenen door verschillende metingen te doen en hiervan het gemiddelde te nemen.

- Een lagere waarde neemt het gemiddelde over een kortere periode. Dit geeft de meest precieze waarden maar ook de grootste schommelingen.
- Een hogere waarde neemt het gemiddelde over een langere periode. Dit geeft de meest stabiele waarde maar een aantal ware snelheidveranderingen worden niet weergegeven.

Stel de snelheid- en koersfilters in op de laagste waarden die nog een stabiele aflezing geven. Het bereik van elk filter is van 1 tot 60 seconden of Uit (0).

### **! CAUTION 15-4 Instelling > Brandstof**

# **! WARNING**

Brandstofverbruik kan drastisch veranderen, afhankelijk van de lading van de boot en de<br>condities en het water Neem altiid veldoen condities op het water. Neem altijd voldoende brandstof voor de reis, plus een reserve mee.

<u>.</u><br>Voor de brandstoffuncties dient een optionele brandstofdebietsensor geïnstalleerd te worden. Druk tweemaal op **WEND** en selecteer Brandstof.

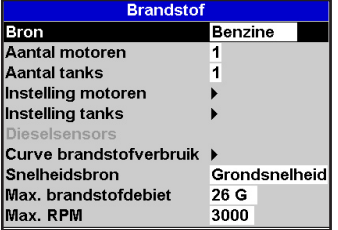

#### **Bron**

Selecteer de brandstofdebietsensors die gebruikt dienen te worden indien de boot over meer dan een set brandstofsensors beschikt. Selecteer normaalgesproken Auto.

#### **Aantal motoren**

Stel het aantal motoren in of selecteer 0 om alle brandstoffuncties uit te schakelen. Indien er twee motoren aan boord zijn worden deze Bakboord en Stuurboord genoemd.

#### **Num tanks**

Stel het aantal brandstoftanks in. Indien er twee tanks aan boord zijn worden deze Bakboord en Stuurboord genoemd.

#### **Instelling motoren**

Indien de boot meer dan een motor heeft, selecteer dan motor en selecteer achtereenvolgens elke motor.

Voor de geselecteerde motor kunt u invoeren:

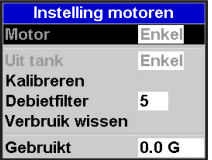

**Van tank:** De brandstoftank waar de motor op is aangesloten.

**Debietfilter:** De meeste motoren onttrekken geen constante hoeveelheid brandstof aan de tank. Voor een stabiele brandstofdebietwaarde berekent de 557/567 de debietwaarde door verschillende metingen te doen en hier het gemiddelde van te nemen. Gebruik het debietfilter om de periode waarover het gemiddelde wordt genomen in te stellen.

Het debietfilter kan worden ingesteld van 0 tot 30 seconden. Gebruik de laagste waarde die nog een stabiel debiet geeft. Normaal gesproken geeft een waarde van 5 tot 10 seconden een toereikend resultaat voor tweetakt carburateur motoren. Voor injectie- en viertaktmotoren kan een hogere waarde nodig zijn.

Deze instelling is van invloed op de branstofdebiet- en brandstofverbruik-waarden in het brandstofvenster, maar niet op de Verbruikte brandstof-waarde.

#### **Instellingen tanks**

Indien de boot meer dan een tank heeft, selecteer dan de tank en selecteer achtereenvolgens elke tank.

Voor de geselecteerde tank kunt u invoeren:

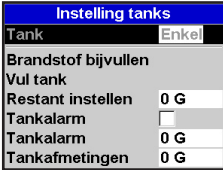

#### **Brandstof toevoegen, Tank vullen, Resterend instellen:**

Zie paragraaf 10-3.

**Brandstofalarm:** zie paragraaf 10-4.

**Tankformaat:** De capaciteit van de tank. Northstar raad aan het tankformaat op te meten door de brandstoftank leeg te laten lopen, de tank helemaal te vullen en de hoeveelheid af te lezen op de meter van de benzinepomp. Pas op voor luchtbellen, in het bijzonder in ondervloerse tanks.

#### **Brandstofverbruikcurve**

Zie paragraaf 10-6.

#### **Snelheidsbron**

Indien zowel de watersnelheid als de snelheid over de grond beschikbaar zijn, selecteer dan welke u wilt gebruiken voor de brandstofberekeningen (zie paragraaf 10-5-1).

#### **Max. brandstofdebiet**

Het maximale weer te geven brandstofdebiet van een brandstoftank op een analoge brandstofdebietmeter (zie paragraaf 8)

### **15-5 Instelling > Traject**

Druk tweemaal op **WEND** en selecteer Traject:

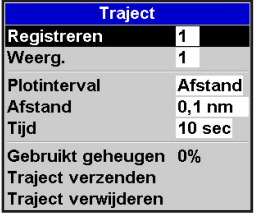

Traject registreert de koers van de boot en geeft deze weer op de kaart (zie paragraaf 3-5). Vijf verschillende trajecten kunnen worden geregistreerd: traject 1 heeft maximaal 2000 punten en trajecten 2, 3, 4 en 5 hebben elk maximaal 500 punten.

#### **Registreren**

Uit: De 557/567 stopt de registratie van een traject.

1 tot 5 (selecteer een trajectnummer): De 557/567 begint de koers van de boot te registreren op het geselecteerde traject.

#### **Weergave**

Uit: Er wordt geen traject weergegeven op de kaart.

1 tot 5 (selecteer een trajectnummer): Het geselecteerde traject wordt weergegeven op de kaart.

#### **Plotinterval**

De opties zijn Afstand of Tijd.

#### **Afstand**

Selecteer de afstandsplotinterval: 0,01, 0,05, 0,1, 0,5, 1,0, 2,0, 5,0 of 10,0 afstandseenheden.

#### **Tijd**

Selecteer de tijdsplotinterval: 1, 5, 10 of 30 seconden of 1 minuut.

#### **Gebruikt geheugen**

Het percentage van het geheugen dat wordt gebruikt voor registratie van het huidige traject.

**Tip:** Gebruik het gebruikerscartridgebeeldsc herm om te controleren hoeveel punten op elk traject worden geregistreerd (zie paragraaf 12).

#### **Traject verzenden**

Deze optie is inbegrepen voor compatibiliteit met oudere instrumenten. Neem voor informatie contact op met uw Northstar-leverancier.

#### **Traject wissen.**

De data van het traject dat geselecteerd was voor registratie (zie bovenstaand) wordt gewist.

**Opmerking:**Voor deze functie is een AISontvanger benodigd.

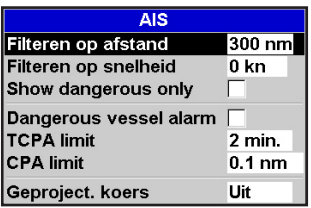

Er zijn verschillende manieren om AIS vaartuigen die op de kaart worden weergegeven te filteren.

### **Filteren op afstand**

Vaartuigen buiten een gekozen radius van de huidige positie worden van de kaart gefilterd. De standaardwaarde is 300 nm, zodat alle vaartuigen binnen deze straal op de kaart worden weergegeven.

### **Filteren op snelheid**

Vaartuigen met een snelheid onder de door de gebruiker gekozen snelheid wordenvan de kaart

## **15-7 Instelling > Log**

Druk tweemaal op **MENU** en selecteer vervolgens Log:

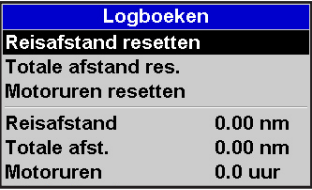

gefilterd. De standaardwaarde is 0 km, zodat alle vaartuigen binnen deze straal op de kaart worden weergegeven.

### **Laat alleen gevaarlijk zien**

Laat vaartuigen zien met een TCPA/CPA onder de alarmreactiewaarde. Dit filter zal alle andere filteropties opheffen.

### **Gevaarlijk-vaartuig-alarm**

Als het is ingeschakeld wordt dit alarm geactiveerd wanneer zowel the TCPA als de CPA kleiner worden dan de alarmreactiewaarde. Zelfs als dit alarm niet is ingeschakeld worden gevaarlijke vaartuigen aangegeven op de kaart.

### **TCPA Limiet**

Stel de TCPA (tijd van het meest dichtstbijzijnde punt van benadering)-limiet in.

### **CPA Limiet**

Stel de CPA (het meest dichtstbijzijnde punt van benadering)-limiet in.

### **Geprojecteerde koers**

Laat de geschatte koers zien van alle vaartuigen gebaseerd op SOG en COG.

De waarden kunnen onafhankelijk van elkaar worden veranderd. Deze logwaarden worden bewaard wanneer het instrument wordt uitgeschakeld.

#### **Reset tochtafst**

Dit reset de tochtafstand tot nul.

#### **Reset totale afst**

Dit reset de totale afstand tot nul.

#### **Reset motoruren**

Gebruik deze optie om motoruren te resetten tot nul. Dit kan handig zijn na een motorservice of om de motoruren tussen onderhoudsbeurten bij te houden.

### **15-8 Instelling > Alarmen**

Druk tweemaal op **WEND** en selecteer vervolgens Alarmen:

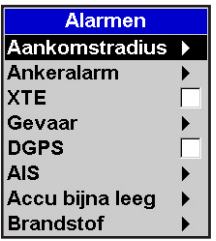

Alle alarmen, behalve Verlies van GPSpositie kunnen in- of uitgeschakeld worden. Druk voor alle alarmen op  $\blacktriangleright$  om het alarm in te schakelen of op  $\Box$  om het alarm uit te schakelen.

Voor de meeste alarmen is er sprake van een alarmreactiewaarde. Het alarm zal klinken telkens als de alarmwaarde wordt bereikt. Bijv.: Het Gevaaralarm zal afgaan indien de boot dichter bij een gevaar-waypoint komt dan de alarmreactiewaarde en het Ankeralarm zal afgaan wanneer de boot met meer dan de alarmreactiewaarde beweegt.

Iconen voor alarmen die aan staan kunnen in de datatitel worden weergegeven (zie paragraaf 2-8-2). Een alarmicoon is normaal gesproken zwart en wordt rood wanneer een alarm afgaat.

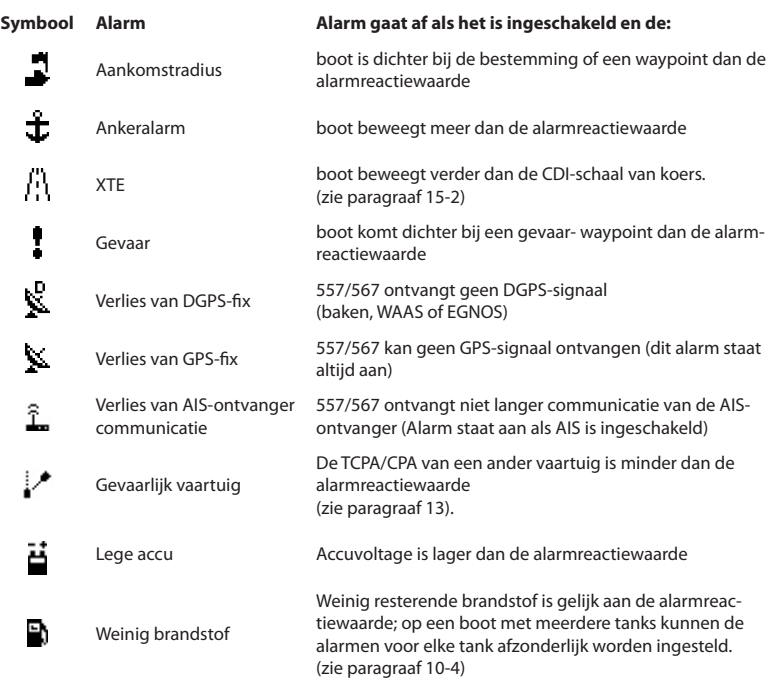

## **15-9 Instelling > Eenheden**

Druk tweemaal op **WENU** en selecteer Eenheden:

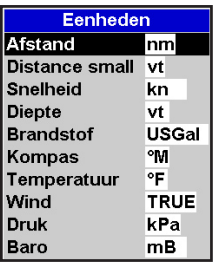

De standaard eenheden worden bovenstaand weergegeven.

### **Afstand**

nm (nautische mijlen), mi (mijlen) of km (kilometers)

### **Afstand klein**

vt (voet) of m (meters)

### **Snelheid**

kn (knopen), mpu (mijlen per uur) of kpu (kilometers per uur)

### **15-10 Instelling > Communicatie**

Gebruik deze functie wanneer de 557/567 is aangesloten op andere Northstar- instrumenten via NavBus of een ander compatible NMEA-instrument.

**Druk tweemaal op <b>WEND** en selecteer

Communicatie:

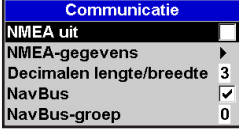

### **NMEA uit**

NMEA wordt over het algemeen gebruikt met instrumenten die niet van Northstar-makelij zijn (zie paragraaf 16-10). Selecteer deze optie voor het versturen van NMEA-zinnen, bijv. naar een automatische piloot.

### **NMEA-data**

Gebruik dit om te specificeren welke NMEA-zinnen verzonden zullen worden (zie paragraaf 16-11 en Appendix A).

### **Diepte**

vt (voet), m (meters) of va (vadems)

### **Brandstof**

Liters, USGal (VS gallons) of ImpGal (Imperische gallons)

# **Kompas**

°T (Ware noorden) of °M (Magnetische noorden)

#### **Temperatuur** °F (Fahrenheit) of °C (Celsius)

### **Wind (optioneel)**

Hiervoor is een windinstrument nodig: Waar of Schb (Schijnbaar)

**Opmerking:** de eenheden voor windsnelheid zijn de snelheidseenheden.

### **Druk**

Hiervoor is SmartCraft™ benodigd: kPa of psi

### **Baro (Barometrische druk)**

Hiervoor is een Northstar VHF-ontvanger nodig die via NavBus is aangesloten: InHg of mB.

### **Lat/lon dps**

Selecteer het aantal gebruikte decimalen voor Breedtegraad en Lengtegraad verzonden in NMEA-zinnen.

### **NavBus**

NavBus is de voorkeursmethode voor aansluiting van de 557/567 op andere Northstar-instrumenten. Selecteer deze optie indien instrumenten d.m.v. NavBus op elkaar zijn aangesloten.

### **NavBus Groep**

Gebruik deze optie indien Northstar-instrumenten op elkaar zijn aangesloten d.m.v. NavBus, om een groep instrumenten te specificeren voor achtergrondverlichting, indien gewenst. Indien de instelling voor de achtergrondverlichting dan aangepast wordt voor een instrument in de groep, dan worden de andere instrumenten ook automatisch veranderd. Als alternatief, selecteer 0. Zie paragraaf 16-9.

Druk tweemaal op **WEND** en selecteer Kalibratie:

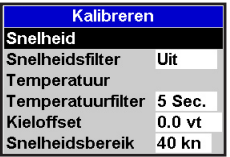

### **Snelheid**

Dit kalibreert de snelheid van een logwielsensor die op het instrument is aangesloten. Kalibratie kan nodig zijn omdat verschillende rompvormen verschillende stromingskarakteristieken hebben. Zorg voor een precieze meting van de Scheeps snelheid d.m.v. een GPS-ontvanger, of door een andere boot te volgen die op een bekende snelheid vaart, of door de vaartijd over een bekende afstand te registreren.

**Opmerking:** voor precieze kalibratie:

- Dient de snelheid van een GPS-ontvanger groter dan 5 knopen te zijn.
- Dient de snelheid van een andere logwieltransducer tussen de 5 en 20 knopen te zijn.
- Worden de beste resultaten bereikt onder kalme condities wanneer er minimale stroming is (tijdens hoog of laag water).

#### **Kalibratie van snelheid:**

- 1 Vaar op een constante, bekende snelheid.
- 2 Selecteer Snelheid in het Kalibratiemenu.
- 3 Druk op  $\bigcirc$  of  $\bigcirc$  om de weergegeven snelheid naar de ware waarde te veranderen.
- 4 Druk op **END**

### **Snelheidsfilter**

Golven en wind zorgen ervoor dat de bootsnelheid van de logwieltransducer enigszins fluctueert. Voor stabiele aflezingen zal het instrument deze waarden berekenen door verschillende metingen te doen en hiervan het gemiddelde te nemen. Stel het snelheidsfilter in op de laagste waarde die nog stabiele aflezingen geeft. Het bereik is 1 tot 30 seconden en Uit (0).

#### **Temperatuur**

De fabrieksinstelling zou precies genoeg moeten zijn voor normaal gebruik. Om de temperatuuraflezing te kalibreren, dient eerst de watertemperatuur te worden gemeten met een goed functionerende thermometer.

Gebruik de cursortoetsen om het temperatuur aflezingsvenster weer te geven en verhoog of verlaag de waarde dan in overeenstemming met de gemeten temperatuur. De temperatuur kan worden ingesteld van 0° tot 37,7°C (32° tot 99,9°F) met een dichtheid van 0,1° eenheid.

Om de eenheden te veranderen in °F (Fahrenheit) of °C (Celsius), zie paragraaf 15-9.

#### **Temperatuurfilter**

Waterturbulentie en -stroming zorgen ervoor dat de watertemperatuur enigszins fluctueert. Voor stabiele aflezingen zal het instrument deze waarden berekenen door verschillende metingen te doen en hiervan het gemiddelde te nemen. Stel het temperatuurfilter in op de laagste waarde die nog stabiele aflezingen geeft. Het bereik is 1 tot 30 seconden en Uit (0).

### **Kielafstand**

Een dieptetransducer meet dieptes onder de plaats waar de transducer is bevestigd op de boot, gewoonlijk op de bodem van de boot. Het instrument berekent de weer te geven dieptes door de kielafstand toe te voegen aan alle gemeten dieptes.

- A Een kielafstand van nul geeft dieptes weer onder de transducer.
- B Een positieve kielafstand vergroot de weergegeven diepte. Voer, om bijvoorbeeld de totale diepte onder het oppervlak weer te geven, de diepte van de transducer onder het oppervlak in.
- C Voer een negatieve kielafstand in om de weergegeven diepte te verkleinen. Voer, om bijvoorbeeld de ruimte tussen het diepste punt van de boot en de bodem weer te geven, de minus-diepte van het diepste deel van de boot onder de transducer in.

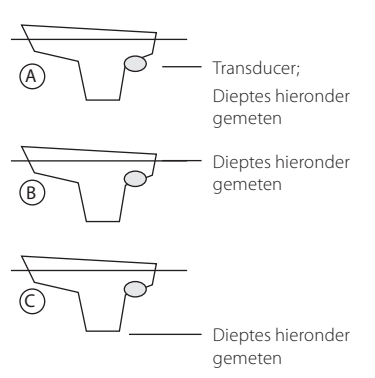

### **Snelheidsbereik**

De maximale aflezing die wordt weergegeven op een analoge bootsnelheidsmeter (zie paragraaf 10-7). Kies een voor de boot passend bereik.

### **Brandstof**

Zie paragraaf 10-7, Kalibratie

# **15-12 Instelling > Tijd**

Druk tweemaal op **MENU** en selecteer vervolgens Tijd:

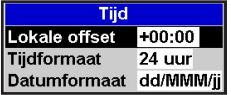

### **Lokale offset**

Het verschil tussen de lokale tijd en de UTC (GMT). Verander lokale afwijking wanneer zomertijd begint en eindigt. Het bereik is 0 tot  $\pm$ 13 uren, in stappen van 30 minuten.

### **Tijdnotatie**

De opties zijn 24 uur of 12 uur.

### **Datumnotatie**

De opties zijn dd/MMM/jj, MMM/dd/jj, dd/MM/jj of MM/dd/jj.

### **15-13 Instelling > Favorieten**

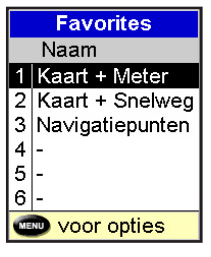

Zie paragraaf 2-8-2.

### **15-14 Instelling > Simulatie**

De simulatiestand is een manier om aan de 557/567 gewend te raken (zie paragraaf 2-7).

Druk tweemaal op **MENU** en selecteer vervolgens Simulatie:

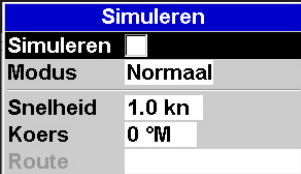

### **Simulatie**

 Schakel simulatiestand uit.  $\nabla$ **Schakel simulatiestand in.** 

# **! WARNING**

557/567 op het water aan het navigeren is. Gebruik de Simulatiestand nooit als de

### **Stand**

Er zijn twee mogelijkheden voor Stand:

#### **1 Normaal**

Simuleert dat de boot beweegt van een gekozen beginpunt met een gegeven snelheid en richting. De opties die nodig zijn voor Normaal zijn:

Snelheid: De gesimuleerde te gebruiken bootsnelheid.

Koers: De gesimuleerde peiling die de boot dient te volgen.

**Opmerking:** Ga om het beginpunt te selecteren naar het kaartvenster voordat de simulatie begint. Vervolgens:

- Druk, om de simulatie te starten vanuit de scheepspositie, op **CSO**, om naar de 'boot in het midden'-stand te wisselen.
- Beweeg, om de simulatie vanuit een ander punt te starten, de cursor naar dat punt op de kaart.

**Tip**: Gebruik de cursor om de koers te berekenen (zie paragraaf 3-3).

**Tip**: Verander de koers terwijl de boot vaart om te simuleren dat de boot van koers raakt.

#### **2 Demo**

Simuleert een boot die zich over een route beweegt en geeft automatisch verschillende 557/567 functies weer.

De opties die nodig zijn voor Demo zijn:

Snelheid: De gesimuleerde te gebruiken bootsnelheid.

Route: De te volgen route.

# 16 Installatie

Correcte installatie is cruciaal voor een goede werking van het instrument. Het is van vitaal belang dat u het complete hoofdstuk over installatie in deze handleiding en documentatie die bij de antenne en eventuele andere onderdelen geleverd wordt doorleest voordat u begint met de installatie.

### **16-1 Installatie: Wat er bij de 557/567 geleverd wordt**

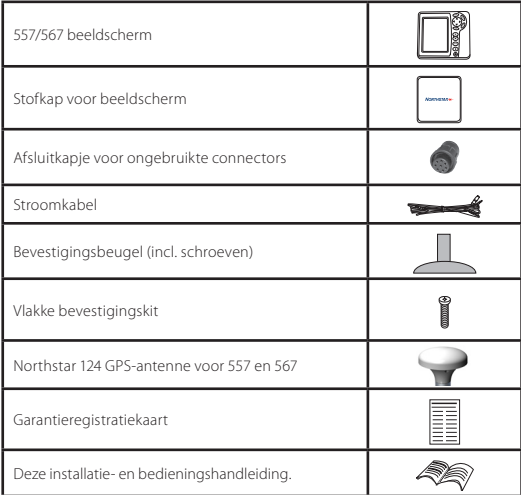

### **16-2 Installatie: Opties en accessoires**

- C-MAP™ NT-MAX, NT+ of NT-kaartcartridges.
- C-MAP™ gebruikerscartridges (3 V) voor het opslaan van data. (De oude 5 volt-cartridges worden niet ondersteund)
- Northstar draagtas.
- Northstar NavBus aansluitdozen vereenvoudigen bedrading, in het bijzonder wanneer meerdere instrumenten worden aangesloten. Voor meer informatie, zie de NavBus Installatiehandleiding.

### **Optionele sensors en instrumenten**

**Brandstofsensors:** Deze optionele brandstofdebietsensors kunnen op maximaal twee motoren worden geïnstalleerd:

• Northstar benzinesensors (zie paragraaf 16-6) Ondersteunde motortypes:

> Buitenboord tweetakt carburateur- en EFI- benzinemotoren: 50 tot 300 pk.

 Buitenboord viertakt benzinemotoren: 90 tot 300 pk.

 Binnenboord benzinemotoren: 70 tot 400 pk.

Debietsnelheid (per motor):

 Minimum: 5 liter per uur (1,3 VS gallons per uur).

 Maximum: 130 liter per uur (34 VS gallons per uur).

• SmartCraft brandstofsensors (zie paragraaf 16-9)

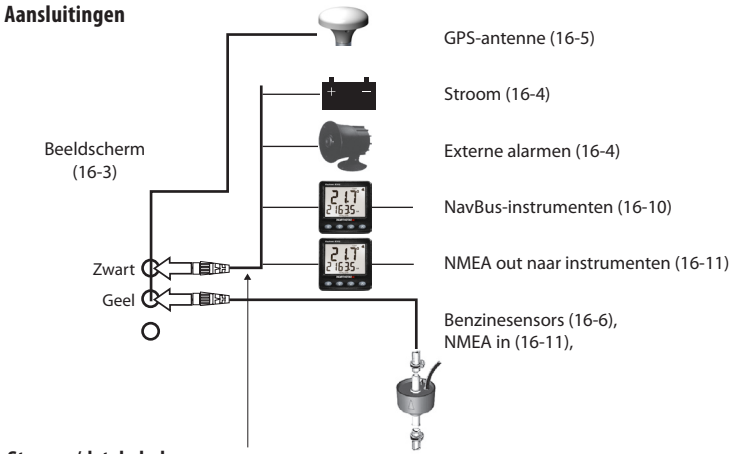

#### **Stroom-/datakabel**

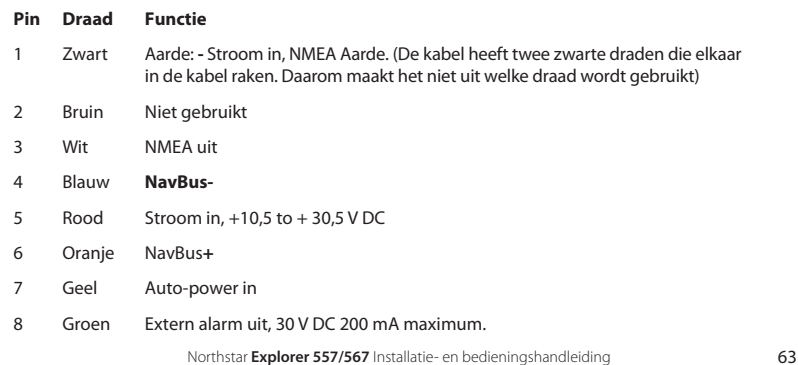

### **16-3 Installatie: Het beeldscherm**

Kies een positie waar het beeldscherm:

- Ten minste 100 mm verwijderd is van het kompas, ten minste 300 mm van een radiozender en ten minste 1,2 m van een antenne.
- Eenvoudig te lezen en gebruiken is. Indien mogelijk recht voor of rechts van de navigator bevestigd is omdat het LCD-beeldscherm van daaruit het best te lezen is.
- Niet blootgesteld is aan de directe zon of water en beschermd is tegen fysieke schade tijdens ruige zeereizen.

• Gemakkelijk toegang biedt tot de 12/24 V DC stroomvoorziening en waar het eenvoudig is om transducerkabels te leggen.

Er zijn twee bevestigingsmogelijkheden:

### **1 Vlakke bevestiging**

Voor een vlakke bevestiging heeft u een massief paneel nodig met toegang tot de achterkant voor bedrading en bevestigingsschroeven. Na een vlakke bevestiging kan het beeldscherm niet meer gekanteld of gedraaid worden om ongewenste reflectie en schittering te voorkomen. Kies de positie met de beste zichtbaarheid voor de installatie. Dit is normaal gesproken op een schaduwplek.

- 1 Maak een gat in het tussenpaneel voor het beeldscherm m.b.v. de vlakke bevestigingsmal.
- 2 Boor vier gaten voor de bevestigingsbouten m.b.v. de vlakke bevestigingsmal.
- 3 Schroef de vier bouten in de koperen gaten aan de achterkant van het beeldscherm.
- 4 Plaats het beeldscherm en draai de ringetjes en moeren op de bouten.

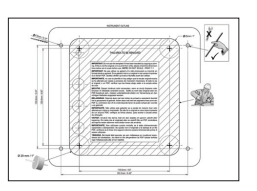

### **2 Beugelbevestiging**

Hiervoor is een paneel waaraan de beugel bevestigd kan worden nodig. Verzeker uzelf ervan dat het paneel niet vervormt of onderhevig is aan te veel vibratie. De beugel kan gekanteld en gedraaid worden. Het beeldscherm kan verwijderd worden als het niet in gebruik is.

- 1 Houd de beugel op de juiste plaats en markeer de schroefgaten.
- 2 Boor de schroefgaten en schroef de beugel op zijn plaats. Draai de schroeven niet te stijf aan omdat het beeldscherm anders misschien niet draait.
- 3 Houd het beeldscherm op zijn plaats op de bevestigingsbeugelstang. Draai de knop er met de hand stevig aan vast.

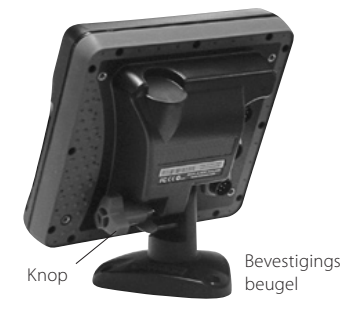

### **16-4 Installatie: Stroom-/Datakabel**

De stroom-/datakabel heeft een zwarte sluitmoer en aangesloten kabels.

1 Leg bedrading aan voor auto-power voor de 557/567, zodat de 557/567 wordt ingeschakeld als het contact van de boot wordt omgedraaid, om motoruren of totaal verbruikte brandstof bij te houden. Gebruik anders gewone stroom (zie voor meer informatie paragraaf 2-3).

#### **Gewone stroom**

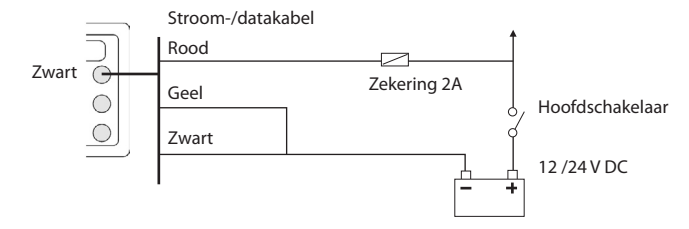

#### **Auto-power**

Tijdens het instellen dient Auto-power uit te staan (zie paragrafen 2-2 Auto-power in- en uitschakelen en 14-1 Instellingen Systeem)

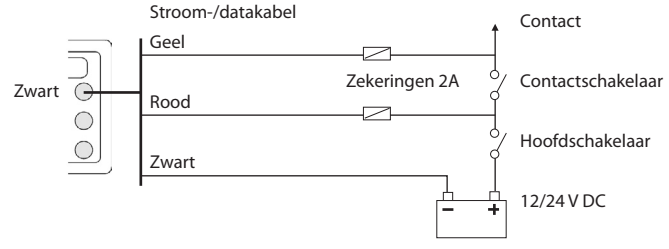

- 2 Sluit externe alarmpieper en -lichten aan. De alarm-output is geaard om het alarm af te doen gaan. Indien de spanning groter is dan 200 mA, dient een relais geplaatst te worden.
- 3 Verbind de stroom-/datakabel aan de zwarte beeldscherm-connector: draai de sluitmoer aan.

Zwart Externe piepers of lichten Stroom-/datakabel Rood Groen

### **Een antenne selecteren**

Installeer een van de volgende GPS-antennes:

- Maak normaal gesproken gebruik van de bijgeleverde GPS-antenne.
- Een optioneel differentiaalbaken DGPS-antenne voor betere precisie binnen het bereik van differentiaalbakens op de wal in gebieden waar WAAS of EGNOS niet beschikbaar zijn. Zo'n DGPS-antenne heeft zowel een GPS- als een bakenontvanger en het past de bakencorrectie voor de GPS-positie automatisch toe.
- Een compatible GPS- of DGPS-instrument of -antenne aangesloten via NavBus (zie paragraaf16- 10) of NMEA (zie paragraaf 16-11). In dit geval heeft de 557/567 geen eigen antenne nodig.

#### **Opmerking:**

• Om de 557/567 voor verschillende antenneopties te configureren, zie paragraaf 16-5.

Neem contact op met uw Northstar-leverancier voor meer informatie.

#### **DGPS-bron**

Schakelt de DGPS-correctie via satelliet in of uit (zie paragraaf 7). De opties zijn Geen of WAAS/EGNOS. Schakel WAAS/EGNOS niet in buiten hun bestrijkingsgebied om de precisie van de positie niet te ondermijnen.

WAAS bestrijkt de gehele VS en het grootste veel van Canada. Om WAAS te gebruiken dient de GPS-antenne duidelijk zicht op de hemel richting de evenaar te hebben. EGNOS zal het grootste deel van West-Europa bestrijken.

#### **Herstart GPS:**

Herstart de gps-ontvanger, satellietontvangst zal

### **16-6 Installatie: Northstar benzinesensors**

Installeer de optionele benzine-brandstofkit met de bij de kit geleverde instructies.

Opmerking:

- Installeer een kit voor elke motor, voor maximaal twee motoren.
- SmartCraft™ motoren zijn voorzien van brandstofdebietsensors. Daarnaast zijn geen Northstar brandstofsensors benodigd.
- Leg auto-power bedrading aan (zie paragraaf 16-4).

Voer tijdens de instelling brandstofinstellingsdata in (zie paragraaf 15-4)

verloren gaan totdat de ontvanger klaar is met herstarten en de satelliet verwerft.

Selecteer herstart GPS en druk op **END** 

# **! WARNING**

geen GPS-fix heeft. MOB functioneert niet indien het instrument

### **Een antenne installeren**

Indien een externe antenne benodigd is, installeer de antenne dan en bevestig de antennekabel aan het instrument. Volg de instructies in de handleiding die bij de antenne werd geleverd. Installeer indien nodig een optionele Northstar verlengkabel.

Indien een SmartCraft-systeem of Northstar benzinesensoren zijn aangesloten, installeer dan een AIS-kabel:

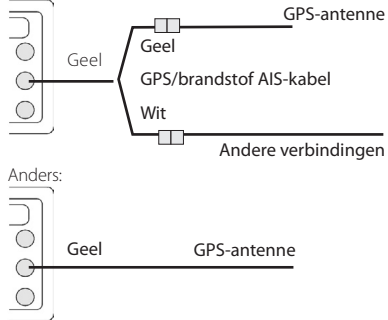

Configureer de 557/567 tijdens de installatie voor de gekozen antenne, zie paragraaf 16-5.

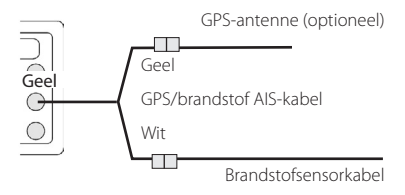

### **16-7 Installatie: SmartCraft™**

De 557/567 kan worden aangesloten op maximaal twee voor SmartCraft™ geschikte Mercury benzinemotoren. De 557/567 kan motordata en trim weergeven en sleeplijnsnelheid beheersen. Opmerking:

- Sluit de 557/567 aan op de SmartCraft™-motoren met een Northstar SmartCraft™gateway:
	- Voor een motor is een enkele gateway benodigd
	- ii Voor twinmotoren is een dubbele gateway benodigd
- SmartCraft™ motoren zijn voorzien van brandstofdebietsensors. Daarnaast zijn geen Northstar brandstofsensors benodigd.
- Leg auto-power bedrading aan (zie paragraaf 16-4).

Gedurende instelling

- a Voer Brandstofinstellingsdata in (zie paragraaf 15-4)
- b Stel NavBus en SmartCraft in op  $\blacksquare$  (zie paragraaf 15-1)
- c Voer SmartCraft instellingsdata in (zie de SmartCraft Gateway Installatie- en bedieningshandleiding)

Zie voor informatie over installatie, instelling en gebruik van SmartCraft™, de SmartCraft™ Gateway Installatie- en Bedieningshandleiding.

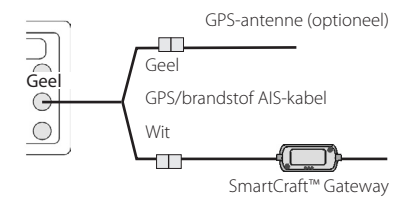

Northstar **Explorer 557/567** Installatie- en bedieningshandleiding **67** 

### **16-8 Installatie: Andere NavBus-instrumenten**

NavBus is Northstars systeem voor het op elkaar aansluiten van instrumenten om data uit te wisselen en transducers te delen. Wanneer instrumenten via NavBus zijn aangesloten:

- Als de eenheden, alarmen of kalibratie voor een van de instrumenten verandert zullen deze waarden automatisch veranderen voor andere instrumenten van hetzelfde type.
- Elk instrument kan worden aangesloten op een groep van instrumenten. Als het achtergrondverlichtingverandert in groep 1, 2, 3 of 4 dan zal deze automatisch meeveranderen voor de andere instrumenten in dezelfde groep.

 Als u dit doet voor instrumenten uit groep 0, dan gebeurt er niets met de andere instrumenten.

 Als een alarm afgaat kunt u dit uitschakelen op een van de instrumenten die dat alarm weer kunnen geven.

#### **NavBus en de 557/567**

De 557/567 kan:

- Windsnelheid en -richting weergeven met behulp van een optioneel Northstar windinstrument.
- Diepte-informatie ontvangen en weergeven met behulp van een optioneel Northstar diepte-instrument.
- Bootsnelheid en watertemperatuur ontvangen en weergeven van een logwielsensor op een optioneel snelheidsinstrument.
- Data ontvangen van een optionele Northstar VHF radio met NavBus functionaliteit). De 557/567 kan:

**Baro**: barometrische druk weergeven

**Baro verleden**: barometerverleden

weergeven

**Weer**: een voorspelling, gebaseerd op veranderingen in barometrische druk weergeven

**Visvoorspeller**: een voorspelling doen gebaseerd op veranderingen in barometrische druk

#### **DSC/Buddy Track**: (zie paragraaf 14)

- Gegevens ontvangen van een optionele GPS of GPS/DGPS-bron.
- Data versturen naar optionele Northstarinstrumenten, bijv. naar een repeater.

Stel, gedurende de instelling van NavBus $instructor$ , NavBus in op $\blacktriangleright$  en wijs het instrument toe aan een NavBus groepnummer (zie paragraaf 15-10)

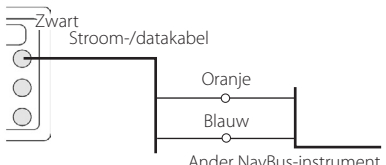

### **16-8-1 Installatie: Northstar VHF-radio**

Installeer een Northstar DSC VHF-radio volgens de instructies die bij de radio werden geleverd.

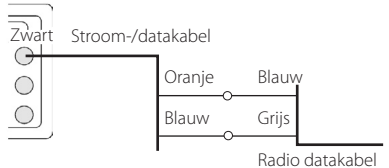

68 Northstar **Explorer 557/567** Installatie- en bedieningshandleiding

### **16-9 Installatie: Andere NMEA-instrumenten**

NMEA is een industriestandaard voor het op elkaar aansluiten van instrumenten. Het is niet zo flexibel of eenvoudig aan te sluiten als NavBus. De 557/567 kan:

- Windsnelheid- en richting ontvangen en weergeven van een optioneel compatible windinstrument.
- Diepte, logwiel bootsnelheid en watertemperatuur ontvangen en weergeven van een optioneel compatible instrument.
- Gegevens ontvangen van een optionele GPS- of GPS/DGPS-bron.
- GPS-positie en andere navigatiedata naar een automatische piloot of ander instrument versturen. Een automatische piloot heeft APB, APA en VTG-zinnen nodig (zie paragraaf 15-10).
- Gegevens ontvangen van een optionele AIS-ontvanger.

Neem voor informatie over het versturen van NMEA-data naar de 557/567, contact op met uw Northstar-leverancier.

## **16-10 Installatie: Instelling en test**

### **Instelling en test**

- 1 Plaats een kapje over ongebruikte connectors aan de achterkant van het beeldscherm. Verzeker uzelf ervan dat alle connectors in een contact zitten en dat het beeldscherm op zijn plaats zit.
- 2 Indien het beeldscherm op een beugel bevestigd is, draai en kantel het instrument dan zodat het goed zichtbaar is en draai de knop met de hand vast.
- 3 Plaats de gewenste C-MAP-cartridge in de houder (zie paragraaf 1-3).
- 4 Schakel het instrument in (zie paragraaf 2-3). Wanneer de 557/567 voor de eerste keer wordt ingeschakeld wordt een installatiemenu weergegeven:
	- Selecteer de te gebruiken taal.
	- Verander, indien nodig, de instellingsdata (zie paragraaf 2-1)

Schakel gedurende instelling m.b.t. het zenden van NMEA data naar andere instrumenten NMEA  $\overline{\text{out}}$  naar $\blacksquare$  en specificeer de te versturen NMEA data (zie paragraaf 15-10).

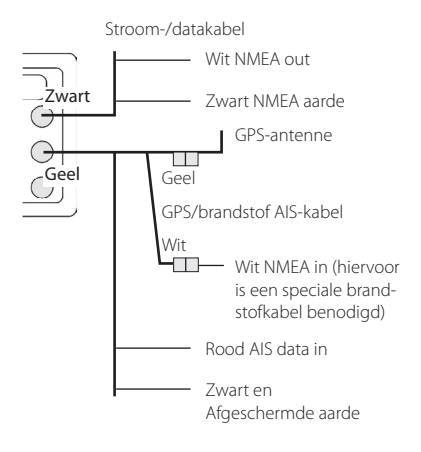

iii Wanneer de data-instelling correct is, druk  $op$   $ESO$ 

 Deze data kan later veranderd worden (zie paragraaf 15).

- 5 Ga naar de data-instelling van de 557/567 om het instrument en optionele sensoren of instrumenten naar wens in te stellen (zie paragraaf 15).
- 6 Controleer in het satellietenvenster dat GPSsatellieten worden opgepikt. Wacht totdat de GPS-ontvanger is opgestart en het fix-type is veranderd van 'Verwerving' tot 'GPS-positie'. Dit zou minder dan twee minuten moeten duren (zie paragraaf 7).
- 7 Maak een testvaart om te controleren dat de navigatie-instrumenten naar behoren werken, met name wanneer een radiozender of een radar worden gebruikt.

# Appendix A - Specificaties

#### **ALGEMEEN**

#### **Formaat**:

557

150 mm H x 164 mm W x 65 mm D (5.9" H x 6.5" W x 2.6" D)

567

179mm H x 195mm B x 54mm D (7" H x 7.7" W x 2.1" D)

#### **Weergave:**

 557: 125mm diagonaal, TFT kleur, 480 x 640 pixels

 567: 168mm diagonaal, TFT kleur, 480 x 640 pixels

**Achtergrondlicht**: Beeldscherm en toetsen

#### **Stroomvoorziening**

10,5 tot 32 V DC.

#### **Stroomspanning**: bij 13,8 V

 300 mA min - geen achtergrondverlichting 550 mA max - volledig achtergrondlicht

**Externe pieper of licht output**: Geaard om het alarm te doen klinken, maximaal 30 V DC, 200 mA.

#### **Bedieningstemperatuur**

0°C tot 50°C (32°F tot 122°F )

### **ALARMEN**:

- Gebruiker gedefinieerd: Aankomstradius, anker, XTE, gevaar, weinig brandstof (optioneel), verlies van DGPS-fix
- Vast: Verlies van GPS-fix

### **GPS-NAVIGATIE**

**Kaartcartridge**: C-MAP™ NT-MAX, NT+ of NT

**Gebruikerscartridge**: 3,3 V C-MAP™

**Waypoints**: Max. 3000, met standaard of gebruiker gedefinieerde alfanumerieke namen van max. 8 cijfers en/of letters.

**Routes**: 25 routes, met elk max. 50 punten

**Trajecten**: Per tijd of afstand, een traject met max. 2000 punten en vier met max. 500 punten.

#### **Kaartdatums**

- 121 kaartdatums (zie volgende bladzijde)
- Een, gebruiker gedifinieerde kaartverschuiving

#### **Kaartschaal:** 0,05 tot 4096 nm voor kaart (afhankelijk van kaart) tot 0,01 nm in de plotterstand.

#### **COMMUNICATIES**

#### **NavBus**

Aansluiting op andere Northstar-instrumenten.

#### **NMEA**

- NMEA 0183 ver 2 4800 baud
- Inputs van compatible instrumenten: DBT, DPT (bij voorkeur), GGA, GLL, GSA, GSV, MTW, MWV, RMC, VHW, VTG
- Outputs, voor compatible instrumenten: APA, APB, BWR, GGA, GLL, GSA, GSV, RMB, RMC, VTG, XTE

### **TEGEMOETKOMING AAN RICHTLIJNEN**

### **EMC**:

- USA: FCC Onderdeel 15 Klasse B.
- Europa: (CE) EN301843-1:2004-06.
- Nieuw Zeeland en Australië: (C-vink) EN60945 9.2 & 9.3.

### **Omgeving**: IPx6/IPx7/CFR46 (waarbij

cartridgehouder en aansluitingen geplaatst zijn)

#### **Explorer 557 Explorer 567**

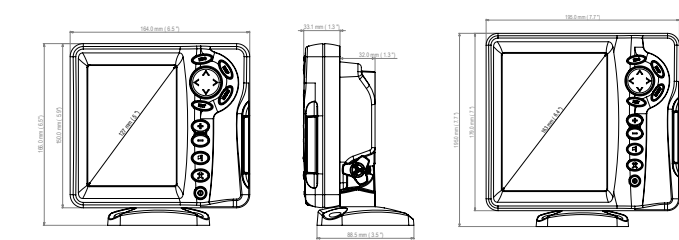

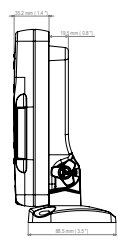

#### **Lijst met datums**

Adindan Afgooye Afgooye AIN EL ABD 1970<br>American Samoa 1962 Anna 1 Astro 1965 Antiqua Island As American Samoa 1962 Anna 1 Astro 1965 Antigua Island Astro 1943 Astro Beacon 'E' 1945 <br>Astro Tern Island (Frig) 1961 Australian Geodetic 1966 Australian Geodetic 1984 Astro Tern Island (Frig) 1961 Australian Geodetic 1966 Australian Geodetic 1966 Australian Geo<br>Avabelle Lighthouse Bellewie (GN) Bermuda 1957 Ayabelle Lighthouse **Bellevue (IGN)** Bermuda 195<br>Bissau Bukit Rimpah Bogota Observatory Bukit Rimpah Bissau Bogota Observatory Bukit Rimpah Camp Area Astro **Campo Inchauspe 1969** Canton Astro 1969<br>Cape Canton Cape Canaveral Cape Canthage Chatham Island Astro 1971 Chua A<br>Corrego Alegre Coronal Dabola Djakarta (Batavia) DOS 1968 Easter Island 1967 European 1950 **European 1979**<br>Gan 1970 **Geodetic Datum 1949** Gan 1970 Geodetic Datum 1949 Graciosa Base Sw 1948 Guam 1963 Gunung Segara GUX 1 Astro Hong Kong 1963 Hu-Tzu-Shan Indian Indian 1954 Indian 1960 Indian 1975 Indonesian 1974 **Indonesian 1974** Ireland 1965 **ISTS 061 Astro 1968**<br>ISTS 073 Astro 1969 **Indonesian Accord Accord Accord 1961** ISTS 061 Astro 1968 Kerguelen Island 1949 **Kertau 1948 Kusaie Astro 1948** Kusaie Astro 1964<br>L. C. 5 Astro 1961 **K. Kusai Kusai Kusai Kusai**e Astro 1964 Kusaie Astro 1964 L. C. 5 Astro 1961 Leigon Liberia 1964 Luzon M'Poraloko Massawa<br>Massawa Merchich Massawa Merchich Midway Astro 1961 Nahrwan United Arab Emirates Nahrwan Saudi Arabia **Naparima, BWI**<br>North American 1927 **North American 1983** North Sahara 1959 Observatorio Meteorolog. 1939 Old Egyptian 1907 Old Hawaiian Oman **Ord. Survey Great Britain 1936** Pico de las Nieves<br>Pitrairn Astro 1967 **Provint De Point 58** Point Point Pointe Noire 1948 Pitcairn Astro 1967<br>
Point Santo 1936<br>
Provis South American 1956 Porto Santo 1936 **Provis. South American 1956** Provis. South Chilean 1963<br>Pulkovo 1942 **Provis. Provis. Provis. Provis. Provis.** Potar National Puerto Rico **Pulkovo 1942 Pulkovo 1942** Qatar National Qornog extensional Requirement Requirement Requirement Requirement Requirement Requirement Requirement Requirement Requirement Requirement Requirement Requirement Re Qornoq Reunion Rome 1940 S-42 (Pulkovo 1942) Santo (DOS) 1965 Sao Braz Sapper Hill 1943 **Schwarzeck** Selvagem Grande 1938<br>Sierra Leone 1960 Self Self Schwarzeck Self South American 1969 Sierra Leone 1960 S-JTSK South American 1969 South Asia **Tananarive Observatory 1925** Timbalai 1948<br>Tokyo Viti Levu 1916 Tristan Astro 1968 **The Souting Official** Tokyo Tristan Astro 1968<br>1968 Voirol 1874 Voirol 1960 Wake-eniwetok 1960 Zanderij

ARC 1960<br>
Astro DOS 71/4 **Astro Station 1958**<br>
Astro Station 1952 Cape Canaveral **Carthage**<br>
Co-ord. Svs.1937 Estonia Dabola **Dabola** Deception Island<br>
DOS 1968 **DOS 1968** Easter Island 1967 Hermannskogel Hijorse<br>Hu-Tzu-Shan Hu-Tzu-Shan **Iohnston Island 1961** Kenawala<br>ISTS 1948 Kusaje Astro 1951 Montserrat Island Astro 1958 Nahrwan Masirah Is. Oman<br>Nahrwan Saudi Arabia Nanarima RWI North American 1983 North Sahara<br>1987 North Sahara 1907 North Sahara 1997 North Sahara 1997 Voirol 1960 **Wake Island Astro 1952**<br>WGS 84 **Wacare** 

# Appendix B - Problemen oplossen

Deze handleiding voor het oplossen van problemen gaat ervan uit dat de gebruiker de relevante paragrafen in deze handleiding gelezen en begrepen heeft.

Het is vaak mogelijk om moeilijkheden op te lossen zonder dat het apparaat voor reparatie naar de fabriek wordt gezonden. Wij verzoeken u vriendelijk om deze sectie door te lezen voordat u contact opneemt met uw Northstar dealer.

Er zijn geen onderdelen die door de gebruiker onderhouden dienen te worden. Om waterdichtheid en het correct in elkaar zetten

te controleren zijn specifieke methodes en testinstrumenten nodig. Gebruikers die hun product zelf onderhouden maken de garantie ongeldig.

Reparaties dienen alleen uitgevoerd te worden door servicecenters die door Northstar zijn goedgekeurd. Indien het product teruggezonden wordt naar een service center voor reparatie, dan is het essentieel dat de transducer(s) tegelijkertijd worden teruggestuurd.

Meer informatie kunt u vinden op onze Website: www.Northstar.com.

### **B-1 Algemene problemen**

#### **1-1 De 557/567 kan niet ingeschakeld worden:**

a De 557/567 is ontworpen voor gebruik met een 12/24 volt accusysteem, waarbij het voltage kan variëren van 10,5 tot 32 volt. Indien

het voltage te hoog wordt, springt een zekering, waardoor het beeldscherm wordt uitgeschakeld. Controleer deze zekering.

- b Controleer dat de connector voor de stroomkabel aan de achterkant van de beeldscherm-unit er stevig ingestoken is en dat de sluitmoer goed is aangedraaid. De sluitmoer dient stevig te zijn aangedraaid voor een waterdichte verbinding.
- c Meet het accu-voltage terwijl er een lading op de accu is - draai wat lampen, een radio of andere elektrische apparatuur aangesloten op de accu, aan. Indien het voltage minder dan 10 volt bedraagt:
	- zijn de accu-contactklemmen of bedrading aan de contactklemmen wellicht gecorrodeerd.
	- wordt de accu wellicht niet goed opgeladen of is aan vervanging toe.
- d Inspecteer de stroomkabel van het ene tot het andere eind op schade, zoals inkepingen, breuken, beknelde of vastzittende stukken.
- e De rode draad dient aan de positieve accuklem en de zwarte draad aan de negatieve accuklem verbonden te zijn Indien bedrading is aangelegd voor Auto-power, controleer dan of de gele draad is aangesloten op het contactstroomcircuit. Controleer ook het hoofdschakelaarcircuit aan boord (zie paragraaf 16-4).
- f Controleer op corrosie aan de stroomkabel en maak deze schoon of vervang indien nodig.
- g Controleer zekeringen die in lijn met de stroomkabel zijn geplaatst. Een zekering die er goed uitziet kan toch gesprongen of verroest zijn. Test de zekering of vervang deze met een zekering die zeker goed is.

#### **1-2 De 557/567 kan niet uitgeschakeld worden:**

De bedrading van de 557/567 kan voor Autopower zijn. In dit geval kan de 557/567 niet worden uitgeschakeld terwijl het contact nog is ingeschakeld (zie paragraaf 2-3).

#### **1-3 Indien de 557/567 piept wanneer ingeschakeld wordt, maar niets wordt weergegeven:**

 De 557/567 zou kunnen functioneren, maar de achtergrondlichtinstelling kan te laag zijn (zie paragraaf 2-4).

#### **1-4 De verkeerde taal wordt weergegeven:**

Zie paragraaf 15-1.
# **2-1 Geen GPS-positie of de eerste ontvangst duurt lang na het opstarten:**

- a Kan soms gebeuren als de antenne geen duidelijk zicht op de lucht heeft. Satellietposities veranderen voortdurend.
- b Antennekabel is niet op het beeldscherm aangesloten.
- c Start de GPS opnieuw (zie paragraaf 15-3).

## **2-2 557/567 GPS-positie verschilt meer dan 10 m (33 vt) van de ware positie:**

- a 557/567 staat in de simulatiestand. Schakel de simulatiestand uit (zie paragraaf 15-12).
- b De normale fout in GPS-positie is in 5% van de gevallen groter dan 10 m (33 vt).
- c Onder speciale omstandigheden kan het Ministerie van Defensie van de VS een opzettelijke en veranderende fout in GPS-posities introduceren van maximaal 300 m (1000 vt).

#### **2-3 Positie van het instrument verschilt van zelfde positie op lokale kaarten:**

- a 557/567 staat in de simulatiestand. Schakel de simulatiestand uit (zie paragraaf 15-12).
- b Incorrecte kaartdatum. Selecteer de correcte kaartdatum (zie paragraaf 15-2).
- c Kaartverschuiving is incorrect toegepast. Kaartverschuiving opschonen en indien nodig nogmaals uitvoeren (zie paragraaf 15-2).

# **2-4 Kan geen boot zien op de kaart:**

 $a$  Druk op  $\circled{F}$  om naar boot in het midden te wisselen (zie paragraaf 3-2-1).

### **2-5 De tijd of datum op het satellietbeeldscherm klopt niet:**

- a Geen GPS-positie.
- b In simulatiestand. Schakel de simulatiestand uit (zie paragraaf 15-12).
- c Lokale tijdaanpassing klopt niet (zie paragraaf

15-11). De lokale tijdaanpassing dient veranderd te worden wanneer zomertijd begint of eindigt.

#### **2-6 Automatische piloot reageert niet op 557/567; geen NMEA output:**

- a NMEA-output is uitgeschakeld of de gewenste NMEA-zinnen zijn niet ingeschakeld. Controleer NMEA-instellingen (zie paragraaf  $15-1()$
- b Controleer of het instrument correct is aangesloten.

## **2-7 Geen DGPS-positie of verlies van DGPSpositie:**

- a Om een DGPS-positie te ontvangen dient WAAS/EGNOS ingeschakeld, of een optionele DGPS-antenne geïnstalleerd te zijn (zie paragraaf 7).
- b Met WAAS/EGNOS: boot bevindt zich buiten het bestrijkingsgebied (zie paragraaf 7).
- c Met WAAS: GPS-antenne heeft geen duidelijk zicht op de horizon in de richting van de evenaar.
- d Met baken-DGPS: boot buiten het bereik van DGPS-baken.

#### **3-1 Aantal motoren of tanks klopt niet**

 Controleer of het aantal motoren en tanks klopt (zie paragraaf 15-4).

#### **3-2 Brandstofdebiet lijkt niet te kloppen:**

- Controleer of de brandstofinstellingsdata correct is (zie paragraaf 15-4).
- b Controleer of de brandstofkabelconnectors stevig in hun contact zitten en of de sluitmoer is aangedraaid. Controleer of de brandstofkabel niet beschadigd is of klem zit.
- c Een brandstofsensor zou verstopt kunnen zijn.

Een brandstoffilter dient te worden geïnstalleerd tussen de brandstoftransducer en de brandstoftank, zoals beschreven in de sensorinstallatiehandleiding. Anders is de garantie niet geldig.

- d Kalibreer de brandstofdebietsensor(s) opnieuw (zie paragraaf 10-7).
- e Controleer of het brandstoffilter schoon is.
- f Brandstof golft heen en weer door de brandstoftransducer(s) in hoge zee. Dit resulteert in incorrecte waarden. Probeer dit probleem door de installatie van een eenweg-klep tussen de brandstoftransducer en de brandstoftank te verhelpen.

#### **3-3 Resterende brandstof lijkt niet te kloppen:**

- a De 557/567 heeft geen bedrading voor auto-power (zie paragraaf 15-4).
- b U heeft brandstof toegevoegd of verwijderd

maar dit niet aan de 557/567 verteld (zie paragraaf 10-3).

c Luchtbellen kunnen voorkomen dat de tank volledig gevuld wordt. Dit is met name een probleem met ondervloerse tanks.

#### **3-4 Grillige brandstofdebietwaarden:**

- a De debietfilterwaarde past niet bij de motor. Controleer of de waarde niet op nul is ingesteld en probeer de waarde te verhogen totdat een stabiele debietwaarde wordt weergegeven (zie paragraaf 15-4).
- b De brandstofdebietsensor(s) is/zijn wellicht te dicht bij de brandstofpomp geplaatst of zijn onderhevig aan overmatige vibratie. We verwijzen naar de brandstofsensor installatiehandleiding.
- c Controleer op lekkage in de brandstofslangen en het aanzuigsysteem van brandstof in de tank(s).

#### **3-5 Er wordt geen waarde gegeven voor brandstofverbruik:**

- a De boot dient door het water te varen voor een Verbruikswaarde.
- b Indien u een logwielsensor heeft geselecteerd (zie paragraaf 10-5-1), controleer dan of het logwiel vrij kan ronddraaien.

# Appendix C - Woordenlijst en navigatiedata

# **Woordenlijst**

**Aandachtsgebied** - Een belangrijk gebied op de kaart, zoals een beperkte ankerplaats of een ondiep gebied (zie paragraaf 15-2).

**AIS** - Automatisch Identificatie Systeem. Een systeem waar vaartuiginformatie (locatie, koers, snelheid, etc.) wordt verzonden per VHF radio, voor gebruik door andere vaartuigen t.b.v. navigatie en om aanvaringen te voorkomen.

**Dieptelijn** - Een dieptecontourlijn op de kaart.

**Kaartcartridge** - Een insteekcartridge waarop data voor een bepaald gebied staat (zie paragraaf 1-3).

**C-MAP**™ **kaartcartridge** - Zie kaartcartridge

**C-MAP**™ **cartridge** - Zie gebruikerscartridge.

**CPA** - Meest dichtstbijzijnde punt van benadering De meest nabije benadering tussen twee schepen, gebaseerd op hun huidige koers en snelheid.

**Cursor** - Een <sup>++</sup>-symbool op het beeldscherm (zie paragraaf 3-2).

**DGPS** - Differential Global Positioning Systeem. Navigatiegereedschap, gebaseerd op GPS waarvoor een aantal fouten worden gecorrigeerd (zie paragraaf 7).

**DSC** - Digital Selective Calling (Digitaal Selectief Oproepen) Een scheepvaartradiofunctie, die communicatie tussen specifieke vaartuigen mogelijk maakt, alsook noodsignalen.

**Ganaar** - Een eenvoudige manier om simpelweg rechtstreeks naar een waypoint of naar de cursorpositie te navigeren (zie paragraaf 3-1).

**GPS** - Differential Global Positioning Systeem. Satelliet-gebaseerd navigatiegereedschap (zie paragraaf 7).

**Etappe** - De rechte segmenten van een route tussen waypoints. Een route met vier waypoints heeft drie etappes.

**MMSI** - Maritime Mobile Service Identity. Uniek identificatie nummer voor een vaartuig, voor gebruik met Digital Selective Calling.

**MOB** - Man overboord.

**MOB-functie** - Start navigatie terug naar de plaats waar iemand overboord is gevallen (zie paragraaf 2-5).

**NavBus** - Een manier om Northstar-instrumenten met elkaar te verbinden zodat ze data kunnen delen (zie paragraaf 16-9).

**NMEA** - National Marine Electronics Association.

**NMEA 0183** - Een richtlijn voor het interfacen van scheepvaartelektronica (zie paragraaf 16-10).

**Route**: Twee of meer waypoints die op volgorde worden gelinkt zodat ze een koers voor de boot vormen (zie paragraaf 6).

**SmartCraft** - Een functie van Mercury Marine motoren voor het in de gaten houden van motorprestaties.

**TCPA** - Time to Closest Point of Approach (Tijd tot meest dichtbij zijnde punt van benadering). Tijd tot meest dichtbij zijnde punt van benadering tussen twee vaartuigen.

**Gebruikerscartridge** - Een insteekcartridge die waypoints, routes en trajecten bewaart (zie paragraaf 12).

**UTC** - Universal Time Coordinated of gecoördineerde universele tijd. Dit is een standaard wereldtijd, voorheen Greenwich Mean Time (GMT) genaamd.

**VHF** - Very High Frequency (Heel hoge frequentie). De frequentie die gebruikt wordt door scheepvaartradio's.

**Waypoint** - Een positie die ingesteld kan worden op de instrument-kaart, bijv. een visplek of een punt op een route (zie paragraaf 5).

# **Navigatiedata**

- BRG Peiling tot bestemming: Peiling tot de bestemming van de boot.
- BRG Peiling tot cursor: Peiling tot cursor van boot (cursorstand, zie paragraaf 3-2)
- CDI Koersafwijkingsindicator: Wanneer de boot naar een punt navigeert, dan geven de kaart- en snelwegvensters een parallelle lijn aan beide kanten van de geplotte koers weer. Deze twee lijnen worden de koersafwijkingslijnen (CDI)-lijnen genoemd. De afstand van de geplotte koers naar een CDI-lijn heet de CDI-schaal.

 Stel de CDI-schaal in (zie paragraaf 15-2) op de maximale afstand die de boot mag afwijken van de geplotte koers. De kaart- en snelwegvensters geven de CDI-lijnen weer; deze zijn als een snelweg over het water, waarover de boot zich begeeft. Het venster geeft weer hoe ver de boot is afgeweken van de geplotte koers en of de boot een CDI-lijn nadert. Indien het XTE-alarm is ingeschakeld (zie paragraaf 15-7), dan zal een alarm klinken indien de boot een CDI-lijn bereikt.

- COG Koers Over Grond: Richting waarin boot zich beweegt over de grond.
- CTS Te sturen koers: Optimale te sturen koers om op de geplotte koers terug te keren.
- DTG Af te leggen afstand: Afstand van de boot tot aan de bestemming.
- ETA Verwachte aankomsttijd: Op de bestemming, ervan uitgaande dat SOG en COG constant blijven.
- RNG Bereik tot cursor: Afstand van boot tot cursor (cursorstand, zie paragraaf 3-2)
- SOG Snelheid Over Grond: Huidige bootsnelheid over de grond. Dit is niet noodzakelijkerwijs hetzelfde als de bootsnelheid door het water, noch als de snelheid waarmee de bestemming genaderd wordt.
- STR Steering: Het verschil tussen de COG en CTS.
- TTG Tijd Te Gaan: De geschatte tijd nodig om de bestemming te bereiken.
- XTE Cross Track Error: De afstand van de boot tot het dichtst bijzijnde punt op de geplotte koers. XTE kan voorzien zijn van een letter: R betekent naar rechts terug sturen naar de geplotte koers, L betekent naar links sturen.
- VMG Velocity Made Good: De snelheid waarmee de boot de bestemming nadert.

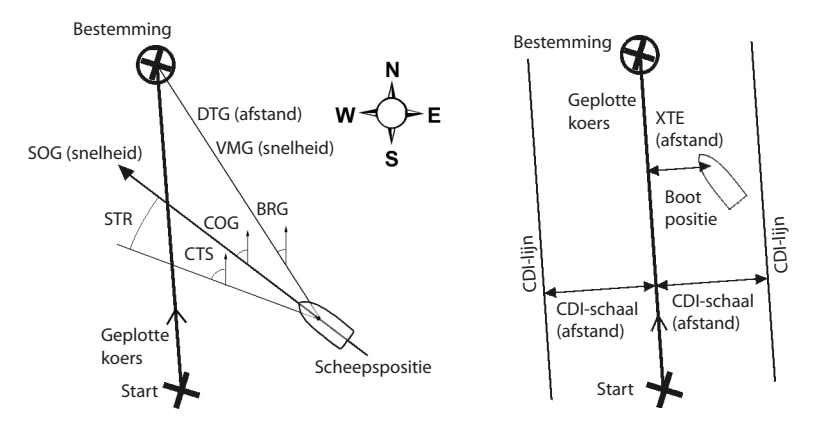

AMERICA 30 Sudbury Road, Acton, MA 01720, USA Ph: +1 978.897.6600 Ph: +1 800.628.4487 Fax: +1 978.897.7241 sales@bntmarine.com

# EUROPE

Unit 2, Ocean Quay, Belvidere Rd, Southampton, SO14 5QY, ENGLAND Ph: +44 2380 339922 Fax: +44 2380 330345 northstaruk@northstarnav.com

AUSTRALIA PO Box 479, Gladesville, NSW 2111, AUSTRALIA Ph: +61 2 9879 9060 Fax: +61 2 9879 9009 northstaraus@northstarnav.com NEW ZEALAND PO Box 68 155, Newton, Auckland NEW ZEALAND Ph: +64 9 481 0500 Fax: +64 9 481 0590 northstarnz@northstarnav.com

www.northstarnav.com

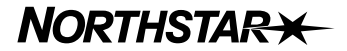

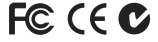

Made in New Zealand MN000655A\_D